# **KENWOOD**

## **DNX8180DABS DNX518VDABS DNX5180DABS DNX5180BTS DNX4180BTS DNX451RVS**

## SISTEMA DI NAVIGAZIONE GPS **ISTRUZIONI PER L'USO**

#### **JVCKENWOOD Corporation**

- Informazioni aggiornate (il Manuale di istruzioni più recente, aggiornamenti di sistema, nuove funzioni, ecc.) sono disponibili da [<http://www.kenwood.com/cs/ce/>](http://www.kenwood.com/cs/ce/).
- Le Istruzioni per l'uso sono soggette a modifica delle specifiche e di altri contenuti. Assicurarsi di scaricare l'edizione più recente delle Istruzioni per l'uso da utilizzare come riferimento. [<http://manual.kenwood.com/edition/im394/>](http://manual.kenwood.com/edition/im394/)

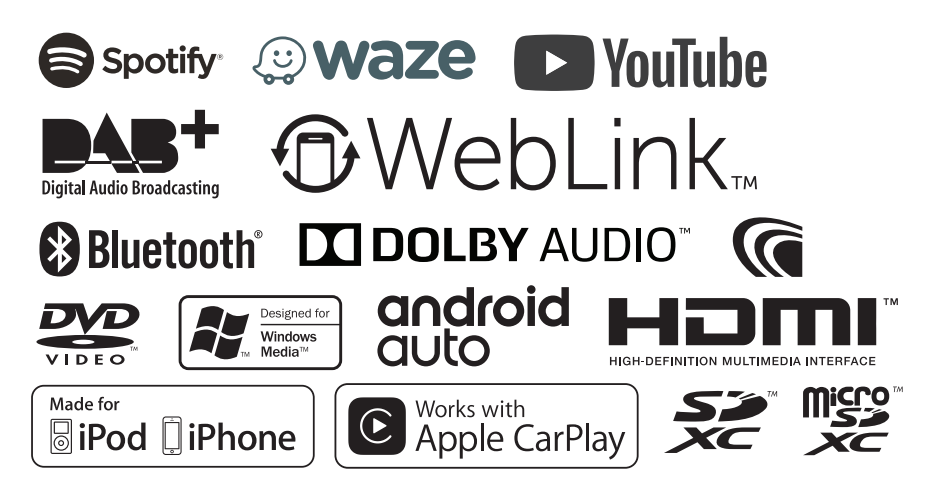

## **Indice**

## **[Prima dell'uso](#page-3-0) 4**

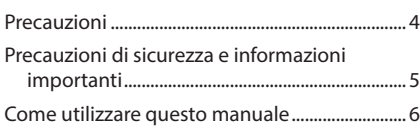

## **[Funzioni di base](#page-6-0) 7**

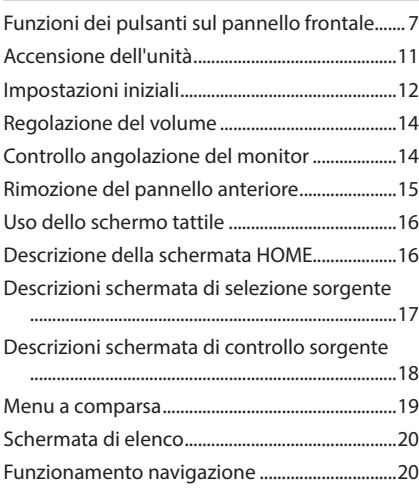

## **[Disc](#page-23-0) 24**

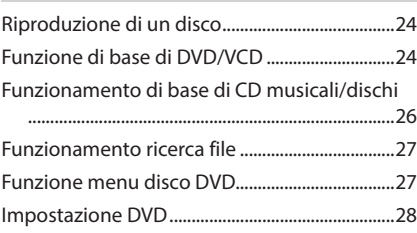

## **[APPS—Android Auto™/](#page-28-0)  [Apple CarPlay](#page-28-0) 29**

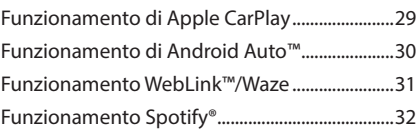

## **[USB/Scheda SD](#page-32-0) 33**

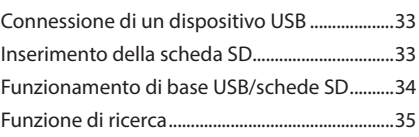

## **[iPod o iPhone](#page-35-0) 36**

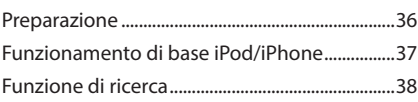

## **[Radio](#page-38-0) 39**

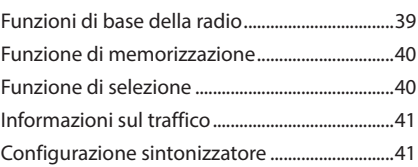

## **[DAB](#page-41-0) 42**

## [Funzionamento di base DAB................................42](#page-41-0) [Memorizzazione del servizio nella memoria](#page-42-0)  [preselezionata......................................................43](#page-42-0) Funzione di selezione [.............................................43](#page-42-0) [Informazioni sul traffico.........................................44](#page-43-0) [Replay...........................................................................44](#page-43-0) [Configurazione DAB................................................45](#page-44-0)

## **[Controllo Bluetooth](#page-45-0) 46**

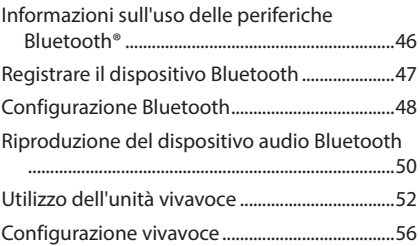

## **[Altri componenti esterni](#page-56-0) 57**

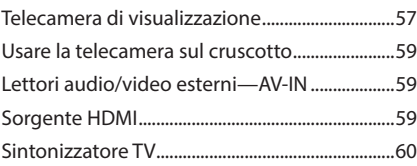

## **Impostazioni 61**

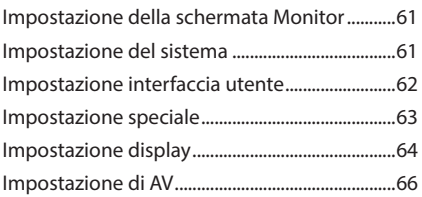

## **Regolazione audio 67**

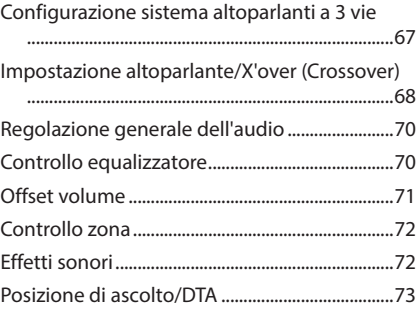

## **Telecomando 75**

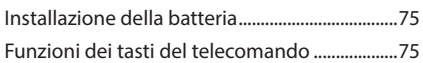

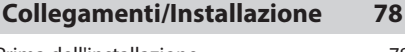

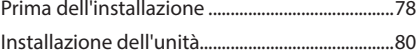

## **Risoluzione dei problemi 87**

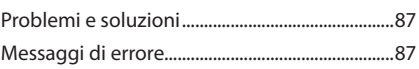

## **Appendice 89**

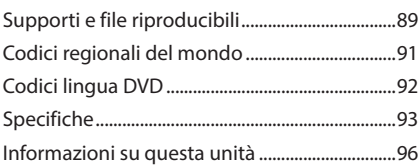

## <span id="page-3-0"></span>**Prima dell'uso**

## **Precauzioni**

## #**AVVERTENZE**

## Ñ **Per prevenire lesioni o incendi, adottare le seguenti precauzioni:**

- Per prevenire cortocircuiti, non mettere né lasciare mai oggetti metallici (quali monete o attrezzi di metallo) all'interno dell'unità.
- Non fissare a lungo il display dell'unità durante la guida.
- Se si verificano problemi durante l'installazione, consultare il rivenditore KENWOOD.

## $\blacksquare$  Precauzioni per l'uso di questa **unità**

- Prima di acquistare accessori opzionali, verificare con il rivenditore KENWOOD che siano compatibili con il proprio modello e che siano utilizzabili nel proprio Paese.
- È possibile selezionare la lingua di visualizzazione di menu, tag dei file audio, ecc. Vedere *[Impostazione interfaccia utente \(P.62\)](#page-61-0)*.
- Le funzioni Radio Data System o Radio Broadcast Data System non funzionano se tale servizio non è fornito dalle emittenti.
- L'unità potrebbe non funzionare correttamente qualora i connettori fra l'unità e il frontalino siano sporchi. Rimuovere il frontalino e pulire delicatamente il connettore con un bastoncino cotonato prestando attenzione a non danneggiare il connettore.

## $\blacksquare$  Protezione del monitor

• Per evitare che il monitor si danneggi, non toccarlo con una penna a sfera o oggetti simili appuntiti.

## Ñ **Pulizia dell'unità**

Se il frontalino di questa unità è macchiato, pulirlo con un panno morbido asciutto come ad esempio un panno al silicone. Se il frontalino è molto macchiato, rimuovere la macchia con un panno imbevuto di un detergente neutro, quindi ripulirlo con un panno morbido pulito e asciutto.

#### **NOTA**

• Non applicare detergenti spray direttamente sull'unità: si rischia di danneggiare i componenti meccanici. Pulendo il frontalino con un panno non morbido o usando un liquido volatile come diluente o alcol si rischia di graffiare la superficie o di cancellare le serigrafie.

## $\Box$  Appannamento della lente

Quando si accende il riscaldamento dell'auto con temperature esterne ridotte, è possibile che si accumuli umidità o condensa sulle lenti del lettore di dischi dell'unità. La lente si appanna quando si forma condensa, che potrebbe impedire la riproduzione dei dischi. In questo caso, rimuovere il disco e attendere che la condensa evapori. Se l'unità non funziona ancora normalmente dopo un po' di tempo, consultare il rivenditore KENWOOD.

## **E** Precauzioni per il **maneggiamento dei dischi**

- Non toccare la superficie di scrittura del disco.
- Non applicare nastro adesivo sui dischi e non usare dischi con nastro adesivo.
- Non usare accessori per dischi.
- Pulire i dischi partendo dal centro e spostandosi all'esterno.
- Quando si rimuovono i dischi dall'unità, estrarli sollevandoli orizzontalmente.
- Se il foro centrale del disco o il bordo esterno presentano sbavature, usare il disco solo dopo aver rimosso le sbavature con una penna a sfera o strumento simile.
- Non è possibile utilizzare dischi di forma non circolare.

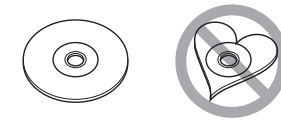

- <span id="page-4-0"></span>• Non è possibile utilizzare dischi da 8 cm.
- Non è possibile utilizzare dischi con scritte sulla superficie di scrittura o dischi sporchi.
- Questa unità può riprodurre solo i CD con<br>ding diste diste İ.
- Questa unità potrebbe non riprodurre correttamente i CD non recanti tali marchi.
- Non è possibile riprodurre i dischi che non sono stati finalizzati. (Per il processo di finalizzazione fare riferimento al software di masterizzazione e alle istruzioni per l'uso del registratore.)

## $\Box$  Acquisizione del segnale GPS

Alla prima accensione di quest'unità, occorre attendere che il sistema acquisisca per la prima volta i segnali dal satellite. Questa operazione potrebbe durare diversi minuti. Per accelerare l'operazione, accertarsi che il veicolo sia all'esterno, in una zona aperta, lontano da edifici alti. Dopo la prima acquisizione dei segnali dal satellite, le volte successive l'operazione avverrà molto più rapidamente.

### $\Box$  Informazioni sul pannello anteriore (**DIVK**<sup>2</sup>)

All'estrazione del prodotto dalla confezione o alla sua installazione, è possibile posizionare il pannello anteriore con l'angolazione indicata in (Fig. 1). Questo è dovuto alle caratteristiche del meccanismo di cui è dotato il prodotto.

Quando il prodotto viene alimentato per la prima volta e funziona regolarmente, il pannello anteriore si sposta automaticamente nella posizione (angolo di impostazione iniziale) indicata in (Fig. 2).

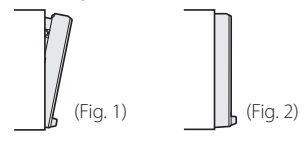

## **Precauzioni di sicurezza e informazioni importanti**

Prima di iniziare ad usare il sistema di navigazione KENWOOD per autovetture, leggere attentamente queste informazioni e seguire le istruzioni del presente manuale. Sia KENWOOD che Garmin non potranno essere ritenuti responsabili di eventuali inconvenienti o incidenti conseguenti all'inosservanza delle istruzioni del presente manuale.

## #**AVVERTENZA**

L'inosservanza delle precauzioni previste per evitare le seguenti potenziali situazioni di pericolo può essere causa di incidenti o collisioni, con conseguenti lesioni gravi o anche mortali.

Durante la navigazione, confrontare attentamente le informazioni visualizzate dal sistema di navigazione con quelle fornite da tutti gli strumenti disponibili, comprese le informazioni fornite dai segnali stradali, indicazioni visive e mappe. Per sicurezza, risolvere sempre eventuali discordanze prima di proseguire con la navigazione.

Utilizzare sempre il veicolo in modo sicuro. Durante la guida non farsi distrarre dal sistema di navigazione e prestare sempre attenzione alle condizioni di guida. Durante la guida, guardare il meno possibile lo schermo del sistema di navigazione e, quando possibile, affidarsi ai comandi vocali.

Non inserire destinazioni, cambiare impostazioni o accedere a funzioni che richiedano l'uso prolungato dei comandi del sistema di navigazione mentre si è alla guida del veicolo. Prima di procedere a tali operazioni, arrestare il veicolo in modo sicuro e in conformità alle norme del codice stradale.

Tenere il volume del sistema ad un livello sufficientemente basso da consentire di percepire i rumori provenienti dall'esterno durante la guida. Se non si è in grado di rilevare i rumori provenienti dall'esterno, si potrebbe non essere nelle condizioni di reagire adeguatamente alle situazioni del traffico. Questa situazione potrebbe causare incidenti.

Il sistema di navigazione, al primo utilizzo dopo l'acquisto o in caso di scollegamento della batteria del veicolo, non sarà in grado di visualizzare la posizione corrente del veicolo. Dopo un breve periodo di tempo, verranno ricevuti i segnali

#### <span id="page-5-0"></span>*Prima dell'uso*

dai satelliti GPS e verrà visualizzata la posizione corretta.

Prestare attenzione alla temperatura ambiente. L'uso del sistema di navigazione in presenza di temperature estreme può portare a malfunzionamenti o danni. Si osservi anche che forti vibrazioni, urti con oggetti metallici o infiltrazioni d'acqua possono causare il danneggiamento dell'unità.

## #**ATTENZIONE**

L'inosservanza delle precauzioni previste per evitare le seguenti potenziali situazioni di pericolo può essere causa di lesioni o danni materiali.

Il sistema di navigazione è progettato per fornire suggerimenti sui percorsi stradali; non contempla eventuali chiusure di strade e particolari condizioni stradali e atmosferiche o altri fattori che potrebbero influire sulla sicurezza o sui tempi di percorrenza durante la guida.

Utilizzare il sistema di navigazione soltanto come ausilio per la navigazione. Non tentare di usarlo per impieghi che richiedano precisi calcoli di direzione, distanza, posizione o topografia.

Il sistema GPS (Global Positioning System) è gestito dal Governo degli Stati Uniti, che è l'unico responsabile della sua precisione e manutenzione. I sistema governativo è soggetto a modifiche che possono influenzare la precisione e le prestazioni di tutte le attrezzature GPS, compreso il sistema di navigazione. Sebbene il sistema di navigazione sia un dispositivo di navigazione di precisione, questi dispositivi potrebbe venire usati in modo improprio o dar luogo ad errori di interpretazione e diventare quindi inattendibili.

## **NE INFORMAZIONE IMPORTANTE**

## *Salvaguardia della batteria del veicolo*

Questo sistema di navigazione può essere utilizzato con la chiave di accensione in posizione ON o ACC. Per salvaguardare la carica della batteria, si consiglia comunque di usarlo a motore in funzione, se possibile. L'uso prolungato del sistema di navigazione con il motore spento può causare lo scaricamento della batteria.

#### *Informazioni sui dati delle mappe*

Uno degli obiettivi di Garmin è fornire ai clienti la cartografia più completa e precisa possibile ad un costo ragionevole. Utilizziamo una combinazione di risorse governative e private, che identifichiamo nella documentazione del prodotto e nei messaggi di copyright che vengono visualizzati al cliente. Quasi tutte le sorgenti dei dati sono soggette ad imprecisioni o incompletezza. In alcuni paesi, mappe complete e precise non sono disponibili oppure hanno costi proibitivi.

## **Come utilizzare questo manuale**

• Le immagini delle schermate e dei pannelli riportate in questo manuale sono esempi utilizzati per spiegare il funzionamento.

Per questo motivo, possono differire dalle schermate o dai pannelli utilizzati.

- In questo manuale, il nome di ciascun modello è abbreviato come segue.
- DNX8180DABS: DNX8
- DNX518VDABS: 5-VD
- DNX5180DABS: 5-DA
- DNX5180BTS: 5-BT
- DNX4180BTS: 4-BT
- DNX451RVS: **4-RV**

Se vengono visualizzate le icone riportate sopra, leggere l'articolo relativo all'unità che si utilizza.

• **Lingua delle indicazioni**: A scopo illustrativo si fa uso di indicazioni in lingua inglese. È possibile selezionare la lingua di visualizzazione dal menu SETUP. Vedere *[Impostazione interfaccia utente](#page-61-0)  [\(P.62\)](#page-61-0)*.

## <span id="page-6-0"></span>**Funzioni di base**

## **Funzioni dei pulsanti sul pannello frontale**

#### *DNX8180DABS*

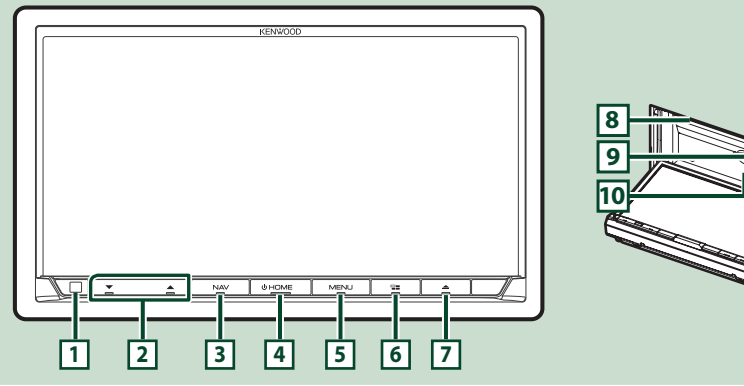

#### **NOTA**

• Le immagini dei pannelli riportate in questa guida sono esempi utilizzati per spiegare in modo chiaro il funzionamento. Per questo motivo, possono differire dagli effettivi pannelli.

• In questo manuale, il nome di ciascun modello è abbreviato come segue.

#### – DNX8180DABS:

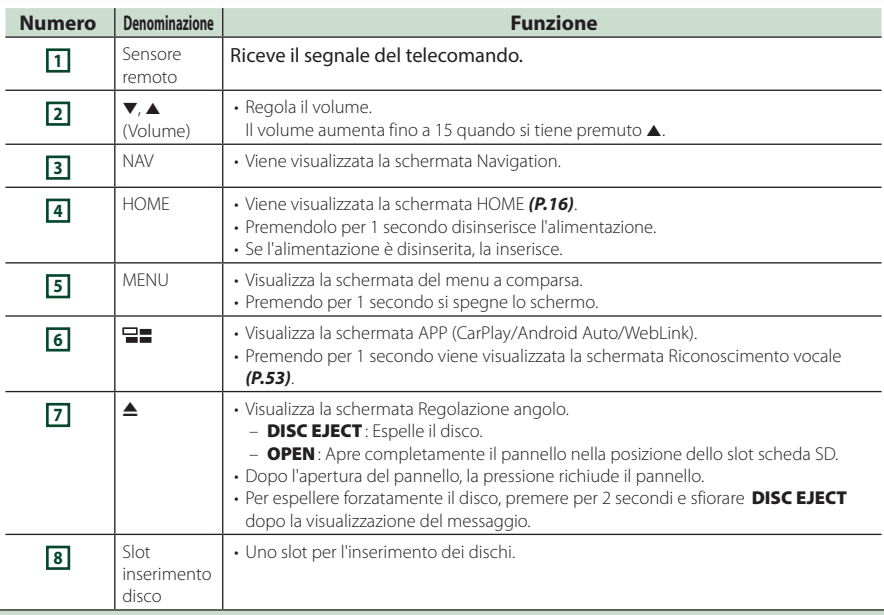

#### *Funzioni di base*

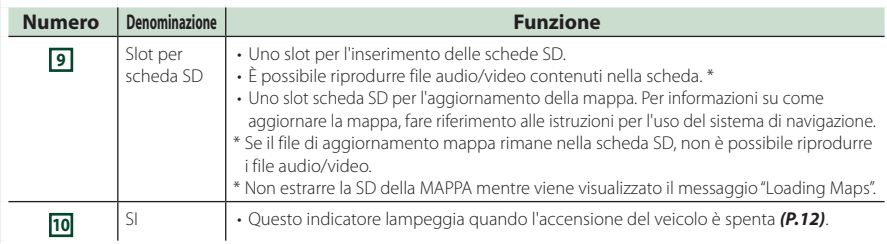

#### *DNX518VDABS*

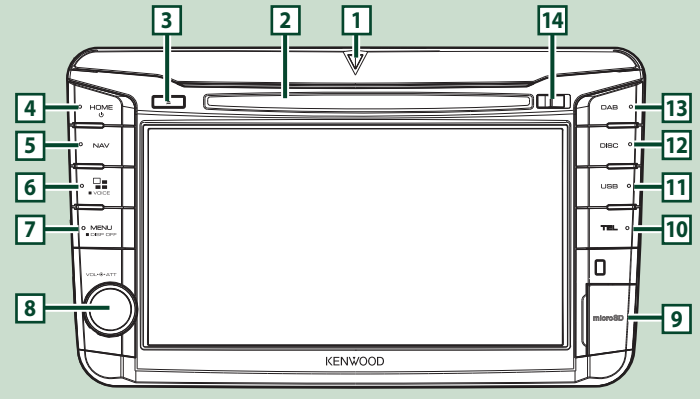

#### **NOTA**

- Le immagini dei pannelli riportate in questa guida sono esempi utilizzati per spiegare in modo chiaro il funzionamento. Per questo motivo, possono differire dagli effettivi pannelli.
- In questo manuale, il nome di ciascun modello è abbreviato come segue.

### – DNX518VDABS: 5 VD

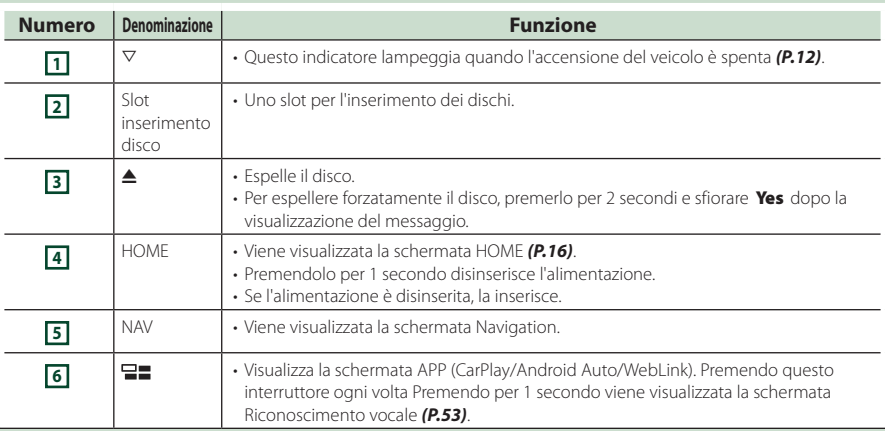

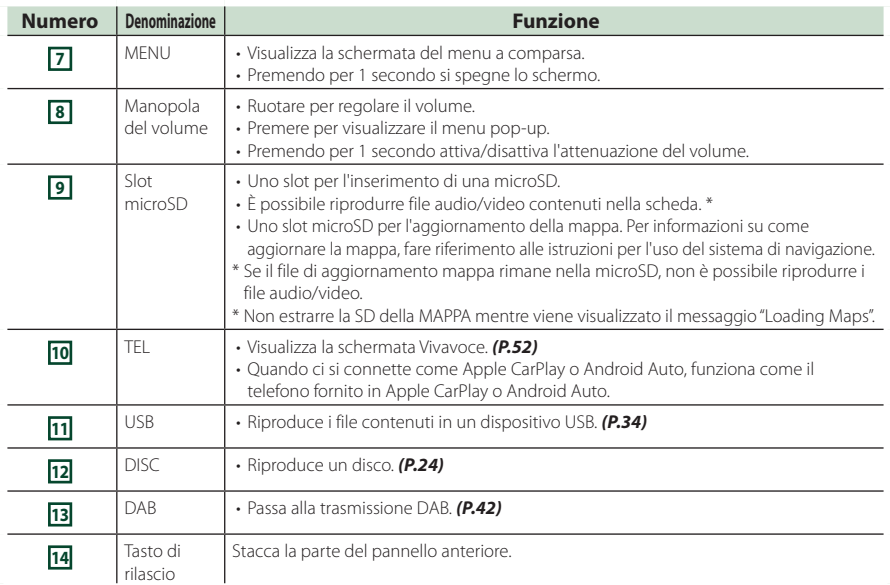

#### *DNX5180DABS/ DNX5180BTS*

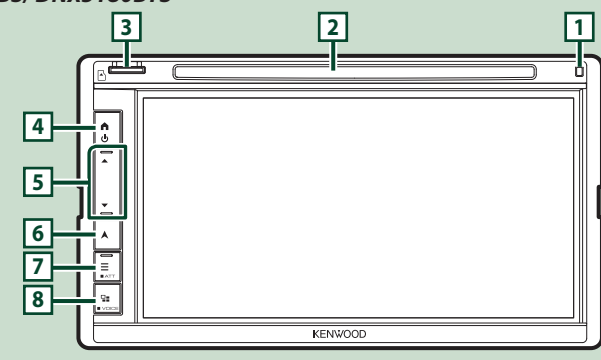

#### **NOTA**

- Le immagini dei pannelli riportate in questa guida sono esempi utilizzati per spiegare in modo chiaro il funzionamento. Per questo motivo, possono differire dagli effettivi pannelli.
- In questo manuale, il nome di ciascun modello è abbreviato come segue.
	- DNX5180DABS:
	- DNX5180BTS: 5-BT

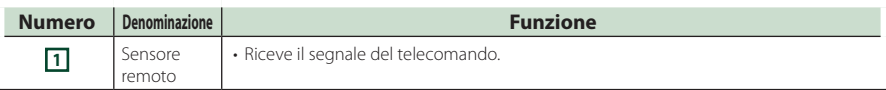

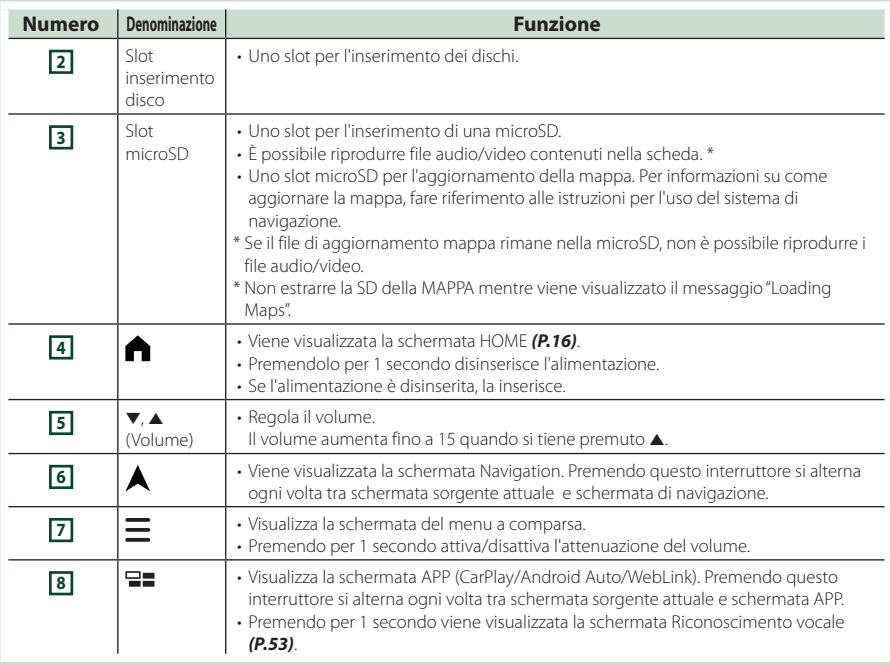

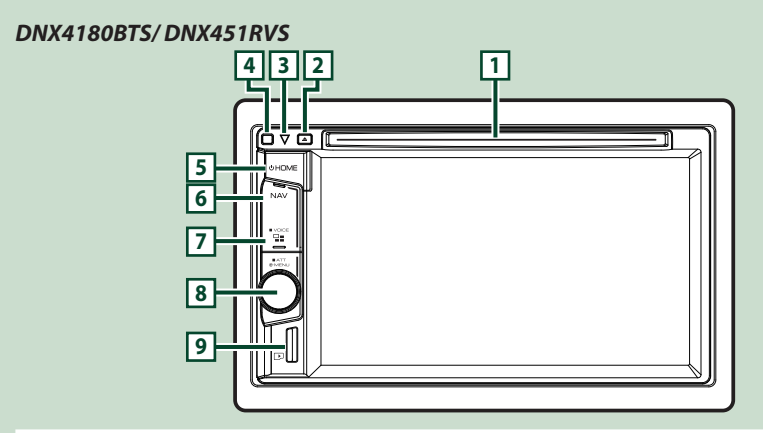

#### **NOTA**

- Le immagini dei pannelli riportate in questa guida sono esempi utilizzati per spiegare in modo chiaro il funzionamento. Per questo motivo, possono differire dagli effettivi pannelli.
- In questo manuale, il nome di ciascun modello è abbreviato come segue.
	- DNX4180BTS:
	- DNX451RVS:

<span id="page-10-0"></span>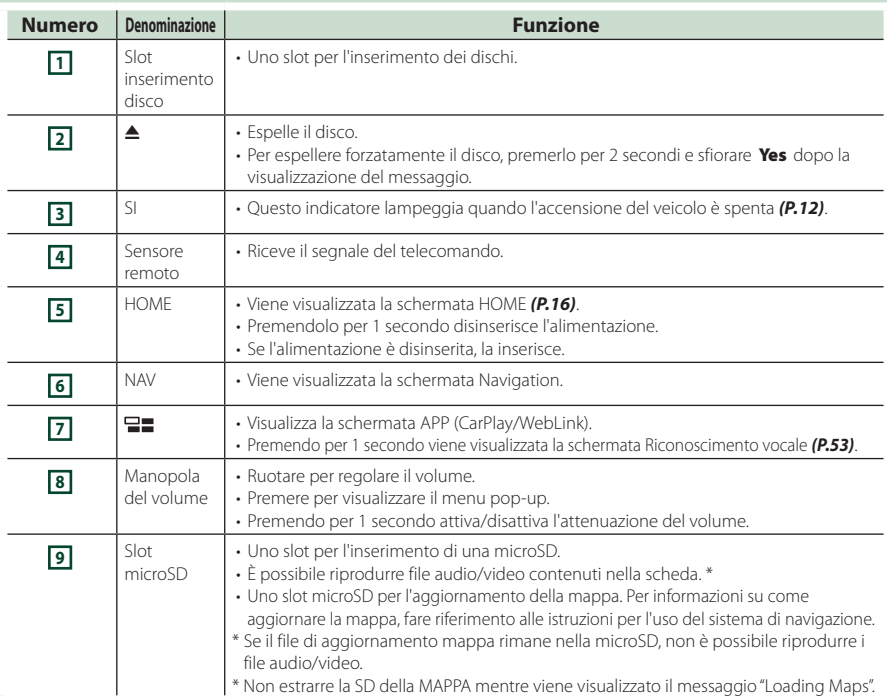

## **Accensione dell'unità**

L'accensione varia a seconda del modello.

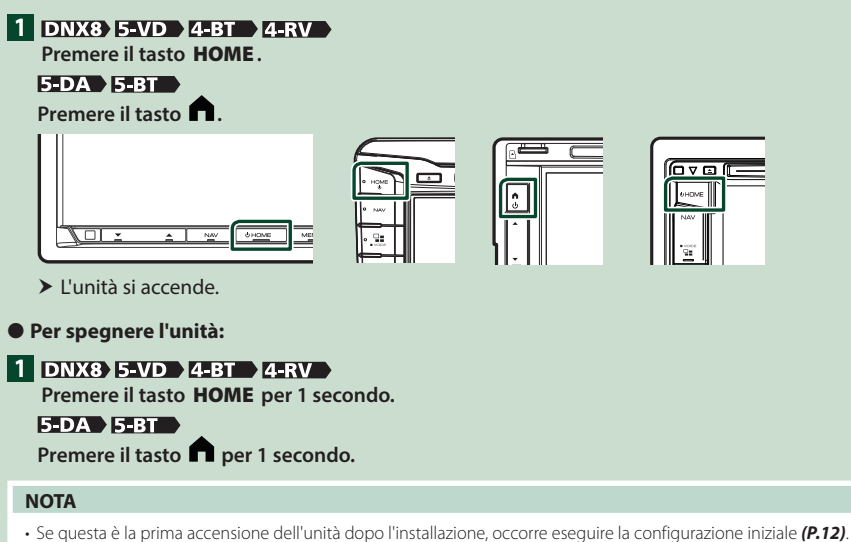

## <span id="page-11-0"></span>**Impostazioni iniziali**

#### **Impostazione iniziale**

Eseguire questa impostazione quando si utilizza l'unità per la prima volta.

#### **1 Impostare ogni voce come segue.**

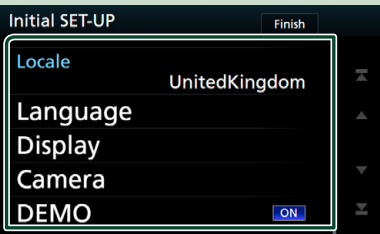

#### ■ Locale

Selezionare il paese per il sistema di navigazione. Vengono impostate la lingua, l'unità della distanza e l'unità della benzina.

- 1 Sfiorare **Locale**
- 2 Selezionare il paese desiderato.

#### ■ Language

Seleziona la lingua utilizzata per la schermata di controllo e le voci di impostazione. La lingua predefinita è "Inglese Britannico (en)".

- 1 Sfiorare Language .
- 2 Sfiorare Language Select.
- 3 Selezionare la lingua desiderata.
- 4 Sfiorare **5**

Per la descrizione dettagliata del funzionamento, vedere *[Impostazione interfaccia utente](#page-61-0)  [\(P.62\)](#page-61-0)*.

#### ■ Display

Impostare il colore dell'illuminazione dei tasti.

Se è difficile vedere bene l'immagine sullo schermo, regolare l'angolo di visualizzazione.

- 1 Sfiorare Display.
- 2 Sfiorare Key Colour.
- 3 Selezionare il colore desiderato.
- 4 Sfiorare **5**
- 5 Sfiorare Viewing Angle .
- 6 Selezionare un angolo di visualizzazione
- $(7)$  Sfiorare  $\overline{\mathsf{S}}$
- Per la descrizione dettagliata del

funzionamento, vedere *[Impostazione](#page-63-0)* 

*[display \(P.64\)](#page-63-0)*.

#### ■ Camera

Impostare i parametri per la telecamera.

- 1 Sfiorare Camera .
- $\Omega$  Impostare ciascuna voce e sfiorare  $\Box$ .

Per la descrizione dettagliata del

funzionamento, vedere *[Impostazione della](#page-56-1)  [telecamera \(P.57\)](#page-56-1)*.

#### ■ DEMO

Impostare il modo dimostrativo.

L'impostazione predefinita è "ON".

 $(1)$  Sfiorare **DEMO** e impostare ON o OFF.

#### **2 Sfiorare** Finish**.**

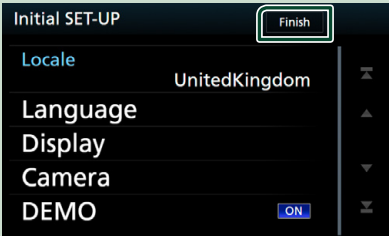

#### **NOTA**

• Queste impostazioni possono essere effettuate dal menu SETUP. Vedere *[Impostazioni \(P.61\)](#page-60-0)*.

## **Configurazione del codice di sicurezza**

È possibile impostare un codice di sicurezza per proteggere il ricevitore dai furti.

Quando viene attivata la funzione di codice di sicurezza, non è possibile modificare il codice né sbloccare la funzione. Tenere presente che il codice di sicurezza può essere impostato come un numero da 4 a 8 cifre di propria scelta.

#### **1 DNX8 5-VD**

**Premere il tasto** MENU**.**

**5-DA 5-BT** 

**Premere il tasto**  $\Xi$ **.** 

## $4-BT$   $4-RV$

**Ruotare la manopola del volume.**

 $\triangleright$  Viene visualizzato il menu a comparsa.

#### **2 Sfiorare** SETUP**.**

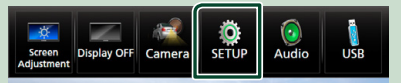

hh Viene visualizzata la schermata SETUP Menu.

#### **3 Sfiorare** Security **.**

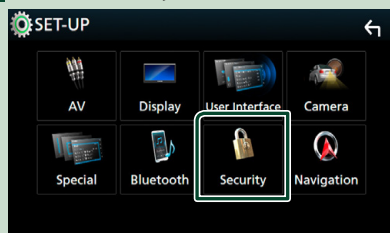

 $\blacktriangleright$  Viene visualizzata la schermata Security.

#### **4 Sfiorare** Security Code Set **nella schermata Sicurezza.**

 $\blacktriangleright$  Viene visualizzata la schermata impostazione del codice di sicurezza.

**5 Inserire un codice di sicurezza con un numero da 4 a 8 cifre e toccare** Enter **.**

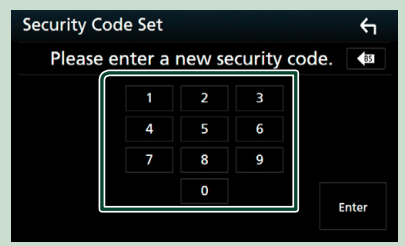

#### **6 Reinserire lo stesso codice di sicurezza e sfiorare** Enter **.**

Il codice di sicurezza è ora registrato.

#### **NOTA**

- Sfiorare BS per eliminare l'ultimo inserimento.
- Se si immette un codice di sicurezza diverso, verrà di nuovo visualizzato lo schermo del passaggio 5 (per la prima immissione del codice).
- Se il ricevitore è stato disconnesso dalla batteria, inserire il codice di sicurezza corretto inserito al passo 5 e sfiorare Enter . È ora possibile utilizzare il ricevitore.

#### *Per cambiare il codice di sicurezza:*

**1 Sfiorare** Security Code Change **nella schermata Sicurezza, quindi ripetere i passi 5 e 6.**

#### *Per eliminare il codice di sicurezza:*

**1 Toccare Security Code Cancellation sulla schermata Sicurezza, quindi ripetere il passaggio 5.**

#### *Per attivare la funzione di sicurezza (DNX8 5-VD 4-BT 4-RV )*

**1 Sfiorare** SI **nella schermata Sicurezza.** A ogni pressione di SI la funzione si attiva ( ON) o disattiva ( OFF ).

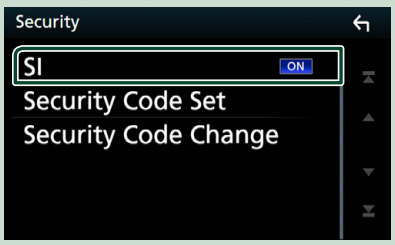

Non appena si spegne il motore l'indicatore di sicurezza del pannello del monitor inizia a lampeggiare.

## **Regolazione della data e dell'ora**

#### **1** DNX8 5-VD

**Premere il tasto** MENU**.**

**5-DA 5-BT** 

Premere il tasto  $\equiv$ .

4-BT 4-RV

**Ruotare la manopola del volume.**

 $\triangleright$  Viene visualizzato il menu a comparsa.

**2 Sfiorare** SETUP**.**

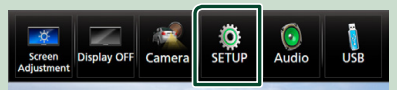

hh Viene visualizzata la schermata SETUP Menu.

## **3** Sfiorare User Interface.

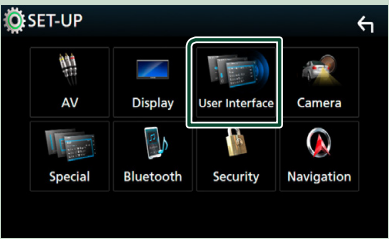

hh Viene visualizzata la schermata User Interface.

#### <span id="page-13-0"></span>**4 Impostare ogni voce come segue.**

Scorrere lungo la pagina per visualizzare l'elemento.

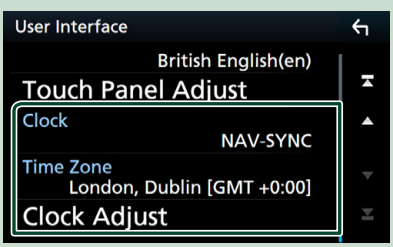

#### ■ Clock

**NAV-SYNC** (predefinito): Sincronizza l'ora dell'orologio con i dati di navigazione GPS. **Manual** : Regola l'ora manualmente.

#### ■ Time Zone

Se è stato selezionato **Manual** per Orologio, selezionare il fuso orario.

#### ■ Clock Adjust

Se si seleziona **Manual** per Orologio, regolare data e ora manualmente. *[\(P.63\)](#page-62-0)*

#### **NOTA**

• Impostare la data e l'ora. Se non sono impostate, alcune funzioni potrebbero non funzionare.

## **Regolazione del volume**

#### Per regolare il volume (da 0 a 40), **DNX8 5-DA 5-BT**

Premere  $\blacktriangle$  per aumentare e premere  $\nabla$  per diminuire.

Tenendo premuto ▲ il volume aumenta in modo continuo sino al livello 15.

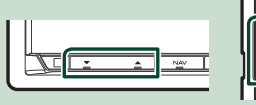

#### 5-VD 4-BT 4-RV

Ruotare a destra per aumentarlo e a sinistra per ridurlo.

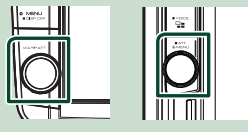

## **Controllo angolazione del monitor ( )**

È possibile regolare la posizione del monitor.

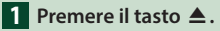

- $\blacktriangleright$  Viene visualizzata la schermata Regolazione angolo.
- **2 Selezionare un numero di seguito che rappresenta l'angolazione desiderata.** L'impostazione predefinita è "0".

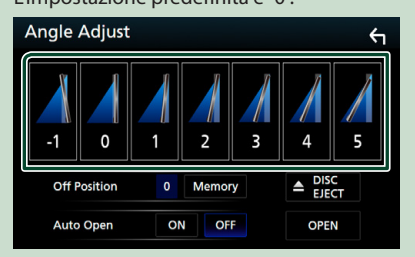

#### ■ Off Position

È possibile memorizzare l'angolazione corrente del monitor come angolazione durante lo spegnimento. Sfiorare Memory dopo aver selezionato l'angolazione desiderata.

#### ■ Auto Open

Il pannello anteriore può essere impostato per aprirsi automaticamente quando l'unità viene spenta, in modo tale che possa essere rimosso per evitarne il furto.

## <span id="page-14-0"></span>**Rimozione del pannello anteriore**  (DNX8) 5-VD )

Il pannello anteriore può essere rimosso per evitarne il furto.

#### **DNX8**

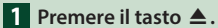

**2** Sfiorare **OPEN** per aprire **completamente il pannello.**

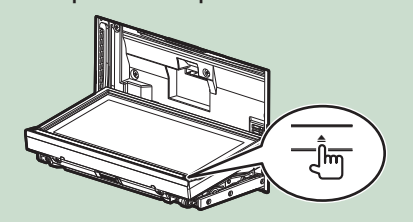

#### **NOTA**

- È possibile impostare il pannello anteriore in modo che si apra automaticamente all'inserimento dell'accensione. Vedere *Controllo angolazione del monitor (P.14)*.
- **2 Rimuovere il pannello come indicato nelle seguenti figure.**

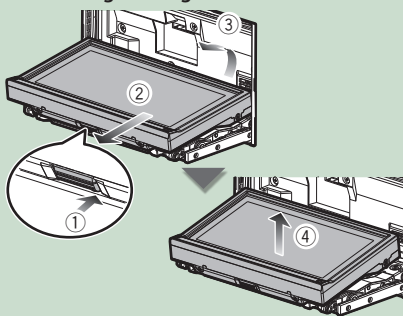

#### **NOTA**

• La piastra di fissaggio si chiude automaticamente entro circa 10 secondi dalla rimozione del pannello anteriore. Rimuovere il pannello prima della chiusura.

#### ● **Fissare il pannello anteriore:**

Tenere correttamente il pannello per evitare che cada e agganciarlo saldamente alla piastra di fissaggio.

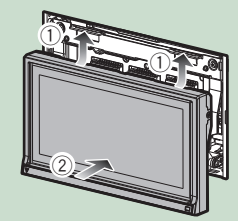

## $5-10-$

**1 Far scorrere il tasto di rilascio verso destra per staccare la parte del pannello anteriore.**

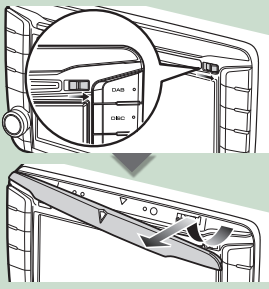

● **Fissare il pannello anteriore:** Tenere correttamente il pannello per evitare che cada e agganciarlo saldamente alla piastra di fissaggio.

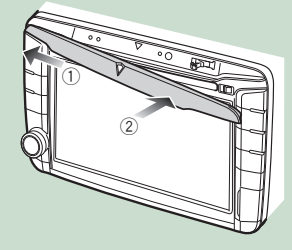

## <span id="page-15-0"></span>**Uso dello schermo tattile**

Per effettuare operazioni di selezione, visualizzare la schermata del menu, cambiare pagina ecc. si deve toccare brevemente, toccare a lungo oppure passare con un movimento veloce orizzontale o verticale il dito sullo schermo.

#### ● **Toccare**

Toccare lievemente lo schermo per selezionare un elemento.

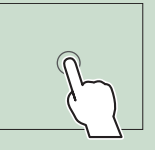

#### ● **Toccare a lungo**

Toccare sullo schermo l'elemento desiderato mantenendovi il dito sino a quando si ottiene una nuova visualizzazione o appare un messaggio.

#### ● **Passata orizzontale del dito**

Fare scorrere rapidamente il dito a destra o a sinistra per cambiare pagina.

È possibile far scorrere le schermate di elenchi sfiorando lo schermo con un dito con movimenti verso l'alto o il basso.

#### ● **Passata verticale del dito**

Fare scorrere rapidamente il dito in su o in giù per fare scorrere la schermata.

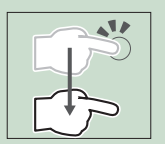

## **Descrizione della schermata HOME**

La maggior parte delle funzioni può essere eseguita dalla schermata HOME.

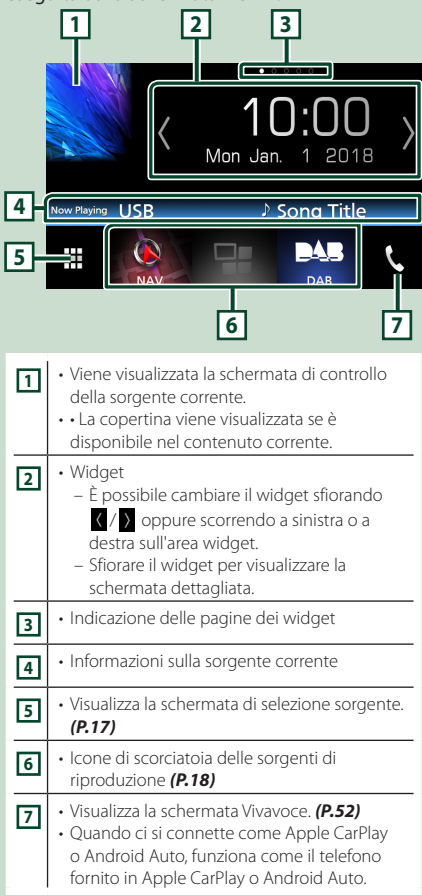

## **Visualizzare la schermata HOME**

**1** DNX8 5-VD 4-BT 4-RV **Premere il tasto** HOME**. 5-DA 5-BT** 

Premere il tasto **n**.

 $\triangleright$  Compare la schermata HOME.

#### *Funzioni di base*

## <span id="page-16-0"></span>**Descrizioni schermata di selezione sorgente**

Nella schermata di selezione sorgente è possibile visualizzare tutte le sorgenti e le opzioni di riproduzione.

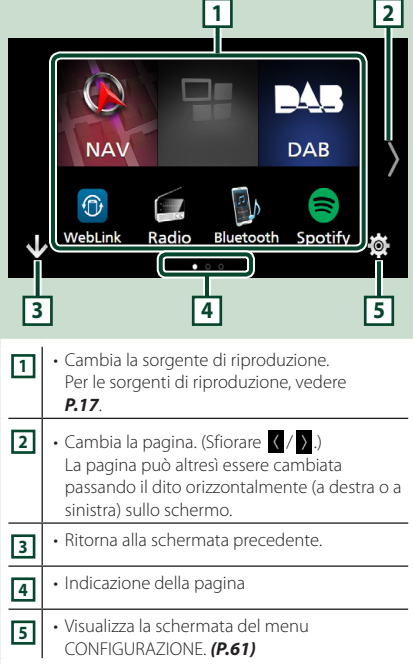

## **Selezionare la sorgente di riproduzione**

## **1** Sfiorare **sulla schermata HOME.**

Da questa schermata, è possibile selezionare le seguenti sorgenti e funzioni.

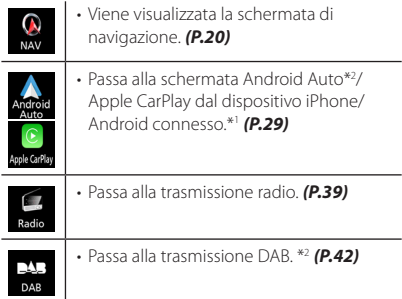

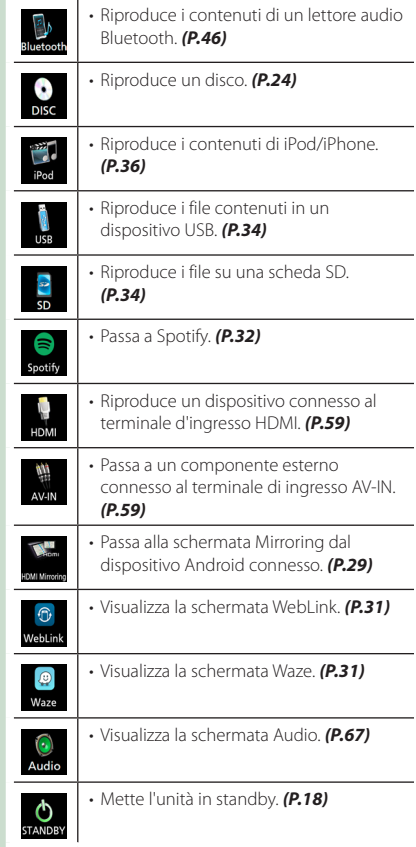

\*1 Quando è connesso un iPhone compatibile con CarPlay, viene visualizzato **Apple CarPlay**. Quando è collegato un dispositivo Android compatibile con la funzione Android Auto appare Android Auto.

\*2 Solo per **DNX8 5-VD 5-DA 4-RV .** 

### <span id="page-17-0"></span>*Per selezionare la sorgente di riproduzione sulla schermata HOME*

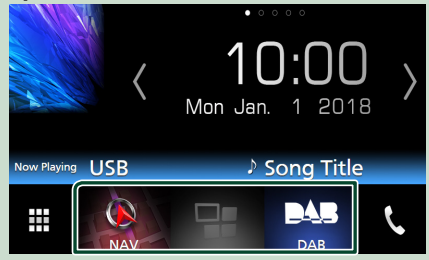

I 3 elementi visualizzati come icone grandi nella schermata di selezione delle sorgente appaiono nella schermata HOME.

È possibile cambiare le voci visualizzate in quest'area personalizzando la schermata di selezione sorgente. *(P.18)*

### *Per selezionare la sorgente di riproduzione sulla schermata di controllo sorgente*

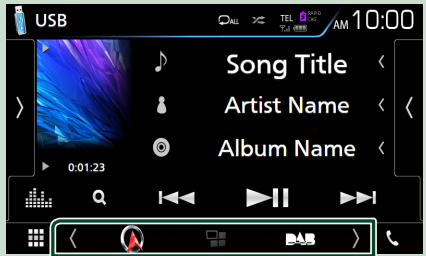

Visualizzare i tasti di selezione sorgente sfiorando  $\langle$  /  $\rangle$  o scorrendo a sinistra o a destra sulla schermata di controllo sorgente, quindi selezionare una sorgente di riproduzione.

## **Mettere in standby l'unità**

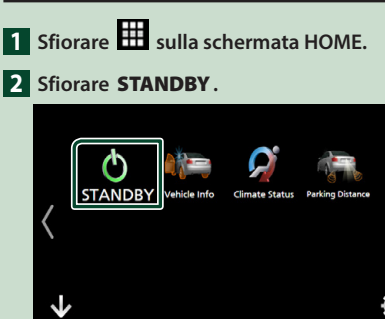

## **Personalizzare i tasti scorciatoia sulla schermata HOME**

È possibile disporre la posizione delle icone delle sorgenti come desiderato.

- **1 Sfiorare <b>B** sulla schermata HOME.
- **2 Sfiorare e tenere premuta l'icona che si desidera spostare per accedere alla modalità di personalizzazione.**
- **3 Trascinarla nel punto desiderato.**

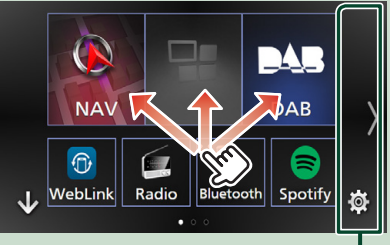

Cambia la pagina.

## **Descrizioni schermata di controllo sorgente**

Alcune funzioni possono essere azionate dalla maggior parte delle schermate.

Indicatori

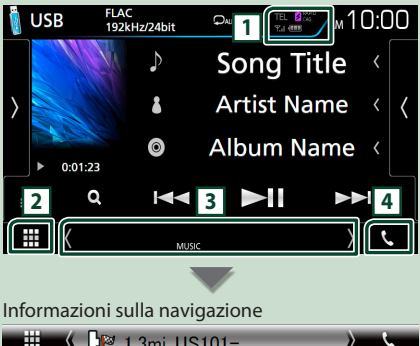

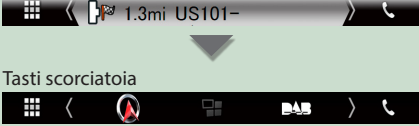

#### <span id="page-18-0"></span>**11** TEL **3** <sup>6400</sup>  $\mathbb{Z}_d$  (100

- Informazioni sul dispositivo Bluetooth connesso.
- **/**  $\frac{1}{2}$  and  $\frac{1}{2}$  is accende durante la ricarica veloce della batteria dell'iPod/iPhone/Smartphone connesso.

## **2 Icona tutte le sorgenti**

Visualizza tutte le sorgenti.

#### **3 Schermata secondaria**

- $\langle$  /  $\rangle$  : La schermata secondaria cambia ogni volta che viene sfiorata. Si può anche cambiare la schermata secondaria passando il dito a destra o a sinistra sullo schermo.
- Indicatori: Visualizza la condizione attuale della sorgente e così via.
	- **ATT** : L'attenuatore è attivo.
	- **DUAL** : La funzione Dual Zone è attiva.
	- **MUTE** : La funzione Mute è attiva.
- **LOUD**: La funzione di controllo del volume è attiva.
- Informazioni sulla navigazione: Visualizza la posizione e la direzione attuale. La schermata passa alla schermata di navigazione quando si tocca qui.
- Tasti scorciatoia: La sorgente passa a quella impostata come scorciatoia. Per l'impostazione scorciatoia, fare riferimento a *Personalizzare i tasti scorciatoia sulla schermata HOME (P.18)*.

## **4** Û

Toccare per visualizzare la schermata Vivavoce. *[\(P.52\)](#page-51-1)*

Quando ci si connette come Apple CarPlay o Android Auto, funziona come il telefono fornito in Apple CarPlay o Android Auto.

## **Menu a comparsa**

**1** IDNX8 5-VD

**Premere il tasto** MENU**.**

**5-DA 6-BT** 

Premere il tasto  $\Xi$ .

4-BT 4-RV

**Ruotare la manopola del volume.**

 $\triangleright$  Viene visualizzato il menu a comparsa.

**2 Toccare per visualizzare il menu a comparsa.** 

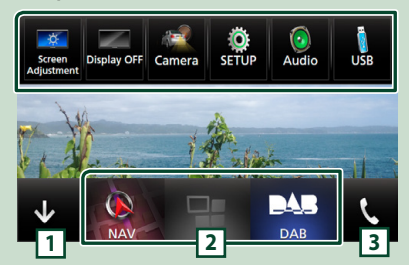

Le voci del menu sono le seguenti.

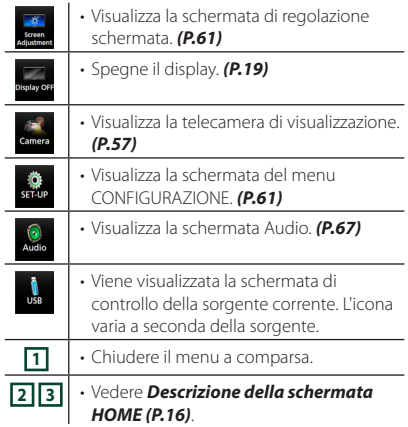

#### **Spegnere lo schermo**

**1 Selezionare** Display OFF **dal menu a comparsa.**

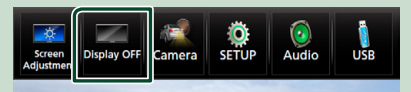

● **Per attivare lo schermo**

**1 Sfiorare il display.**

## <span id="page-19-0"></span>**Schermata di elenco**

Nelle schermate ad elenco della maggior parti delle sorgenti ci sono alcune funzioni comuni.

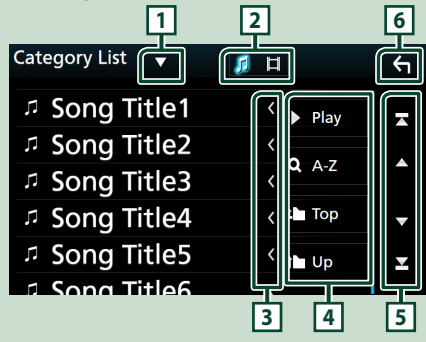

## **1**

Visualizza la finestra di selezione del tipo di elenco.

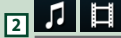

Visualizza l'elenco dei file musicali/video.

## **3 Scorrere testo**

Scorre il testo visualizzato.

## $\sqrt{4}$  **b** Play ecc.

Vengono visualizzati qui i tasti con varie funzioni.

- Play: Riproduce tutti i brani nella cartella contenente il brano attuale.
- **9 Az** : Salta alla lettera inserita (ricerca alfabetica).
- **Top LUP**: Sposta al livello gerarchico superiore.

## **5 / / / Scorrimento pagina**

È possibile cambiare la pagina in modo da visualizzare più voci premendo  $\Box$  /  $\Box$ 

• **1** /  $\blacksquare$  : Visualizza la prima o l'ultima pagina.

**6 Ritorna** 

Ritorna alla schermata precedente.

#### **NOTA**

• I tasti che non possono essere attivati dalla schermata elenco non sono visualizzati.

## **Funzionamento navigazione**

Per i dettagli sulla funzione di navigazione fare riferimento alle istruzioni per l'uso per la navigazione.

## **Visualizzare la schermata Navigation**

#### **1** DNX8 5-VD 4-BT 4-RV **Premere il tasto** NAV**.**

**5-DA 5-BT** 

## Premere il tasto **A**.

 $\triangleright$  Viene visualizzata la schermata Navigation.

## **2** Sfiorare **.**.

▶ Viene visualizzata la schermata del menu principale.

## **Come utilizzare il sistema di navigazione**

**1 Comandare la funzione desiderata dalla schermata del menu principale.**

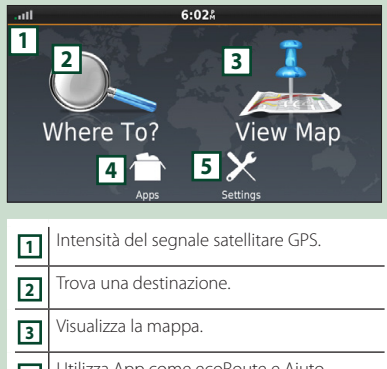

- **<sup>4</sup>** Utilizza App come ecoRoute e Aiuto.
- **5** Regola le impostazioni.

#### **NOTA**

• È possibile ottenere informazioni aggiuntive sull'uso del sistema di navigazione dalla Guida. Per visualizzare l'Aiuto, sfiorare Apps e quindi sfiorare Help

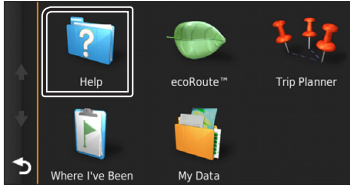

#### *Funzioni di base*

#### **NOTA**

• Per ulteriori informazioni sul sistema di navigazione, scaricare l'ultima versione del Libretto d'uso e manutenzione dal sito *[http://manual.kenwood.com/edition/](http://manual.kenwood.com/edition/im394/) [im394/](http://manual.kenwood.com/edition/im394/)*

#### **2 Inserire la destinazione ed avviare la guida di navigazione.**

#### Ricerca punti di interesse

- 1 Sfiorare Where To? .
- 2 Selezionare una categoria e una sottocategoria.
- 3 Selezionare una destinazione.
- 4 Sfiorare Go!.

#### **NOTA**

• Per inserire lettere contenute nel nome, sfiorare la barra di ricerca e inserire le lettere.

#### **3 Seguire il percorso fino alla destinazione.**

#### **NOTA**

• La funzione dell'icona con il limite di velocità è soltanto informativa e non rende il guidatore esente dalla responsabilità di rispettare tutti i segnali dei limiti di velocità e di guidare sempre in modo prudente. Garmin e JVC KENWOOD non risponderanno di ammende di circolazione o citazioni ricevute per non aver osservato le norme di circolazione vigenti e i segnali stradali.

Il percorso da seguire è evidenziato da una linea di color magenta. Durante la guida, il sistema di navigazione guida il conducente alla destinazione selezionata con comandi vocali, frecce sulla mappa e indicazioni riportate sulla parte superiore della mappa. In caso di allontanamento dal percorso originario, il sistema di navigazione ricalcola il percorso.

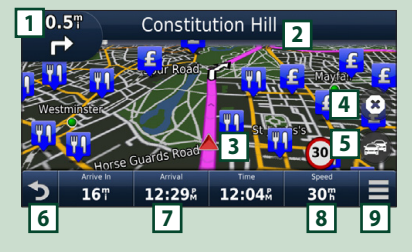

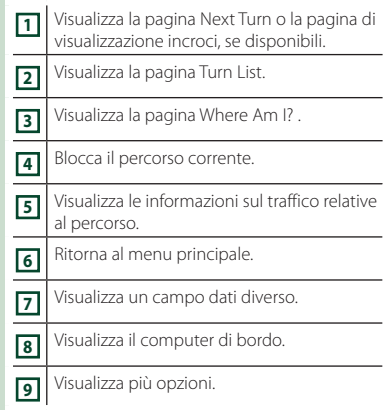

#### **NOTA**

- Sfiorare e trascinare la mappa per visualizzare una zona diversa.
- Quando si percorrono le strade principali, viene visualizzata un'icona con il limite di velocità.

#### ● **Inserimento di una sosta**

- $\begin{array}{|c|c|c|}\n\hline\n0 & \text{Durante la navigazione, sfiorare} \\
\hline\n\end{array}$  e quindi sfiorare **Where To?**
- 2 Cercare il luogo dove si vuole effettuare la sosta aggiuntiva.
- 3 Sfiorare Go!.
- 4 Sfiorare Add to Active Route per aggiungere questa sosta prima della destinazione finale.

#### ● **Effettuazione di una deviazione**

- 1 Durante la navigazione di un percorso, sfiorare  $\blacksquare$
- 2 Sfiorare .

#### ■ Per evitare manualmente l'eventuale traffico presente sul percorso

- $(1)$  Dalla mappa, sfiorare
- 2 Sfiorare Traffic On Route
- 3 Se necessario, sfiorare le frecce per visualizzare eventuali code presenti sul percorso.
- $\left( \mathbb{4} \right)$  Sfiorare  $\left| \mathbb{4} \right|$  > Avoid.

#### ■ Visualizzazione della mappa con le informazioni sul traffico

1 La mappa del traffico visualizza il flusso del traffico e le code, codificati per colori, presenti nelle vicinanze.

#### ■ Informazioni sul traffico

- In alcune zone o in alcuni paesi non è disponibile il servizio di informazioni sul traffico.
- Garmin e JVC KENWOOD non rispondono dell'accuratezza o della scadenza temporale delle informazioni sul traffico.
- È possibile ricevere informazioni sul traffico INRIX e le previsioni meteo collegando il proprio iPhone o smartphone Android su cui è installata l'applicazione "KENWOOD Traffic Powered By INRIX".

Per i dettagli, vedere l'applicazione "KENWOOD Traffic Powered By INRIX".

- Con un ricevitore FM di informazioni sul traffico, il sistema di navigazione è in grado di ricevere e utilizzare le informazioni sul traffico. L'abbonamento FM TMC si attiva automaticamente dopo che il sistema di navigazione ha acquisito i segnali satellitari durante la ricezione delle segnalazioni sul traffico dal fornitore del servizio. Visitare il sito www. garmin.com/kenwood per ulteriori informazioni.
- Durante la ricezione di informazioni sul traffico INRIX, le informazioni FM TMC non vengono visualizzate.
- Aggiornamento delle mappe È possibile acquistare i dati mappa aggiornati da Garmin.
	- 1 Visitare il sito *[www.garmin.com/](http://www.garmin.com/kenwood/) [kenwood](http://www.garmin.com/kenwood/)*.
	- 2 Dalla sezione Aggiornamenti mappa, selezionare Aggiorna
	- 3 Seguire le istruzioni visualizzate sullo schermo.

## **Regolazione audio dalla schermata Navigation**

Quando è visualizzata la schermata Navigation è possibile regolare le sorgenti audio.

Inoltre, è possibile visualizzare le informazioni di navigazione quando è visualizzata la schermata di controllo sorgente. *(P.18)*

**1 Mentre si riproduce l'audio, sfiorare / / nella schermata di navigazione.**

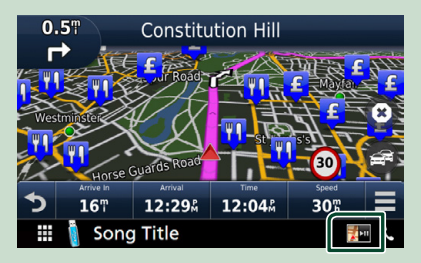

Ogni volta che si sfiora l'icona, la schermata commuta come segue.

Vengono visualizzati i tasti di navigazione e di controllo della sorgente corrente.

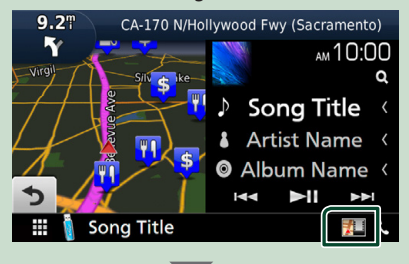

Visualizza il display di navigazione e della riproduzione del video corrente.

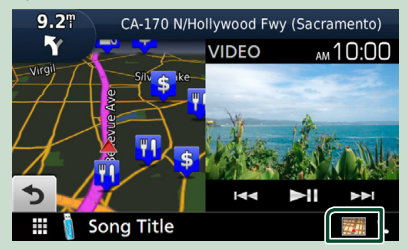

#### **NOTA**

• La schermata commuta tra la schermata di riproduzione e la telecamera di visualizzazione ogni volta che si tocca l'area di visualizzazione.

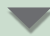

Torna alla visualizzazione a schermo intero della navigazione.

#### **NOTA**

- Per i dettagli sui tasti di comando, fare riferimento alle istruzioni delle singole sezioni.
- $\mathbf{F}^{\mathbf{M}}$  : Non appare se i tasti di controllo, come AV-IN, ecc., non esistono.
- Sfiorando l'icona della sorgente sulla parte inferiore dello schermo, la schermata Audio viene visualizzata a schermo intero.

#### **Config. navigazione**

#### **1** DNX8 5-VD

**Premere il tasto** MENU**.**

#### **5-DA 5-BT**

Premere il tasto  $\Xi$ .

#### 4-BT 4-RV

**Ruotare la manopola del volume.**

 $\triangleright$  Viene visualizzato il menu a comparsa.

#### **2 Sfiorare** SETUP**.**

hh Viene visualizzata la schermata SETUP Menu.

#### **3 Sfiorare** Navigation**.**

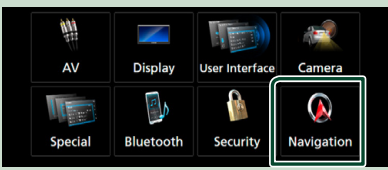

hh Viene visualizzata la schermata Navigation SETUP.

#### **4 Impostare ogni voce come segue.**

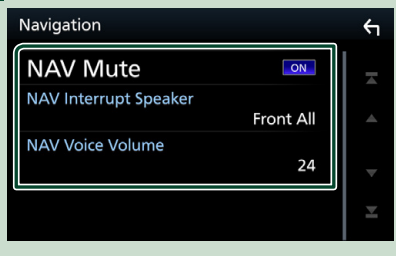

#### ■ NAV Mute

Disattiva il volume degli altoparlanti posteriori durante la guida vocale del sistema di navigazione. L'impostazione predefinita è "ON".

#### ■ NAV Interrupt Speaker

Seleziona gli altoparlanti per la guida vocale del sistema di navigazione.

- **Front L**: Utilizza l'altoparlante anteriore sinistro per la guida vocale.
- **Front R**: Utilizza l'altoparlante anteriore destro per la guida vocale.
- **Front All** (predefinito): Utilizza entrambi gli altoparlanti anteriori per la guida vocale.

#### ■ NAV Voice Volume

Regola il volume della guida vocale del sistema di navigazione. L'impostazione predefinita è "24".

#### **KENWOOD Traffic Powered By INRIX**

È possibile ricevere informazioni sul traffico INRIX e previsioni meteo collegando a questa unità il proprio iPhone o lo smartphone Android su cui è installata l'applicazione "KENWOOD Traffic Powered By INRIX".

#### **Preparazione**

- Installare l'ultima versione dell'applicazione KENWOOD Traffic Powered By INRIX sul proprio iPhone o dispositivo Android.
	- iPhone: Cercare "KENWOOD Traffic Powered By INRIX" nell'App Store di Apple per trovare e installare la versione più recente.
	- Android: Cercare "KENWOOD Traffic Powered By INRIX" in Google Play per trovare e installare la versione più recente.
- Per i dettagli, vedere l'applicazione "KENWOOD Traffic Powered By INRIX".

#### **1 Registrare lo smartphone.**

Per connettere uno smartphone tramite Bluetooth, registrarlo come dispositivo Bluetooth ed effettuare prima l'impostazione profilo app (SPP) della connessione. Vedere *[Registrare](#page-46-1)  [il dispositivo Bluetooth \(P.47\)](#page-46-1)* e *[Collegamento del dispositivo Bluetooth](#page-47-1)  [\(P.48\)](#page-47-1)*.

## **2** DNX8 5-VD 4-BT 4-RV

**Premere il tasto** NAV**.**

#### **5-DA 15-BT** Premere il tasto **A**.

 $\triangleright$  Compare la schermata di navigazione. Sfiorare **Apps** sulla schermata del menu principale e quindi un'icona dei contenuti desiderati.

Per i dettagli, fare riferimento al manuale del sistema di navigazione.

## <span id="page-23-0"></span>**Disc**

## **Riproduzione di un disco**

Ñ **Inserire un disco**

#### **DNX8**

- **1 Premere il tasto** G**.**
- **2 Sfiorare** DISC EJECT**.**
	- $\blacktriangleright$  Il pannello si apre.
- **3 Inserire il disco nello slot.**

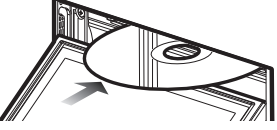

 $\blacktriangleright$  Il pannello si chiude automaticamente. L'Unità carica il disco e inizia la riproduzione.

## 5-VD 5-DA 5-BT 4-BT 4-RV

**1 Inserire il disco nello slot.**

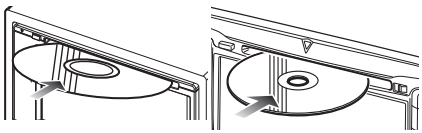

hh L'Unità carica il disco e inizia la riproduzione.

## **Expellere un disco**

#### **DNXS**

- **1 Premere il tasto ▲.**
- **2 Sfiorare** DISC EJECT**.**

Quando si rimuove un disco, estrarlo orizzontalmente.

#### **3** Premere il tasto  $\triangle$ .

#### 5-VD 35-DA 35-BT 34-BT 34-RV

**1 Premere il tasto** G**.**

## **Funzione di base di DVD/VCD**

La maggior parte delle funzioni possono essere comandate dalla schermata Source control e dalla schermata Playback.

#### **NOTA**

- Impostare l'interruttore modalità telecomando sulla modalità DVD prima di avviare il funzionamento per DVD e VCD, vedere *[Cambiare](#page-74-0)  [la modalità di funzionamento \(P.75\)](#page-74-0)*.
- La seguente schermata è relativa al DVD e può variare rispetto a quella per il VCD.
- **1 Quando i tasti funzione non sono visualizzati sullo schermo, sfiorare l'area 7 .**

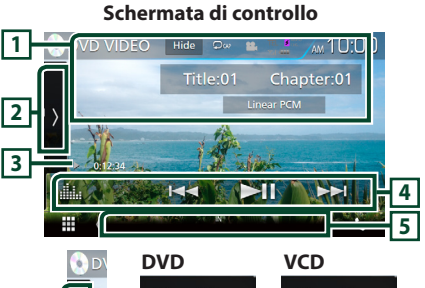

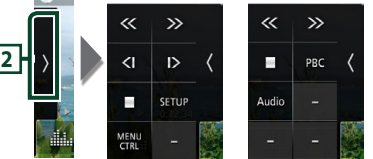

#### **Schermata video**

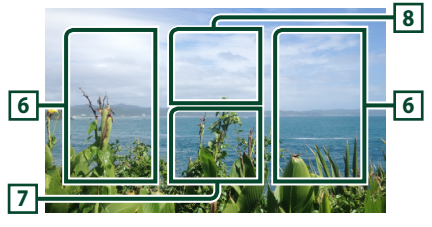

## **1 Visualizzazione delle informazioni**

Vengono visualizzate le seguenti informazioni.

- **N. titolo**, **N. capitolo**: Visualizzazione del numero del titolo e del capitolo del DVD
- **N. brano**/**N. scena:** Visualizzazione del numero brano o scena del VCD. Il numero della scena è visualizzato solo quando è attivo il controllo della riproduzione (PBC, Playback Control).
- **PCM lineare, ecc.**: Formato audio
- Hide: Nasconde la schermata dei controlli.
- **•** Parate il contenuto corrente. Ogni volta che si sfiora il tasto, la modalità di ripetizione commuta nella seguente sequenza;

**DVD**: Ripeti titolo ( $\Box$ **m**), Ripeti capitolo ( $\Box$  $\omega$ ), Ripetizione disattivata ( $\boxed{\bigcirc}$ )

**VCD** (PBC attivata): Non esegue la ripetizione **VCD** (PBC disattivata): Ripetizione brano ( $\Box$ ), Ripetizione disattivata ( $\Box$ )

## **2 Pannello delle funzioni**

Toccare la parte sinistra dello schermo per visualizzare il pannello delle funzioni. Toccare nuovamente per chiudere il pannello.

- $\blacksquare$ : Interrompe la riproduzione. Se viene sfiorato due volte, il disco viene riprodotto dall'inizio quando viene riprodotto la volta successiva.
- $\cdot$   $\leftarrow$   $\rightarrow$  : Avanzamento rapido o riavvolgimento rapido. Ogni volta che si sfiora il tasto, la velocità cambia: 2 volte, 8 volte.
- $\cdot$  (solo DVD): Riproduce al rallentatore in avanti o all'indietro.
- SETUP (solo DVD): Sfiorare per visualizzare la schermata DVD SETUP (IMPOSTAZIONE DVD). Vedere *Impostazione DVD (P.28)*.
- MENU CTRL (solo DVD): Sfiorare per visualizzare la schermata di controllo del menu disco DVD-VIDEO. Vedere *Funzione menu disco DVD (P.27)*.
- PBC (solo VCD): attivare o disattivare il Playback control (PBC).
- **Audio** (solo VCD): Modificare il canale di uscita audio.

### **3 Indicatore della modalità di riproduzione/Tempo di riproduzione**

• D, B, I, ecc.: Indicatore della modalità di riproduzione attuale

I significati di ciascuna icona sono i seguenti:  $\blacktriangleright$ (riproduzione),  $\blacktriangleright$  (avanzamento veloce),  $\blacktriangleleft$ (riavvolgimento veloce), I (arresto), **R** (riprendi da arresto), II (pausa),  $\blacktriangleright$  (riproduzione lenta), (riproduzione lenta inversa).

## **4 Tasti operativi**

•  $\blacktriangleleft$   $\blacktriangleright$  : Ricerca il contenuto precedente/ successivo.

Sfiorare e mantenere il contatto per avanzare/ tornare indietro velocemente. (Sarà cancellato automaticamente dopo circa 50 secondi.)

- **>II** : Riproduce o mette in pausa.
- **illa** : Visualizza la schermata dell'Equalizzatore grafico. *[\(P.70\)](#page-69-0)*

#### **5 Voci indicatore**

• **IN**: Un disco è inserito. Bianco: All'interno dell'unità è presente un disco.

Arancione: Errore nel lettore dischi.

#### **VCD**

- **1chLL/2chLL** : Identifica l'uscita audio a sinistra per il canale 1 o 2.
- **1chLR/2chLR**: Identifica l'uscita audio mono per il canale 1 o 2.
- **1chRR/2chRR**: Identifica l'uscita audio destra per il canale 1 o 2.
- **1chST/2chST** : Identifica l'uscita audio stereo per il canale 1 o 2.
- **LL** : Identifica l'uscita audio a sinistra.
- **LR**: Identifica l'uscita audio mono.
- **RR**: Identifica l'uscita audio a destra.
- **ST** : Identifica l'uscita audio stereo.
- **PBC**: La funzione PCB è attiva.
- **VER1** : La versione VCD è 1.
- **VER2** : La versione VCD è 2.

## **6 Area di ricerca**

Sfiorare per ricercare il contenuto successivo/ precedente.

## **7 Area di visualizzazione tasti**

Sfiorare per visualizzare la schermata di controllo.

## **8** MENU CTRL **(solo DVD)**

Sfiorare per visualizzare la schermata di controllo del menu disco DVD-VIDEO. Vedere *Funzione menu disco DVD (P.27)*.

#### **NOTA**

- La schermata di controllo scompare quando non vengono effettuate operazioni per 5 secondi.
- Se si utilizza un telecomando, è possibile saltare direttamente all'immagine desiderata senza inserire il numero di capitolo, il numero scena, il tempo di riproduzione, ecc. *[\(P.76\)](#page-75-0)*.

## <span id="page-25-0"></span>**Funzionamento di base di CD musicali/dischi**

La maggior parte delle funzioni possono essere comandate dalla schermata Source control e dalla schermata Playback.

#### **NOTA**

- Impostare l'interruttore modalità telecomando su AUD prima di avviare il funzionamento di CD musicali e file audio, vedere *[Cambiare la](#page-74-0)  [modalità di funzionamento \(P.75\)](#page-74-0)*.
- In questo manuale, per "CD musicali" si intendono i CD generali che comprendono brani musicali. Per "Disc media" si intendono i CD/DVD che contengono file audio o video.
- La seguente schermata è relativa ai dischi. Potrebbe essere diversa da quella per i CD.

**Schermata di controllo**

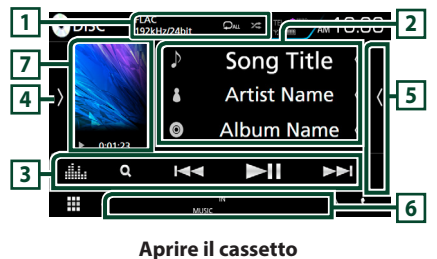

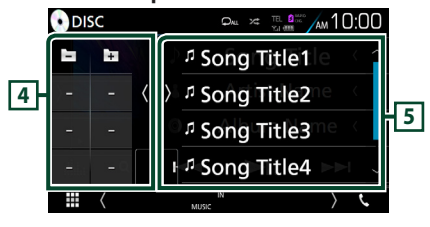

## $\boxed{1}$  **CODEC** / **2** / **24**

- Quando viene riprodotta una sorgente ad alta risoluzione, vengono visualizzate le sue informazioni di formato. (solo dischi)
- **•** Ripete il brano/la cartella correnti Ogni volta che si sfiora il tasto, la modalità di ripetizione commuta nella seguente sequenza; Ripeti brano/file ( $\Box$ <sup>0</sup>), Ripeti cartella ( $\Box$ <sup>1</sup>)  $(solo\, disk)$ , Ripeti tutto ( $\Box$ Au)
- **24** : Riproduce in modo casuale tutti i brani contenuti nella cartella/nel disco corrente. Ogni volta che si sfiora il tasto, la modalità di riproduzione casuale commuta nella seguente sequenza; Brano casuale ( $\leq \leq \infty$ ) (solo CD musicali), Cartella casuale ( $\tan$ ) (solo dischi), Casuale disattivato  $($   $\mathbb{Z}$

## **2 Informazioni su brano**

Visualizza le informazioni sul brano/file corrente. Sono visualizzati solo un nome file e un nome cartella se non sono presenti informazioni tag. (solo dischi)

#### **3 Tasti operativi**

- $\cdot$  Q (Solo dischi) : Ricerca i file. Per i dettagli sull'operazione di ricerca, vedere *Schermata di elenco (P.20)*.
- $\leftarrow \leftarrow \leftarrow$ : Ricerca il contenuto precedente/successivo. Sfiorare e mantenere il contatto per avanzare/ tornare indietro velocemente. (Sarà cancellato automaticamente dopo circa 50 secondi.)
- **>II** : Riproduce o mette in pausa.
- : Visualizza la schermata dell'Equalizzatore grafico. *[\(P.70\)](#page-69-0)*

## **4 Pannello funzioni (solo dischi)**

Toccare la parte sinistra dello schermo per visualizzare il pannello delle funzioni. Toccare nuovamente per chiudere il pannello.

 $\Box$   $\Box$  : Ricerca la cartella precedente/successiva.

### **5 Elenco contenuti**

- Sfiorare il lato destro dello schermo per visualizzare l'elenco dei contenuti. Sfiorare nuovamente per chiudere l'elenco.
- Visualizza l'elenco in riproduzione. Quando si tocca il nome di una traccia o di un file si avvia la riproduzione.

## **6 Voci indicatore**

- **IN**: Un disco è inserito. Bianco: All'interno dell'unità è presente un disco. Arancione: Errore nel lettore dischi.
- **VIDEO**: Identifica un file video.
- **MUSIC**: Identifica un file musicale.

#### **7 Copertina (solo dischi)/Indicatore modalità di riproduzione/Tempo di riproduzione**

- Viene visualizzata la copertina del file attualmente in riproduzione.
- $\rightarrow$ ,  $\rightarrow$ , ecc.: Indicatore della modalità di riproduzione attuale
- I significati delle singole icone sono i seguenti:
- $\blacktriangleright$  (riproduzione),  $\blacktriangleright$  (avanzamento veloce),
- A (riavvolgimento veloce), H (pausa).

#### **Schermata video**

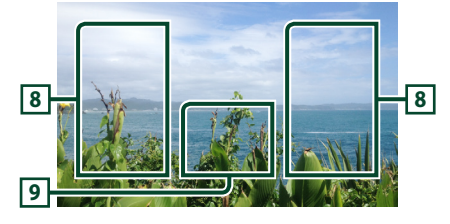

#### <span id="page-26-0"></span>**8 Ricerca area file (solo file video)**

Sfiorare per ricercare il file successivo/precedente.

**9 Area visualizzazione tasti (solo file video)**

Sfiorare per visualizzare la schermata di controllo.

## **Funzionamento ricerca file (solo dischi)**

Consente di ricercare un file secondo la gerarchia.

#### **NOTA**

- Per le operazioni nella schermata elenco, vedere *Schermata di elenco (P.20)*.
- **1 Sfiorare**  $Q$ .
	- hh Viene visualizzata la schermata dell'elenco cartelle.
- **2 Sfiorare la cartella desiderata.**

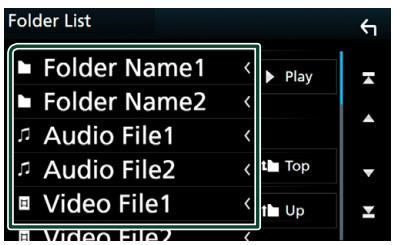

 $\triangleright$  Quando si sfiora una cartella, viene visualizzato il relativo contenuto.

- **3 Sfiorare la voce desiderata dall'elenco dei contenuti.**
	- $\blacktriangleright$  Inizia la riproduzione.

## **Funzione menu disco DVD**

Nel menu disco DVD VIDEO è possibile impostare alcune voci.

**1 Durante la riproduzione sfiorare l'area illustrata.**

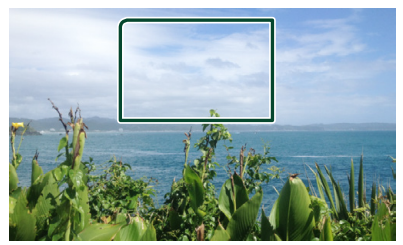

Viene visualizzata la schermata Menu Control.

**2 Eseguire la funzione desiderata come segue.**

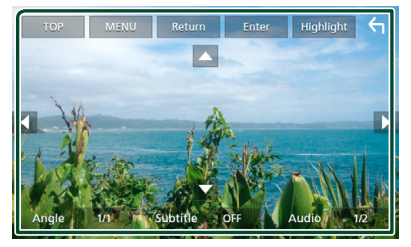

■ Viene visualizzato il Top Menu Sfiorare TOP<sup>\*</sup>

■ **Viene visualizzato il menu** Sfiorare **MENU**.\*

■ **Viene visualizzato il precedente menu** Sfiorare Return<sup>\*</sup>

■ **Accede alla voce selezionata** Sfiorare **Enter** 

■ **Consente l'azionamento diretto** Sfiorare **Highlight** per accedere alla modalità di controllo Highlight *(P.28)*.

■ **Sposta il cursore** Sfiorare  $\blacktriangle$ ,  $\nabla$ ,  $\blacktriangleleft$ ,  $\blacktriangleright$ .

■ Cambia la lingua per i sottotitoli Sfiorare **Subtitle**. Ogni volta che si sfiora questo tasto, la lingua cambia.

- **Cambia la lingua per l'audio** Sfiorare Audio. Ogni volta che si sfiora questo tasto, la lingua cambia.
- **Cambia l'angolazione dell'immagine** Sfiorare **Angle**. Ogni volta che si sfiora questo tasto, l'angolazione dell'immagine cambia.
- \* A seconda del disco, questi tasti potrebbero essere disabilitati.

## <span id="page-27-0"></span>**E** Controllo Highlight

Il controllo Highlight consente di controllare il menu del DVD sfiorando il tasto del menu direttamente sullo schermo.

- **1 Sfiorare** Highlight **nella schermata di controllo menu.**
- **2 Sfiorare la voce desiderata sulla schermata.**

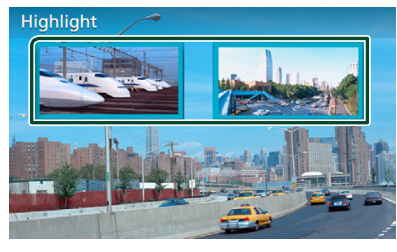

#### **NOTA**

• Il controllo Highlight viene cancellato automaticamente se non viene azionato per un determinato periodo di tempo.

## **Impostazione DVD**

È possibile impostare le funzioni di riproduzione DVD.

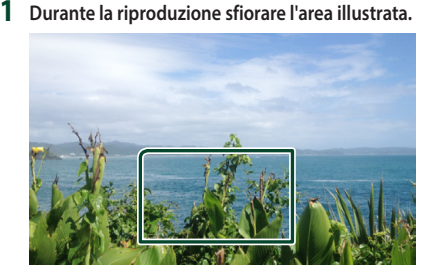

**2** Sfiorare **s** sul lato sinistro dello schermo. **Sfiorare** SETUP**.**

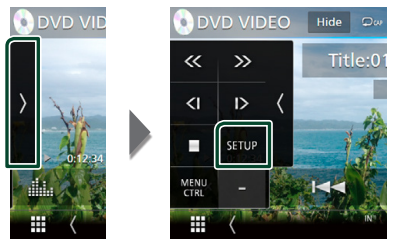

hh Viene visualizzata la schermata DVD SETUP.

- **3 Impostare ogni voce come segue.**
	- Menu Language **/** Subtitle Language **/** Audio Language Vedere *Impostazione lingua (P.28)*.
	- Dynamic Range Control

Imposta l'intervallo dinamico.

**Wide** : l'intervallo dinamico è ampio.

**Normal** : l'intervallo dinamico è normale.

**Dialog** (predefinito): imposta un volume del suono più elevato rispetto agli altri modi. Questa impostazione è abilitata soltanto se si utilizza il software Dolby Digital.

#### ■ Screen Ratio

Imposta la modalità di visualizzazione della schermata.

- **16:9** (predefinito): Vengono visualizzate immagini ampie.
- **4:3 LB**: Vengono visualizzate ampie immagini in formato letterbox (con delle barre nere in alto e in basso nella schermata).
- **4:3 PS** : Vengono visualizzate ampie immagini in formato Pan & Scan (con immagini tagliate alle estremità destra e sinistra).

## **i** Impostazione lingua

Questa impostazione riguarda la lingua utilizzata per menu, sottotitoli e audio.

- **1 Sfiorare la voce desiderata:** Menu Language **,**  Subtitle Language **,** Audio Language **.**
	- ▶ Viene visualizzata la schermata Language Set.
- **2 Selezionare una lingua.**

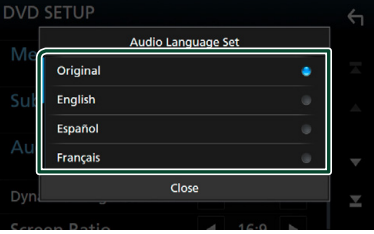

Per il codice della lingua, fare riferimento a *[Codici lingua DVD \(P.92\)](#page-91-0)*.

Imposta la lingua inserita e torna alla schermata Impostazione DVD.

#### **NOTA**

• Per impostare la lingua originale del DVD come lingua audio, sfiorare Original.

## <span id="page-28-1"></span><span id="page-28-0"></span>**APPS—Android Auto™/Apple CarPlay**

## <span id="page-28-2"></span>**Funzionamento di Apple CarPlay**

CarPlay è un modo più intelligente e sicuro di usare l'iPhone in automobile. CarPlay prende le cose che si desiderano fare con l'iPhone durante la guida e le visualizza sullo schermo del prodotto. In questo modo si possono ottenere indicazioni, effettuare chiamate, inviare e ricevere messaggi e ascoltare musica dall'iPhone durante la guida. È possibile anche utilizzare il controllo vocale Siri per rendere più facile l'azionamento dell'iPhone.

Per i dettagli su CarPlay, visitare *https://ssl. apple.com/ios/carplay/*.

### *Dispositivi compatibili con iPhone*

È possibile utilizzare CarPlay con i seguenti modelli iPhone.

- iPhone 7 Plus
- iPhone 6 Plus
- iPhone 7 • iPhone 6
- iPhone SE • iPhone 5s • iPhone 5c
- iPhone 6s Plus • iPhone 5
- iPhone 6s

## **E** Preparazione

#### **1 Connettere l'iPhone utilizzando KCAiP103 tramite il terminale USB (nero).**  *[\(P.85\)](#page-84-0)*

Quando un iPhone compatibile con CarPlay è connesso al terminale USB (nero), il telefono vivavoce Bluetooth attualmente connesso viene disconnesso.

**2 Sbloccare l'iPhone.**

## **∐∎ Tasti di comando e app disponibili sulla schermata home di CarPlay**

È possibile usare le app dell'iPhone connesso. Le voci visualizzate e la lingua usata sullo schermo sono diversi tra i dispositivi connessi. Per accedere alla modalità CarPlay, sfiorare l'icona **Apple CarPlay** nella schermata di selezione sorgente. *(P.17)*

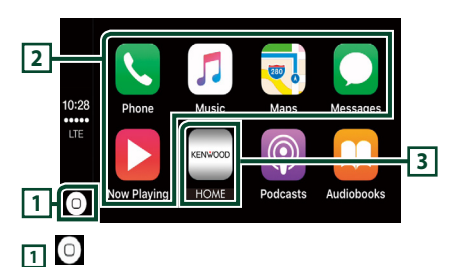

- visualizza la schermata home di CarPlay.
- Sfiorare e tenere per attivare Siri.

#### **2 Tasti applicazione**

Avviano l'applicazione.

#### **3** HOME

Esce dalla schermata CarPlay e visualizza la schermata Home.

### *Per uscire dalla schermata CarPlay*

**1** DNX815-VD 14-BT 14-RV **Premere il tasto** HOME**. 5-DA ERT** Premere il tasto **n**.

## **I** Usare Siri

È possibile attivare Siri.

**1 Premere il tasto <del></del><del></del> ■ per 1 secondo.** 

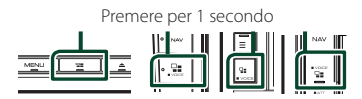

**2 Parlare a Siri.**

#### *Per disattivare*

**1** Premere il tasto  $\Xi$ .

## <span id="page-29-0"></span> $\blacksquare$  **Passare alla schermata Apple CarPlay durante l'ascolto di un'altra sorgente**

#### **1** Premere il tasto  $\Xi$

#### **NOTA**

• Se il suono viene emesso tramite Apple CarPlay quando è visualizzata la schermata Apple CarPlay, la sorgente viene commutata ad Apple CarPlay.

## **Funzionamento di Android Auto™**  (**DNX8** 5-VD 5-DA 5-BT

Android Auto consente di utilizzare le funzioni del dispositivo Android comode per la guida. È possibile accedere facilmente alla guida percorso, effettuare chiamate, ascoltare musica e accedere a funzioni comode sul dispositivo Android durante la guida.

Per dettagli su Android Auto, visitare *https:// www.android.com/auto/* e *https://support. google.com/androidauto*.

#### *Dispositivi Android compatibili*

È possibile utilizzare Android Auto con dispositivi Android della versione Android 5.0 (Lollipop) o successive.

#### **NOTA**

• Android Auto potrebbe non essere disponibile su tutti i dispositivi e non è disponibile in tutti i Paesi o le regioni.

#### **E** Preparazione

#### **1 Collegare un dispositivo Android tramite un terminale USB.** *[\(P.86\)](#page-85-0)*

Per usare la funzione vivavoce, collegare il dispositivo Android tramite Bluetooth.

Quando un dispositivo Android compatibile con Android Auto è connesso al terminale USB, il dispositivo viene connesso tramite Bluetooth automaticamente e il telefono vivavoce Bluetooth attualmente connesso viene disconnesso.

**2 Sbloccare il dispositivo Android.**

## **■ Tasti di comando e app disponibili sulla schermata di Android Auto**

È possibile eseguire le operazioni delle app del dispositivo Android connesso.

Le voci visualizzate sullo schermo sono diverse tra i dispositivi Android collegati.

Per accedere alla modalità Android Auto, sfiorare l'icona **Android Auto** nella schermata di selezione sorgente. *(P.17)*

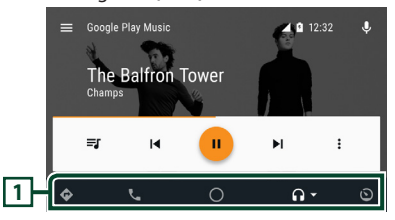

#### **1 Tasti applicazioni/informazioni**

Avviano l'applicazione o visualizzano le informazioni.

#### *Per uscire dalla schermata Android Auto*

**1 Premere il tasto** HOME**.**

## Ñ **Uso dei comandi vocali**

#### **1 Premere il tasto per 1 secondo.**

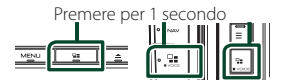

#### *Per annullare*

- **1** Premere il tasto  $\Xi$ .
- Ñ **Passare alla schermata Android Auto durante l'ascolto di un'altra sorgente**
- **1** Premere il tasto  $\Xi$ .

#### **NOTA**

• Se il suono viene emesso tramite Android Auto quando è visualizzata la schermata Android Auto, la sorgente viene commutata ad Android Auto.

### <span id="page-30-1"></span><span id="page-30-0"></span>**Funzionamento WebLink™/Waze**

È possibile visualizzare e controllare l'app sull'unità quando lo smartphone è connesso al terminale USB.

## Ñ **App disponibili**

È possibile utilizzare le seguenti app su questa unità. Installare prima le app sul proprio smartphone.

#### *WebLink™*

WebLink™ consente di utilizzare le seguenti app con l'unità.

- Media player
- Waze
- Yelp
- YouTube
- OpenWeatherMap

#### *Waze*

Waze è l'app di community per la navigazione e le informazioni sul traffico più grande al mondo. Unisciti agli altri conducenti della tua zona che condividono le informazioni stradali e sul traffico in tempo reale, facendo risparmiare a tutti tempo e consumo di carburante per i loro spostamenti quotidiani.

• Per utilizzare Waze sull'unità, è necessario prima installare WebLink™ e Waze sullo smartphone.

**1 Connessione di uno smartphone**

- Collegare un dispositivo Android tramite un terminale USB. *[\(P.86\)](#page-85-0)*
- Connettere l'iPhone utilizzando KCAiP103 tramite il terminale USB (nero). *[\(P.85\)](#page-84-0)*
- Quando lo smartphone è collegato all'unità, un messaggio di conferma per comunicare tra loro appare sullo smartphone. Sfiorare **Allow** per stabilire la connessione o lgnore per annullare la connessione.
- È possibile controllare lo stato della connessione sulla schermata WebLink™ sullo smartphone.

## Ñ **Tasti di comando e app disponibili sulla schermata App**

Per accedere alla modalità WebLink™ o Waze, sfiorare l'icona WebLink o Waze nella schermata di selezione della sorgente. *(P.17)*

#### *Schermata sorgente WebLink*

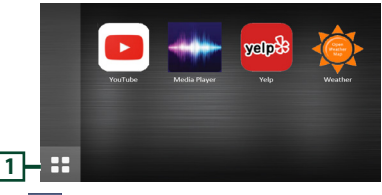

#### **1** m

Visualizza il menu principale della schermata sorgente "WebLink".

Ritorna alla schermata precedente.

#### **2 Azionare sullo smartphone.**

• Quando viene richiesto di comunicare tra lo smartphone e l'unità, sfiorare **Allow** per procedere.

## $\Box$  Passaggio alla schermata App **durante l'ascolto di un'altra sorgente**

**1** Premere il tasto  $\Xi$ .

#### **NOTA**

• Se il suono viene emesso tramite WebLink quando è visualizzata la schermata App, la sorgente viene commutata a WebLink.

## <span id="page-31-1"></span><span id="page-31-0"></span>**Funzionamento Spotify®**

È possibile ascoltare Spotify su questa unità controllando l'applicazione installata sull'iPhone o sul dispositivo Android.

Per accedere alla sorgente Spotify, sfiorare l'icona Spotify nella schermata di selezione sorgente. *(P.17)*

#### **Preparazione**

- Installare l'ultima versione dell'applicazione "Spotify"sul proprio iPhone o dispositivo Android. iPhone: Cercare "Spotify" nell'App Store di Apple per trovare e installare la versione più recente. Android: Cercare "Spotify" su Google Play per trovare e installare la versione più recente.
- Gli iPhone sono connessi su USB o Bluetooth.
- I dispositivi Android sono connessi su Bluetooth.
- Per connettere uno smartphone tramite Bluetooth, registrarlo come dispositivo Bluetooth ed effettuare prima l'impostazione profilo app (SSP) della connessione. Vedere *[Registrare il](#page-46-1)  [dispositivo Bluetooth \(P.47\)](#page-46-1)* e *[Collegamento](#page-47-1)  [del dispositivo Bluetooth \(P.48\)](#page-47-1)*.

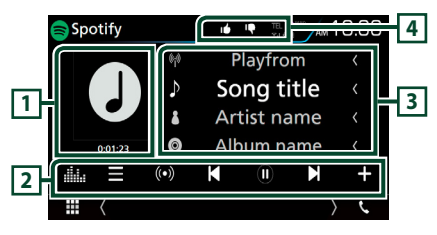

#### **1 Copertina/Tempo di riproduzione**

- I dati dell'immagine vengono visualizzati se sono disponibili nel contenuto corrente.
- Per la conferma del tempo di riproduzione.

#### **2 Tasti operativi**

• : Visualizza la schermata del menu

• (O) : Viene selezionata una nuova stazione radio relativa all'artista della canzone attualmente in riproduzione e quest'ultima si avvia.

- **K** ,  $\blacktriangleright$  : Salta la canzone corrente.
- $\bigcirc$  ,  $\bigcirc$  : Riproduce o mette in pausa il contenuto della stazione corrente.
- : Salva la canzone attualmente in riproduzione in Musica.
- **illa** : Visualizza la schermata dell'Equalizzatore grafico. *[\(P.70\)](#page-69-0)*

#### **3 Informazioni sul contenuto**

Visualizza le informazioni sul contenuto correntemente in riproduzione.

## **4 / / /**

- **17** : rifiuta i contenuti attuali e salta ai contenuti successivi.
- $\Box$  : Registra il contenuto attuale come preferito.
- **•** : Ripete la canzone corrente.
- **24** : Riproduce in modo casuale tutte le canzoni contenute nella playlist corrente.

## Ñ **Selezione di un brano**

#### **1 Sfiorare .**

- $\triangleright$  Viene visualizzata la schermata del menu.
- **2 Selezionare il tipo di elenco, quindi selezionare una voce desiderata.**

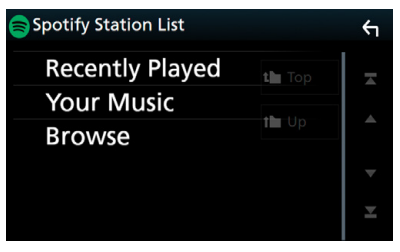

#### ■ Seleziona la categoria e la stazione

Sfiorare il nome categoria e della stazione nell'elenco.

■ Top Torna al primo livello gerarchico dell'elenco.

■ n Up Ritorna all'elenco precedente.

#### **Informazioni su Spotify®**

#### **Nota**

- Assicurarsi di aver effettuato l'accesso dall'applicazione dello smartphone. Se non si dispone di un account Spotify, è possibile crearne uno gratuitamente dal proprio smartphone o sul sito www.spotify.com.
- Spotify è un'applicazione sviluppata da terze parti, pertanto le sue specifiche tecniche sono soggette a modifiche senza preavviso. Di conseguenza, alcuni o tutti i servizi predisposti o la compatibilità potrebbero non essere pienamente garantiti o disponibili.
- Alcune funzioni di Spotify non possono essere utilizzate con questa unità.
- Per problemi legati all'uso dell'applicazione, contattare Spotify sul sito www.spotify.com.
- Stabilire una connessione internet.

## <span id="page-32-0"></span>**USB/Scheda SD**

## **Connessione di un dispositivo USB**

**1 Collegare il dispositivo USB con l'apposito cavo.** *[\(P.85\)](#page-84-1)*

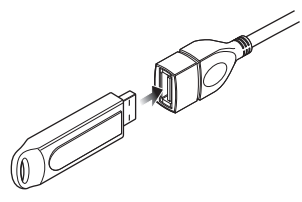

- **2** DNX8 5-VD 4-BT 4-RV **Premere il tasto** HOME**. 5-DA 5-BTD** Premere il tasto **n**
- **3 Sfiorare .**
- **4 Sfiorare** USB**.** *(P.17)*

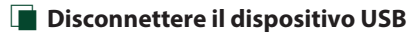

- **1** DNX8 5-VD 4-BT 4-RV **Premere il tasto** HOME**. 5-DA 5-BT** Premere il tasto **n**.
- **2 Toccare una sorgente diversa da** USB**.**
- **3 Scollegare il dispositivo USB.**

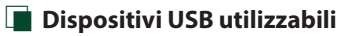

Su quest'unità è possibile usare una memoria di massa USB.

In questo manuale il termine "USB device" indica un dispositivo di memoria flash.

#### ● **Informazioni sul sistema file**

Il sistema file deve essere tra quelli elencati di seguito.

• FAT16 • FAT32 • exFAT • NTFS

#### **NOTA**

• Installare il dispositivo USB in un punto che non comprometta la sicurezza della guida.

- Non è possibile collegare un dispositivo USB attraverso un hub USB e un lettore multischede.
- Eseguire backup dei file audio usati con questa unità. I file possono essere cancellati a seconda delle condizioni operative del dispositivo USB. Non è previsto nessun risarcimento per i danni derivanti dalla cancellazione dei dati.

## **Inserimento della scheda SD**

#### **DNX3**

- **1 Premere il tasto ▲.**
- **2 Sfiorare** OPEN **per aprire completamente il pannello.**
- **3 Inserire la scheda SD nell'alloggiamento fino a udire un clic.**

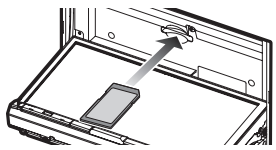

- **4 Premere il tasto ▲.**
- **5 Premere il tasto** HOME**.**
- **6 Sfiorare .**
- **7 Sfiorare** SD**.** *(P.17)*

#### **5-VD 5-DA 5-BT 4-BT 4-RV**

**1 Inserire la scheda microSD nell'alloggiamento fino a udire un clic.**

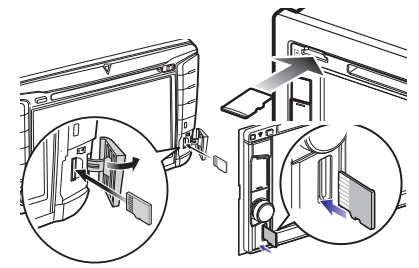

<span id="page-33-0"></span>**2 5 4 5 4 5 4 5 4 6 7 Premere il tasto** HOME**. 5-DA ERT** 

Premere il tasto **n**.

- **3 Sfiorare .**
- **4 Sfiorare** SD**.** *(P.17)*

## Ñ **Rimuovere la scheda SD**

#### **FARGE**

- **1 Premere il tasto ▲**.
- **2 Sfiorare** OPEN **per aprire completamente il pannello.**
- **3 Spingere la scheda SD finché non scatta, quindi rilasciarla. La scheda viene espulsa e può essere rimossa con le dita.**
- **4** Premere il tasto  $\triangle$ .

#### **5-VD 5-DA 5-RT 4-RT 4-RV**

**1 Spingere la scheda microSD finché non scatta, quindi togliere il dito dalla scheda. La scheda viene espulsa e può essere rimossa con le dita.**

## Ñ **Scheda SD utilizzabile.**

Questa unità è in grado di riprodurre schede di memoria SD/SDHC/SDXC compatibili con lo standard SD, SDHC o SDXC.

#### **DNX3**

Per utilizzare schede miniSD, miniSDHC, microSD, microSDHC o microSDXC è necessario un adattatore speciale.

Non è possibile usare la scheda MultiMedia Card (MMC).

## <span id="page-33-1"></span>**Funzionamento di base USB/ schede SD**

La maggior parte delle funzioni possono essere comandate dalla schermata Source control e dalla schermata Playback.

#### **NOTA**

• Impostare l'interruttore modalità telecomando su AUD prima di avviare il funzionamento, vedere *[Cambiare la modalità di funzionamento](#page-74-0)  [\(P.75\)](#page-74-0)*.

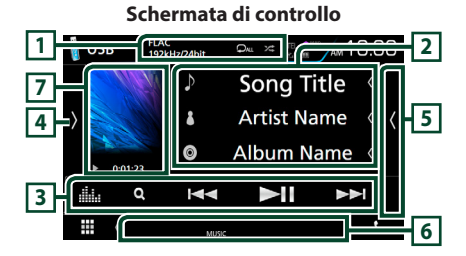

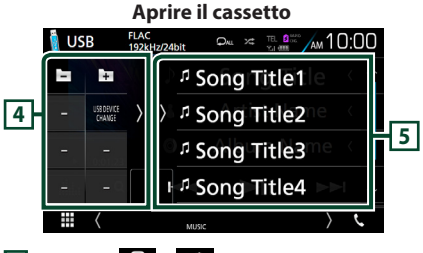

 $\overline{11}$  **CODEC** /  $\overline{2}$ 

- Quando viene riprodotta una sorgente ad alta risoluzione, vengono visualizzate le sue informazioni di formato.
- **•** : Ripete il brano/la cartella correnti. Ogni volta che si sfiora il tasto, la modalità di ripetizione commuta nella seguente sequenza; Ripetizione file ( $\Box$ 0), Ripetizione cartella
	- $\Box$ ), Ripeti tutto ( $\Box$ au)
- **20** : Riproduce in modo casuale tutti i brani contenuti nella cartella corrente. Ogni volta che si sfiora il tasto, la modalità di riproduzione casuale commuta nella seguente sequenza; Riproduzione casuale file (241), Riproduzione casuale disattivata  $($   $\rightarrow \rightarrow \rightarrow \rightarrow$

#### **2 Informazioni su brano**

Vengono visualizzate le informazioni sul file corrente. Sono visualizzati solo un nome file e un nome cartella se non sono presenti informazioni tag.

## <span id="page-34-0"></span>**3 Tasti operativi**

- Q: Cerca un brano/un file. Per i dettagli della funzione di ricerca, vedere *Funzione di ricerca (P.35)*.
- $\leftarrow \leftarrow \leftarrow$ : Cerca il brano/file precedente/successivo. Sfiorare e mantenere il contatto per avanzare/ tornare indietro velocemente. (Sarà cancellato automaticamente dopo circa 50 secondi.)
- $\cdot$   $\blacktriangleright$  II : Riproduce o mette in pausa.
- **in alternativa dell'Equalizzatore** grafico. *[\(P.70\)](#page-69-0)*

#### **4 Pannello delle funzioni**

Toccare la parte sinistra dello schermo per visualizzare il pannello delle funzioni. Toccare nuovamente per chiudere il pannello.

- $\overline{\pm}$  : Ricerca la cartella precedente/successiva.
- USB DEVICE CHANGE (Solo per dispositivo USB di **DNX8) 5-VD 5-DA** 5-BT 4-RV : Passa a un altro dispositivo USB quando sono collegati due dispositivi USB.

#### **5 Elenco contenuti**

- Sfiorare il lato destro dello schermo per visualizzare l'elenco dei contenuti. Sfiorare nuovamente per chiudere l'elenco.
- Visualizza l'elenco in riproduzione. Quando si tocca il nome di una traccia o di un file si avvia la riproduzione.

#### **6 Voci indicatore**

- **VIDEO**: Identifica un file video.
- **MUSIC**: Identifica un file musicale.

#### **7 Copertina/Indicatore della modalità di riproduzione/Tempo di riproduzione**

Viene visualizzata la copertina del file attualmente in riproduzione.

•  $\rightarrow$   $\rightarrow$ , ecc.: Indicatore della modalità di riproduzione attuale

I significati delle singole icone sono i seguenti:

- $\blacktriangleright$  (riproduzione),  $\blacktriangleright$  (avanzamento veloce),
- A (riavvolgimento veloce), H (pausa).

#### **Schermata video**

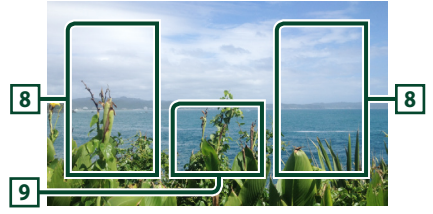

#### **8 Ricerca area file (solo file video)**

Sfiorare per ricercare il file successivo/precedente.

#### **9 Area visualizzazione tasti (solo file video)**

Sfiorare per visualizzare la schermata di controllo.

## **Funzione di ricerca**

È possibile ricercare file musicali o video con le funzioni indicate di seguito.

- **1** Sfiorare  $Q$ .
- $2$  **Sfiorare**  $\blacksquare$

| Category List V 1 1 |  |
|---------------------|--|
| n Song Title1       |  |

**3 Selezionare il tipo di elenco.**

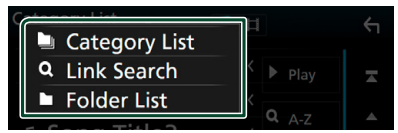

#### **NOTA**

• Per le operazioni nella schermata elenco, vedere *Schermata di elenco (P.20)*.

## Ñ **Ricerca categoria**

Consente di ricercare un file selezionando la categoria.

- **1 Sfiorare** Category List**.**
- **2** Selezionare se cercare per file audio **o** per file video **.**.
- **3 Sfiorare la categoria desiderata.**

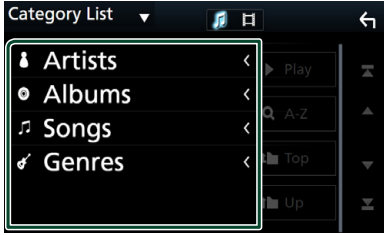

- $\blacktriangleright$  Viene visualizzato l'elenco corrispondente alla selezione effettuata.
- **4 Sfiorare per selezionare la voce desiderata dall'elenco. Ripetere l'operazione fino a trovare il file desiderato.**

## <span id="page-35-0"></span>**E** Ricerca collegamento

Consente di cercare un file dello stesso artista/ album/genere del brano corrente.

- **1 Sfiorare** Link Search**.**
- **2 Sfiorare il tipo di tag desiderato. È possibile selezionare tra artisti, album e generi.**

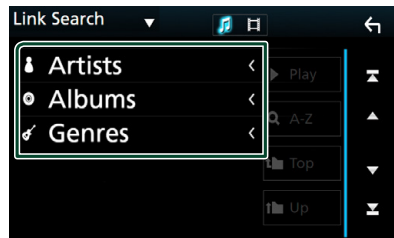

- $\blacktriangleright$  Viene visualizzato l'elenco corrispondente alla selezione effettuata.
- **3 Sfiorare la voce desiderata dall'elenco dei contenuti.**

## **■ Ricerca cartella**

Consente di ricercare un file secondo la gerarchia.

- **1 Sfiorare** Folder List**.**
- **2 Sfiorare la cartella desiderata.**

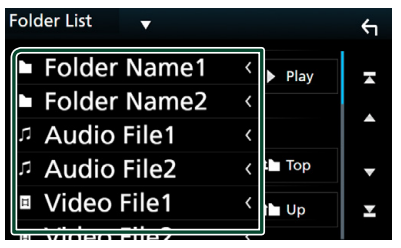

Quando si sfiora una cartella, viene visualizzato il relativo contenuto.

**3 Sfiorare per selezionare la voce desiderata dall'elenco. Ripetere l'operazione fino a trovare il file desiderato.**

## **iPod o iPhone**

## **Preparazione**

## **iPod/iPhone collegabili**

A quest'unità è possibile collegare i seguenti modelli.

Per

- iPhone 7 Plus
- iPhone 7
- iPhone SE
- iPhone 6s Plus
- iPhone 6s
- iPhone 6 Plus
- iPhone 6
	- **NOTA**
- Elenco delle compatibilità più recenti di iPod/ iPhone. Per i dettagli,

vedere *[www.kenwood.com/cs/ce/ipod/](http://www.kenwood.com/cs/ce/ipod/)*.

- Collegando il proprio iPod/iPhone a questa unità con un cavo di collegamento per iPod opzionale KCA-iP103, è possibile fornire alimentazione al proprio iPod/iPhone e caricarlo mentre si ascolta la musica. Tuttavia, l'unità deve essere accesa.
- Se si avvia la riproduzione dopo aver collegato l'iPod, viene riprodotta prima la musica che è stata riprodotta dall'iPod.

## Ñ **Connettere iPod/iPhone**

#### *Connessione via cavo*

#### **Preparazione**

- Connettere un iPod/iPhone con KCA-iP103 (accessorio opzionale) mentre CarPlay non è connesso.
- Con un iPhone dotato di funzione CarPlay, disattivare CarPlay azionando l'iPhone alla configurazione operativa prima di connettere l'iPhone. Per i dettagli del metodo di configurazione, contattare il produttore del terminale.
- **DNX8 5-VD 5-DA 5-BT 4-RV >** : Collegare iPod/iPhone al terminale USB grigio con il KCA-iP103 (accessorio opzionale).
- Un solo iPod/iPhone può essere connesso.

• iPhone 5 • iPod touch (6ª generazione) • iPod touch (5ª

generazione)

• iPhone 5s • iPhone 5c
- **1 Connettere iPod/iPhone tramite KCAiP103.** *[\(P.85\)](#page-84-0)*
- **2** DNX8 5-VD 4-BT 4-RV **Premere il tasto** HOME**. 5-DA 5-BTD** Premere il tasto **n**
- **3** Sfiorare  $\text{H}$
- **4 Sfiorare** iPod**.** *(P.17)*
- **Per scollegare l'iPod/iPhone collegato con il cavo:**
- **1 Scollegare l'iPod/iPhone.**

#### *Connessione Bluetooth*

#### **Preparazione**

- Per connettere un iPhone tramite Bluetooth, registrarlo come dispositivo Bluetooth ed effettuare prima l'impostazione profilo della connessione. Vedere *[Registrare il dispositivo](#page-46-0)  [Bluetooth \(P.47\)](#page-46-0)* e *[Collegamento del](#page-47-0)  [dispositivo Bluetooth \(P.48\)](#page-47-0)*.
- Connettere un iPhone su Bluetooth mentre CarPlay e un iPod/iPhone non sono connessi su USB.

Accoppiare l'iPhone tramite Bluetooth.

- <span id="page-36-0"></span>● **Selezionare il metodo per effettuare connessioni per l'uscita del suono dalla sorgente iPod.**
- **1** DNX8 5-VD **Premere il tasto** MENU**.**

**5-DA 5-BT** 

Premere il tasto  $\Xi$ .

#### $4-BT$   $4-RV$

**Ruotare la manopola del volume.**

 $\triangleright$  Viene visualizzato il menu a comparsa.

#### **2 Sfiorare** SETUP**.**

- $\blacktriangleright$  Viene visualizzata la schermata CONFIGURAZIONE.
- **3 Sfiorare** AV**.**

 $\triangleright$  Compare la schermata AV.

**4 Sfiorare** iPod Bluetooth Connection**.**

**Bluetooth** (predefinito): emettere il suono tramite un dispositivo Bluetooth.

**Bluetooth+HDMI** : emettere il suono tramite un dispositivo HDMI ed eseguire la selezione di musica, ecc. tramite un dispositivo Bluetooth.

## **Funzionamento di base iPod/ iPhone**

#### **NOTA**

• Impostare l'interruttore modalità telecomando su AUD prima di avviare il funzionamento, vedere *[Cambiare la modalità di funzionamento](#page-74-0)  [\(P.75\)](#page-74-0)*.

#### **Schermata di controllo**

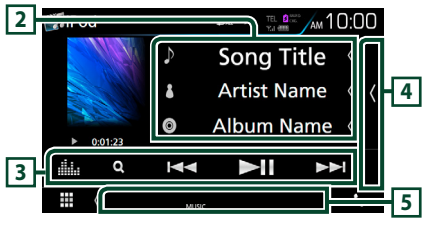

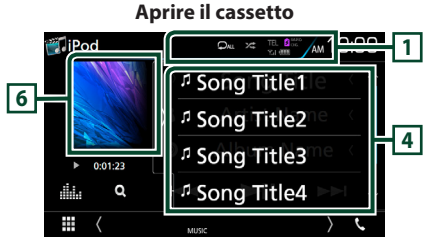

# $\Box$   $\Box$   $\Box$   $\Box$

- $\bullet$  : Ripete il brano/l'album correnti. Ogni volta che si sfiora il tasto, la modalità di ripetizione commuta nella seguente sequenza; Ripetizione canzone ( $\Box$ 0), Ripeti tutte le  $c$ anzoni ( $\Box$ Au)
- **23** : Riproduce in ordine casuale tutti i brani dell'album corrente. Ogni volta che si sfiora il tasto, la modalità di riproduzione casuale commuta nella seguente sequenza; Riproduzione casuale canzone ( $\blacktriangleright$ ) Riproduzione casuale disattivata ( $\rightarrow$

#### **2 Informazioni su brano**

- Vengono visualizzate le informazioni sul file corrente.
- Sfiorare per visualizzare la schermata elenco categorie. Vedere *[Ricerca categoria \(P.38\)](#page-37-0)*.

## **3 Tasti operativi**

- Q: Cerca un brano/un file. Per i dettagli della funzione di ricerca, vedere *[Funzione di ricerca \(P.38\)](#page-37-1)*.
- $\blacktriangleright\blacktriangleright\blacktriangleright$  : Cerca il brano/file precedente/ successivo. Sfiorare e mantenere il contatto per avanzare/tornare indietro velocemente. (Sarà cancellato automaticamente dopo circa 50 secondi.)
- $\cdot$   $\blacktriangleright$  II : Riproduce o mette in pausa.
- : Visualizza la schermata dell'Equalizzatore grafico. *[\(P.70\)](#page-69-0)*

## **4 Elenco contenuti**

- Sfiorare il lato destro dello schermo per visualizzare l'elenco dei contenuti. Sfiorare nuovamente per chiudere l'elenco.
- Visualizza l'elenco in riproduzione. Quando si tocca il nome di una traccia o di un file si avvia la riproduzione.

#### **5 Voci indicatore**

• **MUSIC**: Identifica un file musicale.

#### **6 Copertina/Indicatore della modalità di riproduzione/Tempo di riproduzione**

Viene visualizzata la copertina del file attualmente in riproduzione.

• D, B, ecc.: Indicatore della modalità di riproduzione attuale

I significati delle singole icone sono i seguenti:

- $\blacktriangleright$  (riproduzione),  $\blacktriangleright$  (avanzamento veloce),
- A (riavvolgimento veloce), H (pausa).

## <span id="page-37-1"></span>**Funzione di ricerca**

È possibile ricercare file musicali con le seguenti operazioni.

- **1 Sfiorare**  $\Omega$
- **2** Sfiorare ▼.

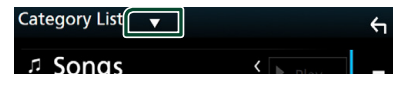

**3 Selezionare il tipo di elenco.**

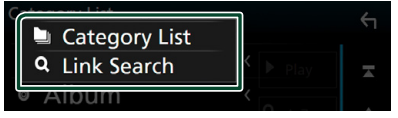

#### **NOTA**

• Per le operazioni nella schermata elenco, vedere *Schermata di elenco (P.20)*.

# <span id="page-37-0"></span>Ñ **Ricerca categoria**

Consente di ricercare un file selezionando la categoria.

- **1 Sfiorare** Category List**.**
- **2 Sfiorare la categoria desiderata.**

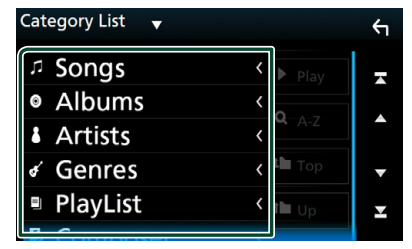

- $\blacktriangleright$  Viene visualizzato l'elenco corrispondente alla selezione effettuata.
- **3 Sfiorare per selezionare la voce desiderata dall'elenco. Ripetere l'operazione fino a trovare il file desiderato.**

# **N** Ricerca collegamento

Consente di cercare un file dello stesso artista/ album/genere/compositore del brano corrente.

- **1 Sfiorare** Link Search**.**
- **2 Sfiorare il tipo di tag desiderato. È possibile selezionare tra artisti, album, generi e compositori.**

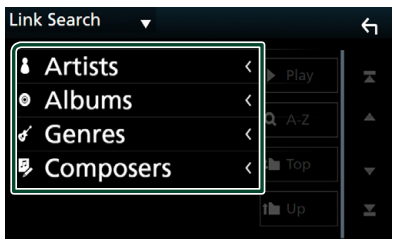

- $\blacktriangleright$  Viene visualizzato l'elenco corrispondente alla selezione effettuata.
- **3 Sfiorare la voce desiderata dall'elenco dei contenuti.**

# **Radio**

# **Funzioni di base della radio**

La maggior parte delle funzioni possono essere comandate dalla schermata Source control. Per accedere alla sorgente Radio, sfiorare l'icona Radio nella schermata di selezione sorgente. *(P.17)*

#### **NOTA**

• Impostare l'interruttore modalità del telecomando sulla modalità AUD prima di avviare il funzionamento, vedere *[Cambiare la modalità](#page-74-0)  [di funzionamento \(P.75\)](#page-74-0)*.

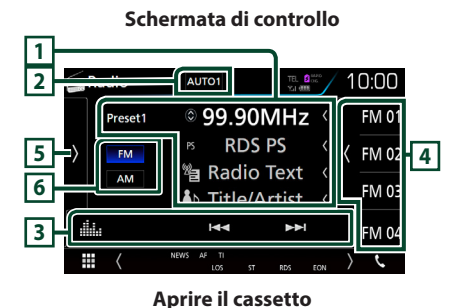

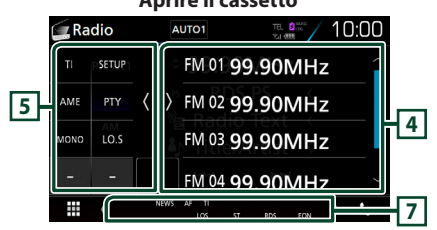

## **1 Visualizzazione delle informazioni**

Visualizza le informazioni della stazione attuale: Frequenza

Sfiorando  $\bigcirc$  è possibile commutare tra contenuto A e contenuto B.

Contenuto A: Nome PS, Radio Text, Titolo e Artista Contenuto B: Genere PTY, Radio Text plus

**N. preselezione**: Numero preselezione

## **2 Modalità di ricerca**

Commuta la modalità di ricerca nella seguente sequenza: AUTO1, AUTO2, MANUAL.

• AUTO1: Consente di sintonizzare automaticamente una stazione con una buona ricezione.

- AUTO2: Consente di sintonizzare le stazioni nella memoria una dopo l'altra.
- **MANUAL**: Cambia manualmente alla frequenza successiva.

## **3 Tasti operativi**

- $\blacktriangleleft$   $\blacktriangleright$   $\blacktriangleright$  Sintonizza una stazione. Il metodo di commutazione delle frequenze può essere modificato (vedere 2 nella tabella).
- **illa** : Visualizza la schermata dell'Equalizzatore grafico. *[\(P.70\)](#page-69-0)*

## **4 Elenco stazioni memorizzate**

- Richiama la stazione memorizzata.
- Se toccato per 2 secondi, memorizza la stazione attualmente in ricezione nella memoria.
- Sfiorare il lato destro dello schermo per visualizzare l'elenco delle preselezioni. Sfiorare nuovamente per chiudere l'elenco.

## **5 Pannello delle funzioni**

Toccare la parte sinistra dello schermo per visualizzare il pannello delle funzioni. Toccare nuovamente per chiudere il pannello.

- TI (solo FM): Attiva la modalità Informazioni sul traffico. Per i dettagli, vedere *[Informazioni sul](#page-40-0)  [traffico \(P.41\)](#page-40-0)*.
- SETUP (solo FM): Visualizza la schermata CONFIGURAZIONE SINTONIZZATORE. Per i dettagli, vedere *[Configurazione sintonizzatore](#page-40-1)  [\(P.41\)](#page-40-1)*.
- AME: Preseleziona le stazioni automaticamente. Per i dettagli, vedere *[Memorizzazione](#page-39-0)  [automatica \(P.40\)](#page-39-0)*.
- PTY (solo FM): Ricerca un programma impostando il tipo di programma. Per i dettagli, vedere *[Ricerca per tipo di programma](#page-39-1)  [\(P.40\)](#page-39-1)*.
- MONO (solo FM): Selezionare la ricezione monofonica.
- LO.S (solo FM): Attiva o disattiva la sintonizzazione delle emittenti locali.

## **6 Tasto Banda**

Commuta la banda (FM, AM).

## **7 Voci indicatore**

- **ST** : È in corso la ricezione di trasmissioni stereo.
- **MONO**: La funzione per la ricezione forzatamente monofonica è attiva.
- **AF** : La funzione di ricerca AF è attiva.

#### *Radio*

- **EON**: La stazione Radio Data System sta trasmettendo informazioni EON.
- **LOS** : La funzione di sintonizzazione delle emittenti locali è attiva.
- **NEWS** : È in corso l'interruzione dei notiziari.
- **RDS** : Indica lo stato della stazione Radio Data System quando la funzione AF è attiva. Bianco: Ricezione Radio Data System.

Arancione: Nessuna ricezione Radio Data System.

• **TI** : Indica lo stato di ricezione delle informazioni sul traffico.

Bianco: Ricezione TP.

Arancione: Nessuna ricezione TP.

# **Funzione di memorizzazione**

## <span id="page-39-0"></span> $\blacksquare$  Memorizzazione automatica

Consente di memorizzare automaticamente le stazioni che offrono una buona ricezione.

## **1 Sfiorare il tasto della banda desiderata.**

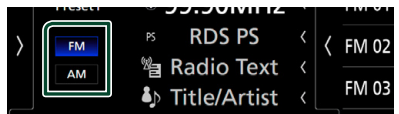

**2** Sfiorare **s** sul lato sinistro dello **schermo. Sfiorare** AME**.**

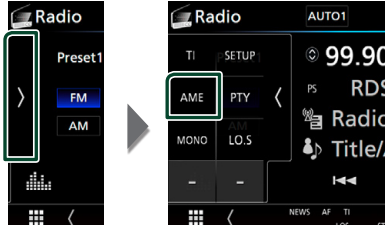

**3 Sfiorare** Yes **.**

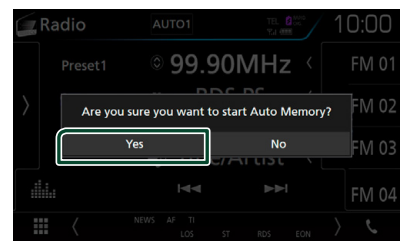

 $\blacktriangleright$  Inizia la memorizzazione automatica.

# $\blacksquare$  Memorizzazione manuale

È possibile memorizzare la stazione di ricezione corrente nella memoria.

- **1 Selezionare una stazione che si desidera memorizzare.**
- **2 Sfiorare** FM# **(N.:1-15) o** AM# **(N.:1-5) in cui si intende memorizzare la stazione per 2 secondi fino all'emissione di un segnale acustico.**

# **Funzione di selezione**

## <span id="page-39-1"></span>Ñ **Ricerca per tipo di programma (solo FM)**

È possibile sintonizzarsi su una stazione con un tipo di programma specifico quando si ascolta una frequenza FM.

**1** Sfiorare **s** sul lato sinistro dello **schermo. Sfiorare** PTY**.**

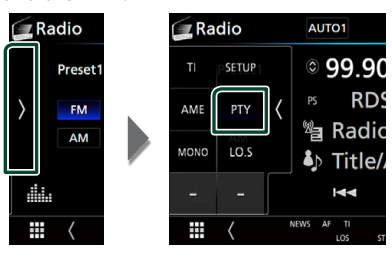

- ▶ Compare la schermata PTY Search (Ricerca PTY).
- **2 Selezionare un tipo di programma dall'elenco.**
- **3 Sfiorare** Search**.**

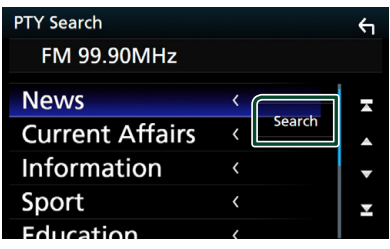

È possibile ricercare una stazione che trasmette il tipo di programma selezionato.

# <span id="page-40-0"></span>**Informazioni sul traffico (solo FM)**

È possibile ascoltare e guardare

automaticamente le informazioni sul traffico quando inizia la trasmissione di un bollettino sul traffico. Tuttavia, questa funzione richiede un Radio Data System che includa le informazioni TI.

**1** Sfiorare **s** sul lato sinistro dello schermo. **Toccare** TI**.**

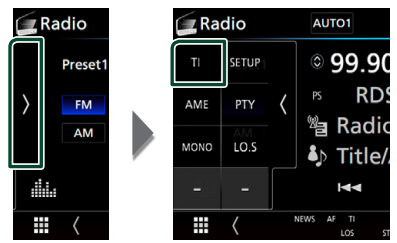

> La modalità Informazioni sul traffico è impostato.

# $\Box$  Quando la trasmissione del **bollettino sul traffico ha inizio**

La schermata delle informazioni sul traffico viene visualizzata automaticamente.

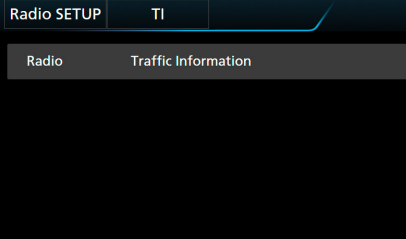

#### **NOTA**

- È necessario attivare la funzione Informazioni sul traffico perché la relativa schermata venga visualizzata automaticamente.
- L'impostazione del volume durante la ricezione delle informazioni sul traffico è memorizzata automaticamente. La volta successiva che si ricevono le informazioni sul traffico, l'Unità richiama automaticamente il volume memorizzato.

# <span id="page-40-1"></span>**Configurazione sintonizzatore**

È possibile impostare i parametri relativi al sintonizzatore.

**1** Sfiorare **s** sul lato sinistro dello schermo. **Sfiorare** SETUP**.**

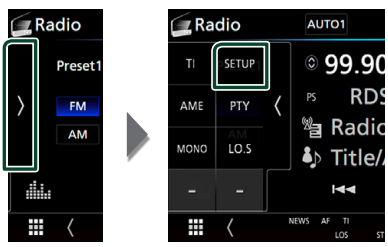

hh Compare la schermata IMPOSTAZIONE radio.

## **2 Impostare ogni voce come segue.**

## ■ NEWS

Imposta l'ora di interruzione per i notiziari. L'impostazione predefinita è "OFF".

## ■ AF

Quando il segnale trasmesso dalla stazione è debole, passa automaticamente alla stazione che trasmette lo stesso programma sulla stessa rete Radio Data System. L'impostazione predefinita è "ON".

#### ■ Regional

Imposta se passare alla stazione solo nella regione specifica usando il comando "AF". L'impostazione predefinita è "ON".

#### ■ Auto TP Seek

Quando la ricezione della stazione sulle informazioni del traffico è scarsa, cerca automaticamente una stazione con una ricezione migliore. L'impostazione predefinita è "ON".

#### ■ Language Select

Seleziona la lingua del display per la funzione PTY (tipo di programma).

# **DAB**(*DIVKS* **EVD 5-DA 4-RV**

# **Funzionamento di base DAB**

La maggior parte delle funzioni possono essere comandate dalla schermata Source control. Per accedere alla sorgente DAB, sfiorare l'icona DAB nella schermata di selezione sorgente. *(P.17)*

#### **NOTA**

• Impostare l'interruttore modalità del telecomando sulla modalità AUD prima di avviare il funzionamento, vedere *[Cambiare la modalità](#page-74-0)  [di funzionamento \(P.75\)](#page-74-0)*.

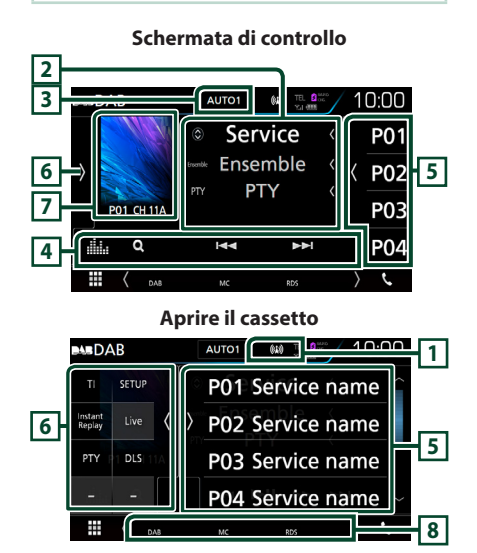

## **1 Display indicatore**

Visualizza la forza del segnale ricevuto.

#### **2 Visualizzazione delle informazioni**

Visualizza le informazioni della stazione attuale: Nome del servizio

Sfiorando  $\bigcirc$  è possibile commutare tra contenuto A, contenuto B e contenuto C.

Contenuto A: Nome gruppo, genere PTY

Contenuto B: Titolo canzone, Nome artista, DLS

Contenuto C: Ora in riproduzione, Programma successivo, Qualità audio

## **3 Modalità di ricerca**

Commuta la modalità di ricerca nella seguente sequenza: **AUTO1, AUTO2, MANUAL.** 

- **AUTO1**: Sintonizza automaticamente un ensemble con buona ricezione.
- **AUTO2**: Consente di sintonizzare gli ensemble in memoria uno dopo l'altro.
- **MANUAL**: Consente di passare manualmente all'ensemble successivo.

## **4 Tasti operativi**

- **Q** : Visualizza la schermata dell'elenco servizi. Per i dettagli sul funzionamento della ricerca, vedere *[Ricerca servizio \(P.43\)](#page-42-0)*.
- $\leftarrow$   $\leftarrow$   $\leftarrow$  : Sintonizza l'etichetta gruppo, l'etichetta servizio e il componente. Il metodo di ricerca può essere modificato. (vedere 3 nella tabella).
- Visualizza la schermata dell'Equalizzatore grafico. *[\(P.70\)](#page-69-0)*

## **5 Elenco stazioni memorizzate**

- Richiama l'etichetta servizio memorizzata.
- Se tenuto premuto per 2 secondi, memorizza l'etichetta servizio attuale.
- Toccando lo schermo o scorrendo verso sinistra viene visualizzata la lista memorie. Toccando nuovamente o scorrendo a destra per chiudere l'elenco.

## **6 Pannello delle funzioni**

Toccare la parte sinistra dello schermo per visualizzare il pannello delle funzioni. Toccare nuovamente per chiudere il pannello.

- TI: Attiva la modalità Informazioni sul traffico. Per i dettagli, vedere *[Informazioni sul traffico](#page-43-0)  [\(P.44\)](#page-43-0)*.
- SETUP: Visualizza la schermata IMPOSTAZIONE DAB. Per i dettagli, vedere *[Configurazione DAB](#page-44-0)  [\(P.45\)](#page-44-0)*.
- Instant Replay (solo modalità Live): Cambiare il modo replay. Vedere *[Replay \(P.44\)](#page-43-1)*.
- Live (Solo modalità Ripeti): Modifica la modalità Live.
- PTY (solo modalità Live): Ricerca un programma impostando il tipo di programma. Per i dettagli, vedere *[Ricerca per tipo di programma](#page-42-1)  [\(P.43\)](#page-42-1)*.
- **DLS** Visualizzare la schermata segmento Dynamic Label (Etichetta dinamica).

## **7 Area copertina**

I dati dell'immagine vengono visualizzati se sono disponibili nel contenuto corrente.

Toccare per commutare tra la schermata di Controllo e la schermata Informazioni.

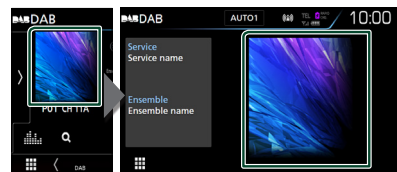

#### **P#**: Numero preselezione

**CH#**: Display canale

#### **8 Voci indicatore**

- **DAB**: Ricezione radio digitale.
- **RDS** : Ricezione Radio Data System.
- **MC**: Viene visualizzato il servizio di ricezione. Bianco: Ricezione componente primario. Arancione: Ricezione componente secondario.

## <span id="page-42-2"></span>**Memorizzazione del servizio nella memoria preselezionata**

È possibile memorizzare il servizio di ricezione corrente nella memoria.

- **1 Selezionare un servizio che si desidera memorizzare.**
- **2** Sfiorare **s** sul lato destro dello schermo.

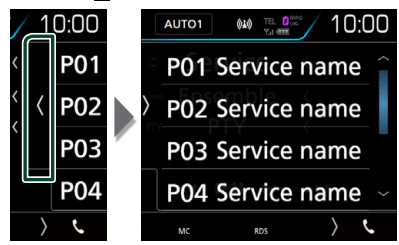

**3 Sfiorare** P# **(N.:1-15) in cui si intende memorizzare la stazione per 2 secondi fino all'emissione di un segnale acustico.**

## **Funzione di selezione**

## <span id="page-42-1"></span>Ñ **Ricerca per tipo di programma**

È possibile sintonizzarsi su una stazione con un tipo di programma specifico quando si ascolta una radio digitale.

**1** Sfiorare **s** sul lato sinistro dello schermo. **Sfiorare** PTY**.**

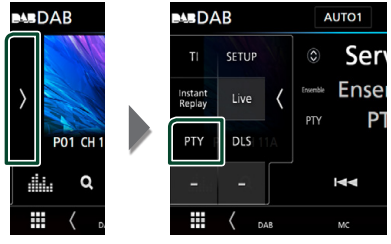

- ▶ Compare la schermata PTY Search (Ricerca PTY).
- **2 Selezionare un tipo di programma dall'elenco.**
- **3 Sfiorare** Search**.**

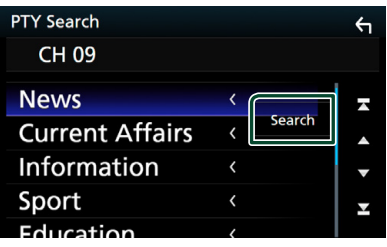

È possibile ricercare una stazione che trasmette il tipo di programma selezionato.

# <span id="page-42-0"></span>Ñ **Ricerca servizio**

È possibile selezionare un servizio da un elenco di tutti i servizi ricevuti.

#### **1** Sfiorare  $Q$ .

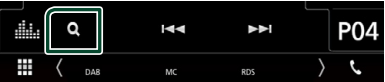

**2 Selezionare il contenuto desiderato dall'elenco.**

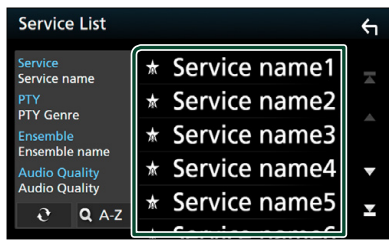

## $\Box$   $\Omega$

Tenere premuto per cercare l'elenco servizi più recente.

## $\blacksquare$   $\Omega$  A-Z

Visualizza la schermata tastiera. Salta alla lettera inserita (ricerca alfabetica).

# <span id="page-43-0"></span>**Informazioni sul traffico**

È possibile ascoltare e guardare

automaticamente le informazioni sul traffico quando inizia la trasmissione di un bollettino sul traffico. Tuttavia, questa funzione richiede una radio digitale che includa le informazioni TI.

**1** Sfiorare sul lato sinistro dello schermo.

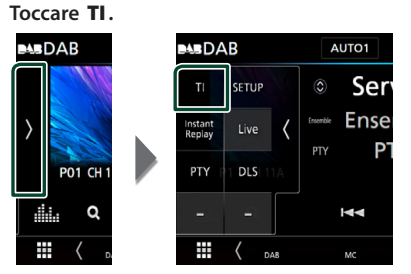

 $\blacktriangleright$  La modalità Informazioni sul traffico è impostato.

# Ñ **Quando la trasmissione del bollettino sul traffico ha inizio**

La schermata delle informazioni sul traffico viene visualizzata automaticamente.

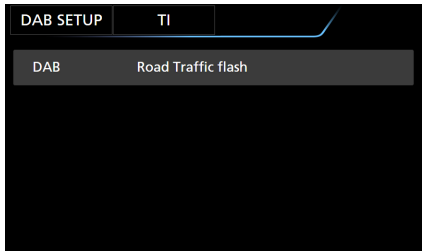

#### **NOTA**

- È necessario attivare la funzione Informazioni sul traffico perché la relativa schermata venga visualizzata automaticamente.
- L'impostazione del volume durante la ricezione delle informazioni sul traffico è memorizzata automaticamente. La volta successiva che si ricevono le informazioni sul traffico, l'Unità richiama automaticamente il volume memorizzato.

# <span id="page-43-1"></span>**Replay**

È possibile riascoltare gli ultimi 30 minuti della stazione attuale.

**1** Sfiorare **s** sul lato sinistro dello schermo. **Sfiorare** Instant Replay **.**

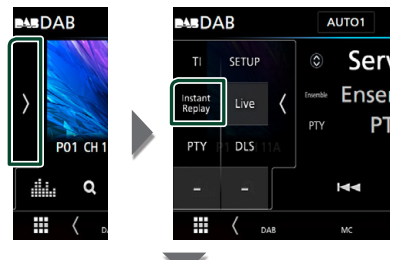

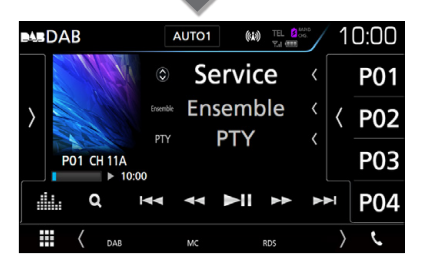

## $\blacksquare$   $\blacksquare$

Avanti/indietro per 15 secondi quando lo si sfiora.

## ■ **44 BB**

Avanzamento/riavvolgimento rapido quando si continua a sfiorare. (Sarà cancellato automaticamente dopo circa 50 secondi.)

## ■ DH

Riproduce o mette in pausa.

■ **Barra del tempo di replay** Visualizza la capacità memorizzata

## *Per ritornare a Live*

**1** Sfiorare **s** sul lato sinistro dello schermo.

## **2 Sfiorare** Live **.**

#### **NOTA**

- PTY Watch viene avviato e la funzione di Replay non può essere usata mentre si riceve un programma.
- Quando si riproduce la stazione corrente, non è possibile memorizzare la stazione tramite

*[Memorizzazione del servizio nella memoria](#page-42-2)  [preselezionata \(P.43\)](#page-42-2)*.

# <span id="page-44-0"></span>**Configurazione DAB**

È possibile configurare i parametri correlati alla radio digitale.

**1** Sfiorare **s** sul lato sinistro dello schermo. **Sfiorare** SETUP**.**

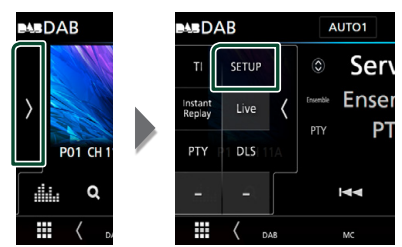

 $\blacktriangleright$  Viene visualizzata la schermata CONFIGURAZIONE DAB.

#### **2 Impostare ogni voce come segue.**

#### ■ Priority

Se lo stesso servizio viene fornito dalla radio digitale durante la ricezione Radio Data System, commuta automaticamente alla radio digitale. Se lo stesso servizio viene fornito anche dalla rete Radio Data System, qualora la ricezione della radio digitale dovesse affievolirsi, questo automaticamente commuta alla funzione Radio Data System.

#### ■ PTY Watch

Se il servizio del tipo di programma impostato comincia con un ensemble, commuta da qualsiasi sorgente alla radio digitale per la ricezione del servizio.

#### ■ Announcement Select

Seleziona il servizio di annunci prescelto. Per i dettagli, vedere *[Impostazione annunci](#page-44-1)  [\(P.45\)](#page-44-1)*.

#### ■ Seamless Blend

Evita le interruzioni audio quando si commuta Da radio digitale a radio analogica. L'impostazione predefinita è "ON".

#### ■ Antenna Power

Imposta l'alimentazione di corrente all'antenna della radio digitale. Impostare su "ON" quando l'antenna della radio digitale in uso è dotata di un amplificatore.

L'impostazione predefinita è "ON".

#### ■ Related Service

Quando si seleziona ON, l'unità passa a un'etichetta servizio correlata (se presente) quando una rete etichetta servizio DAB non è disponibile. L'impostazione predefinita è "OFF".

#### ■ Language Select

Seleziona la lingua del display per la funzione PTY (tipo di programma).

# <span id="page-44-1"></span>**Impostazione annunci**

Quando inizia la trasmissione del servizio per il quale è stato specificato "ON", il servizio passa automaticamente agli annunci, a prescindere dal tipo di sorgente selezionata.

- **1 Sfiorare** Announcement Select **nella schermata CONFIGURAZIONE DAB.**
	- $\blacktriangleright$  Viene visualizzata la schermata Announcement Select.
- **2 Sfiorare ciascun elenco annunci per specificarne lo stato ON oppure OFF.**

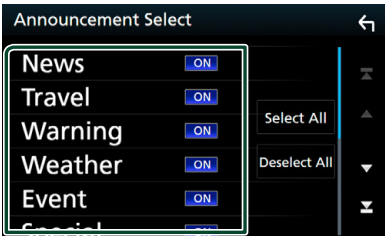

#### ■ Select All

Attiva tutti gli annunci.

#### ■ Deselect All

Disattiva tutti gli annunci.

#### **NOTA**

• L'impostazione del volume durante la ricezione degli annunci viene memorizzato automaticamente. La volta successiva che si riceve un servizio di annunci, l'Unità richiama automaticamente il volume memorizzato.

# **Controllo Bluetooth**

L'impiego del Bluetooth consente di utilizzare varie funzioni: ascolto di file audio, effettuazione/ricezione di telefonate.

# **Informazioni sull'uso delle periferiche Bluetooth®**

# **& Bluetooth**

"Bluetooth" è il nome di una tecnologia di radiocomunicazione ravvicinata senza filo ideata per periferiche mobili quali, ad esempio, i telefoni cellulari e i PC portatili.

I dispositivi Bluetooth possono comunicare tra loro senza alcun cavo di connessione.

## **NOTA**

- Durante la guida, non eseguire operazioni complesse quali la composizione di numeri telefonici, l'uso della rubrica telefonica, ecc. Quando si eseguono queste operazioni, fermare il veicolo in un luogo sicuro.
- A seconda della versione Bluetooth dell'adattatore potrebbe non essere possibile connettervi determinate periferiche Bluetooth.
- Questa unità potrebbe non essere utilizzabile con alcuni dispositivi Bluetooth.
- Le condizioni di connessione potrebbero essere influenzate dalle circostanze ambientali circostanti.
- Quando si spegne l'apparecchio alcune periferiche Bluetooth si disconnettono.

# $\blacksquare$  Informazioni sul telefono **cellulare e sul lettore audio Bluetooth**

Quest'unità è conforme alle seguenti specifiche Bluetooth:

#### Versione

Bluetooth Ver. 3.0

## Profilo

#### Telefono cellulare:

HFP (V1.6) (Hands Free Profile) SPP (Serial Port Profile) PBAP (Phonebook Access Profile)

#### Lettore audio :

A2DP (Advanced Audio Distribution Profile) AVRCP (V1.5) (Audio/Video Remote Control Profile)

#### Sound codec

SBC, AAC

#### **NOTA**

- La conformità allo standard Bluetooth delle unità che supportano la funzione Bluetooth è stata certificata seguendo la procedura prevista da Bluetooth SIG.
- Tuttavia è possibile che queste unità non riescano a comunicare con alcuni telefoni cellulari in base al tipo.

# <span id="page-46-0"></span>**Registrare il dispositivo Bluetooth**

Prima di usare la funzione Bluetooth, è necessario registrare il lettore audio Bluetooth o il telefono cellulare su questa unità.

Si possono registrare fino a 10 dispositivi Bluetooth.

#### **NOTA**

- Possono essere registrati fino a 10 dispositivi Bluetooth. Se si tenta di registrare l'11° dispositivo Bluetooth, il dispositivo Bluetooth che è stato connesso per primo verrà eliminato per registrare l'11°.
- Questa unità è compatibile con la funzione di abbinamento facilitato Apple. Quando si collega un iPod touch o un iPhone a questa unità, compare una finestra di dialogo di autenticazione. Eseguire l'operazione di autenticazione su questa unità o su uno smartphone iOS permette di registrare lo smartphone come dispositivo Bluetooth.

Seguire i passi 1, 2 e 3 per la registrazione.

## *Passo 1: Registrazione del dispositivo Bluetooth*

- **1 Ricercare l'unità ("DNX\*\*\*\*") dal proprio smartphone o cellulare.**
- **2 Inserire il codice PIN nel proprio smartphone/telefono cellulare.**

Il codice PIN è impostato, in modo predefinito, a "0000".

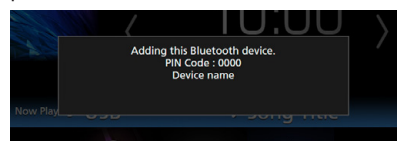

- **SSP (funzione Secure Simple Pairing di Bluetooth 2.1 o successivo)**
- **1 Ricercare l'unità ("DNX\*\*\*\*") dal proprio smartphone o cellulare.**
- **2 Confermare la richiesta sia sullo smartphone/telefono cellulare sia sull'unità.**

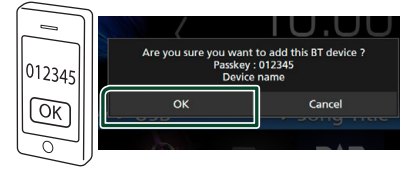

## *Passo 2: Impostazioni di connessione*

- Quando il profilo HFP è supportato, Vivavoce 1 o 2 è selezionato automaticamente per la connessione, procedendo al passo successivo.
- Quando il profilo A2DP o SPP è supportato, il telefono cellulare o il lettore audio vengono connessi automaticamente, procedendo al passo successivo.

Se i telefoni cellulari e/o i lettori audio sono stati già connessi, appare una schermata di selezione.

**1 Selezionare il numero vivavoce da connettere.**

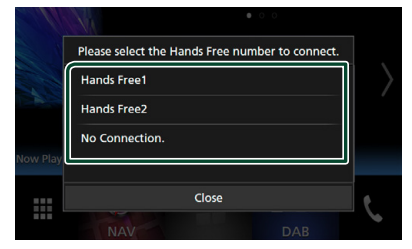

**2 Selezionare se si desidera utilizzare l'app lettore audio nello smartphone tramite A2DP, mentre le altre app nello smartphone tramite SPP.**

Questo messaggio compare se il dispositivo supporta Audio BT (A2DP) o il collegamento smartphone (SPP).

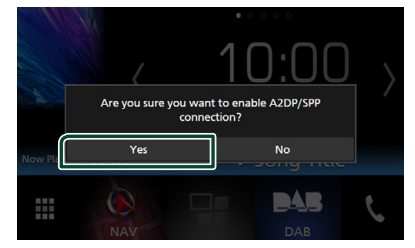

## *Passo 3: Trasferimento rubrica telefonica*

**1 Selezionare se si desiderano trasferire i dati della rubrica telefonica.**

Questo messaggio compare se il dispositivo supporta PBAP.

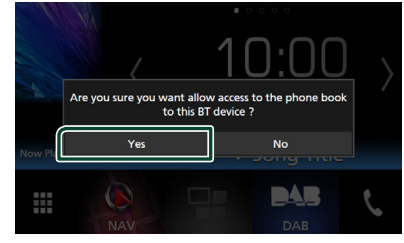

Si avvia la trasmissione dei dati della rubrica. Alcuni smartphone potrebbero richiedere l'autorizzazione per accedere ai dati. La

trasmissione dei dati inizierà dopo aver dato l'autorizzazione.

Quando la trasmissione dei dati e la connessione sono state completate, l'icona di connessione Bluetooth appare sullo schermo.

# <span id="page-47-1"></span>**Configurazione Bluetooth**

## 1 **DNX8 5-VD**

**Premere il tasto** MENU**.**

**5-DA 5-RT** 

Premere il tasto  $\Xi$ .

## 4-BT 14-RV

#### **Ruotare la manopola del volume.**

 $\blacktriangleright$  Viene visualizzato il menu a comparsa.

### **2 Sfiorare** SETUP**.**

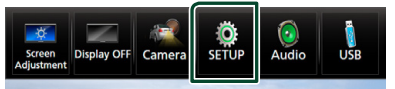

hh Viene visualizzata la schermata SETUP Menu.

## **3 Sfiorare** Bluetooth**.**

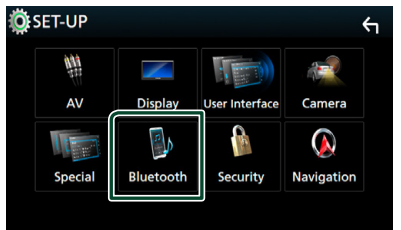

 $\blacktriangleright$  Viene visualizzata la schermata Bluetooth SETUP.

Per ciascuna impostazione, fare riferimento alla seguente sezione.

- Collegamento del dispositivo Bluetooth *[\(P.48\)](#page-47-0)*
- Modifica del codice PIN *[\(P.50\)](#page-49-0)*
- <span id="page-47-0"></span>• Modificare il nome dispositivo *[\(P.50\)](#page-49-1)*

## **E** Collegamento del dispositivo **Bluetooth**

**1 Sfiorare** Select Device **nella schermata CONFIGURAZIONE Bluetooth.**

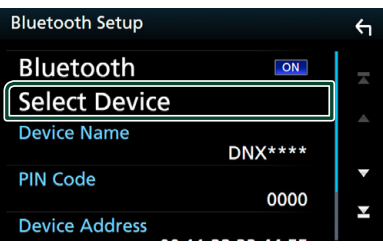

**2 Sfiorare il nome del dispositivo che si desidera collegare.**

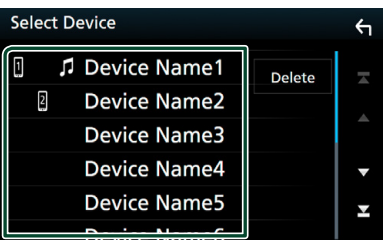

hh Compare la schermata di selezione del profilo.

#### **NOTA**

• Se l'icona è evidenziata, significa che l'unità utilizzerà quel dispositivo.

#### **3 Impostare ogni profilo nel modo seguente.**

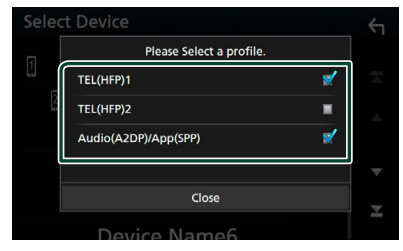

#### ■ **TEL (HFP) 1, TEL (HFP) 2**

Il dispositivo è connesso con l'unità come telefono vivavoce 1 o 2.

#### ■ Audio (A2DP)/App (SPP)

Impostare su interattività con un'applicazione installata in uno smartphone o utilizzare come un lettore audio.

## **4 Sfiorare** Close **.**

## *Per eliminare il dispositivo Bluetooth registrato*

**1 Sfiorare** Delete **.**

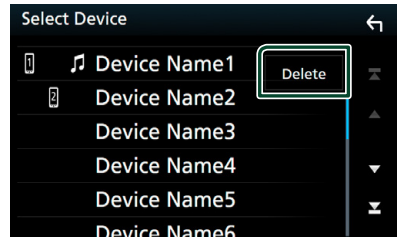

**2 Sfiorare il nome del dispositivo per mettere un segno di spunta.**

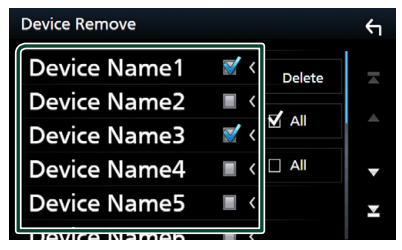

#### ■ þ All

Selezionare tutti i dispositivi Bluetooth.

#### ■ □ Tutti

Cancella tutti i segni di spunta.

## **3 Sfiorare** Delete **.**

- hh Compare la schermata di conferma.
- **4 Sfiorare** Yes **.**

<span id="page-49-0"></span>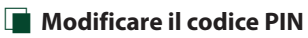

#### **1 Sfiorare** PIN Code **nella schermata CONFIGURAZIONE Bluetooth.**

- hh Viene visualizzata la schermata PIN Code Set.
- **2** Toccare a lungo  $\overline{\text{L}}$  **BS**.
- **3 Inserire il codice PIN.**

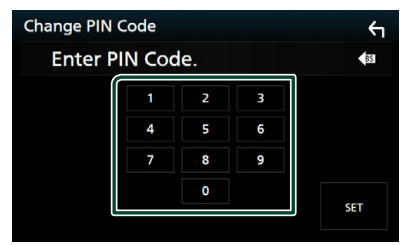

**4 Sfiorare** SET**.**

# <span id="page-49-1"></span> $\blacksquare$  Modificare il nome dispositivo

#### **1 Sfiorare** Device Name **nella schermata CONFIGURAZIONE Bluetooth.**

- hh Compare la schermata per modificare il nome dispositivo.
- **2** Toccare a lungo  $\overline{\text{ }}$  **is** .
- **3 Inserire il nome dispositivo.**

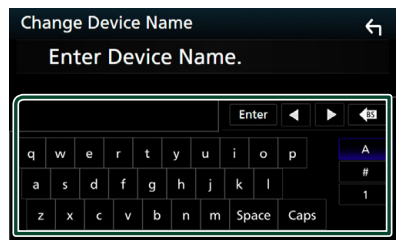

**4 Sfiorare** Enter **.**

# **Riproduzione del dispositivo audio Bluetooth**

La maggior parte delle funzioni può essere controllata dalla schermata di controllo sorgente.

Per accedere alla sorgente Bluetooth, sfiorare l'icona Bluetooth nella schermata di selezione sorgente. *(P.17)*

#### Ñ **Funzioni di base di Bluetooth Schermata di controllo 1** <del>nae</del> poth ⊆Device name <del>़</del> **5** 10<sup>.</sup>00 Song title Artist name **4 2** Album name Q  $\overline{\phantom{a}}$ п **3**  $\blacktriangleright$

# **1 Nome dispositivo**/  $\bullet$  /  $\neq$

- Nome dispositivo connesso.
- $\Box$  : Ripete il brano/la cartella correnti. Ogni volta che si sfiora il tasto, la modalità di ripetizione commuta nella seguente sequenza: Ripeti file ( $\Box$ 0), Ripeti cartella ( $\Box$ 1), Ripeti tutte le canzoni ( $\Box$ au). Ripetizione disattivata  $($   $\Box$ )
- : Riproduce in modo casuale tutti i brani contenuti nella cartella corrente. Ogni volta che si sfiora il tasto, la modalità casuale commuta nella seguente sequenza: Cartella casuale  $\star$  ), Tutto casuale ( $\star$   $\star$  ), Casuale disattivato

## **2 Visualizzazione delle informazioni \***

Viene visualizzato il nome delle informazioni del brano.

# **3 Tasti operativi \***

 $\times$ 

- 1: Ricerca i file. Vedere *[Ricerca file \(P.51\)](#page-50-0)*.
- $\blacktriangleleft$   $\blacktriangleright$   $\blacktriangleright$  Ricerca il contenuto precedente/ successivo. Sfiorare e mantenere il contatto per avanzare/tornare indietro velocemente. (Sarà cancellato automaticamente dopo circa 50 secondi.)
- $\blacktriangleright$ : Riproduce.
- **II**: Mette in pausa.
- **illa** : Visualizza la schermata dell'Equalizzatore grafico. *[\(P.70\)](#page-69-0)*

## **4 Pannello delle funzioni**

Toccare la parte sinistra dello schermo per visualizzare il pannello delle funzioni. Toccare nuovamente per chiudere il pannello.

- BT DEVICE CHANGE : Seleziona il dispositivo da connettere tramite Bluetooth audio (A2DP) o APP (SPP). Vedere *[Connettere l'audio](#page-50-1)  [Bluetooth \(P.51\)](#page-50-1)*.
- **5 Indicatore della modalità di riproduzione/Tempo di riproduzione**

D, H: Indicatore della modalità di riproduzione attuale

I significati delle singole icone sono i seguenti:

- $\blacktriangleright$  (riproduzione),  $\blacktriangleright$  (avanzamento veloce),
- A (riavvolgimento veloce), H (pausa), I (arresto).

\* Queste voci vengono visualizzate soltanto quando è collegato il lettore audio che supporta il profilo AVRCP.

#### **NOTA**

- I tasti di comando, le indicazioni e le informazioni visualizzate sullo schermo sono diversi a seconda del dispositivo collegato.
- Se i tasti funzione non sono visualizzati, azionare dal lettore.
- A seconda del telefono cellulare o del lettore audio, è possibile che l'audio si senta e possa essere regolato ma che le informazioni di testo non siano visualizzate.
- Se il volume è troppo basso, alzarlo sul telefono cellulare o sul lettore audio.

# <span id="page-50-1"></span>Ñ **Connettere l'audio Bluetooth**

Seleziona il dispositivo da connettere tramite Bluetooth audio (A2DP) o APP (SPP).

**1** Sfiorare **s** sul lato sinistro dello schermo. **Sfiorare** BT DEVICE CHANGE**.**

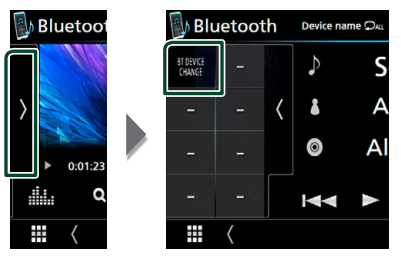

**2 Sfiorare il nome del dispositivo che si desidera collegare.**

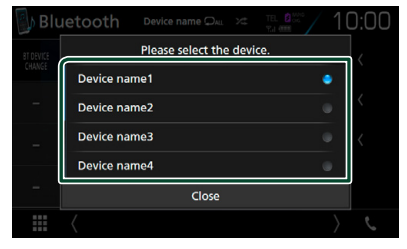

**3 Sfiorare** Close **.**

<span id="page-50-0"></span>Ñ **Ricerca file**

- **1 Sfiorare**  $Q$
- **2 Sfiorare il file o la cartella desiderata.**

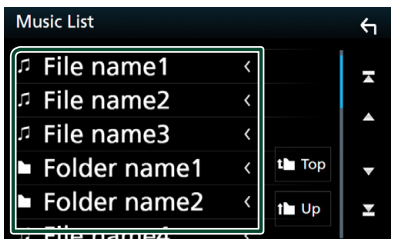

Quando si sfiora una cartella, viene visualizzato il relativo contenuto.

- **3 Sfiorare la voce desiderata dall'elenco dei contenuti.**
	- $\blacktriangleright$  Inizia la riproduzione.

#### **NOTA**

• Per le operazioni nella schermata elenco, vedere *Schermata di elenco (P.20)*.

# **Utilizzo dell'unità vivavoce**

Le funzioni del telefono possono essere utilizzate collegando il telefono Bluetooth a questa unità.

#### **NOTA**

• Mentre Apple CarPlay o Android Auto vengono connessi, la funzione vivavoce Bluetooth e le connessioni di due dispositivi Bluetooth non possono essere utilizzate. Può essere utilizzata solo la funzione Apple CarPlay o la funzione vivavoce Android Auto.

## **Effettuare una chiamata**

## **1 Sfiorare** Û**.**

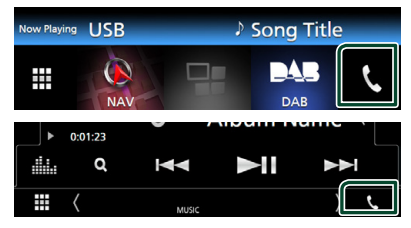

 $\triangleright$  Viene visualizzata la schermata Hands Free.

#### **NOTA**

- Se il proprio cellulare supporta PBAP, è possibile visualizzare la rubrica e gli elenchi chiamate sulla schermata del pannello a sfioramento quando il telefono cellulare è connesso.
	- Rubrica telefonica: fino a 1000 voci
	- Fino a 50 voci comprese chiamate effettuate, ricevute e perse

## **2 Selezionare un metodo di composizione.**

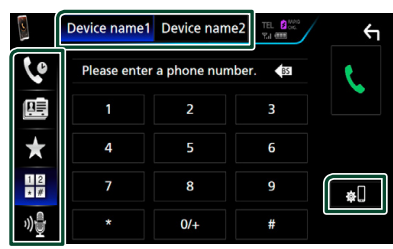

- : Chiamata utilizzando i registri delle chiamate
- $\mathbb{E}$  : Chiamata mediante rubrica telefonica
- $\bullet$ : Chiamata mediante numero preselezionato
- $\frac{11}{20}$  : Chiamata tramite inserimento di un numero di telefono
- : Riconoscimento vocale *[\(P.53\)](#page-52-0)*

# ● **Selezione del cellulare da usare**

## Quando si collegano due telefoni cellulari

1) Sfiorare **Pevice names** pevice namez per selezionare il telefono che si desidera utilizzare.

#### ● **Configurazione Bluetooth**

## 1) Sfiorare  $\blacksquare$

Viene visualizzata la schermata Bluetooth SETUP.

#### **NOTA**

- Le icone di stato come quelle della batteria e dell'antenna visualizzate possono essere differenti da quelle visualizzate sul telefono cellulare.
- Se si imposta la modalità privata sul telefono cellulare si disattiva la funzione vivavoce.

## *Chiamata utilizzando l'elenco delle chiamate*

- **1 Sfiorare .**
- **2 Selezionare il numero telefonico dall'elenco.**

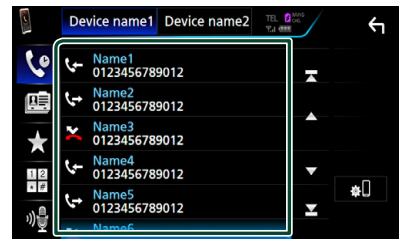

## <span id="page-51-0"></span>*Chiamata tramite inserimento di un numero di telefono*

- **1 Sfiorare .**
- **2 Inserire un numero telefonico utilizzando i tasti numerici.**

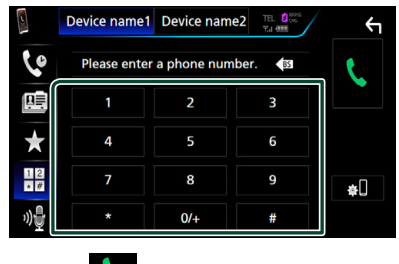

**3 Sfiorare .**

## *Chiamate mediante numeri memorizzati*

- **1 Sfiorare .**
- **2 Sfiorare il nome oppure il numero di telefono.**

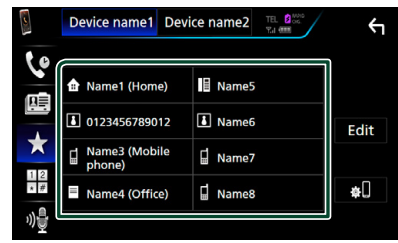

## <span id="page-52-1"></span>*Chiamata mediante rubrica telefonica*

- **1** Sfiorare
- **2** Sfiorare **Q** A-Z
- **3 Selezionare l'iniziale.**

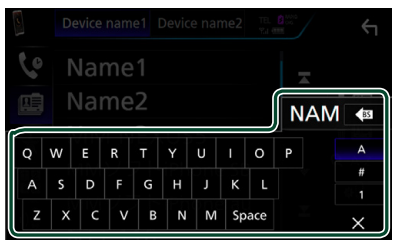

- I caratteri senza un nome corrispondente non verranno visualizzati.
- Un primo carattere con un accento, per esempio "ü", può essere ricercato con il carattere non accentato "u". Un carattere accentato in una frase non può essere ricercato.

#### **4 Selezionare la persona che si desidera chiamare dall'elenco.**

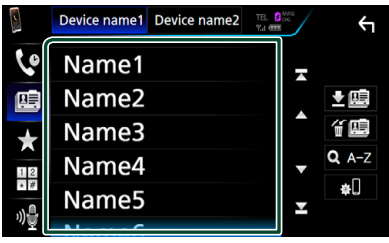

**5 Selezionare il numero telefonico dall'elenco.**

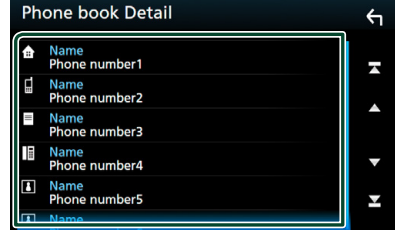

#### **NOTA**

• È possibile impostare l'elenco ordinandolo alfabeticamente in base al cognome o al nome. Per i dettagli, vedere *[Configurazione vivavoce](#page-55-0)  [\(P.56\)](#page-55-0)*.

# <span id="page-52-0"></span>Ñ **Riconoscimento vocale**

Si può accedere alla funzione di riconoscimento vocale del telefono cellulare collegato a quest'unità. Si può avviare una ricerca nella rubrica del telefono cellulare tramite comando vocale. (La funzionalità dipende dal telefono cellulare).

#### **1 Premere il tasto per 1 secondo.**

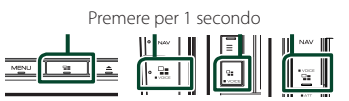

 $\triangleright$  Compare la schermata Voice Recognition.

## **2 Iniziare a parlare.**

#### **NOTA**

• È possibile utilizzare la funzione di riconoscimento vocale sfiorando <sup>30</sup>s sulla schermata Vivavoce.

# Ñ **Ricevere una chiamata**

**1** Sfiorare **per rispondere a una chiamata telefonica o per rifiutare una chiamata in arrivo.**

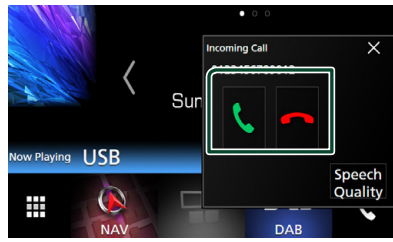

#### **NOTA**

• Mentre il controllo della telecamera è attivo, questa schermata non viene visualizzata anche se vi è una chiamata in entrata.

## *Per terminare una chiamata*

**1 Durante la conversazione, sfiorare .**

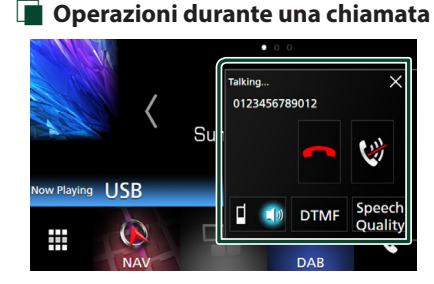

● **Regolare il volume della propria voce** 

- 1) Sfiorare Speech Quality.
- 2) Sfiorare  $\blacktriangleleft$  o  $\blacktriangleright$  di **Microphone Level**.

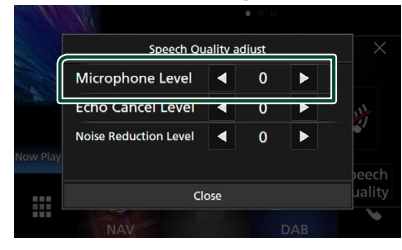

## ● **Regolare il volume del ricevitore DNX8 5-DA 5-BT**

Premere il tasto  $\blacktriangledown$  o  $\blacktriangle$ 

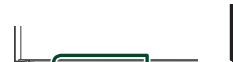

## 5-VD 4-BT 4-RV

Ruotare a destra per aumentarlo e a sinistra per ridurlo.

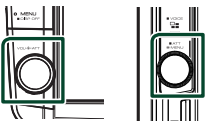

## ● **Silenziare la propria voce**

Sfiorare **per silenziare o non silenziare la** propria voce.

#### ● **Emettere il tono di composizione**

Sfiorare DTMF per visualizzare la schermata di inserimento tono.

È possibile inviare i toni sfiorando i tasti desiderati sulla schermata.

#### ● **Commutare l'uscita della voce parlante**

Quando si sfiora  $\begin{array}{|c|c|} \hline \end{array}$   $\begin{array}{|c|c|} \hline \end{array}$  si commuta ogni volta l'uscita della voce del parlato tra il telefono cellulare e l'altoparlante.

#### ● **Avviso di chiamata**

Quando si riceve una chiamata durante un'altra conversazione, è possibile rispondere alla

chiamata appena ricevuta sfiorando ... chiamata corrente viene messa in attesa.

Ogni volta che si sfiora **dalla chiamante cambia.** 

Quando si sfiora **D**, la chiamata corrente termina e si passa alla chiamata in attesa.

#### ● **Per chiudere la schermata popup Vivavoce**

Sfiorando  $\times$  si chiude la schermata popup Vivavoce. Per visualizzarla di nuovo, sfiorare ...

# Ñ **Numeri di telefono memorizzati**

Su quest'unità è possibile registrare i numeri telefonici maggiormente impiegati.

# **1 Sfiorare .**

## **2 Sfiorare** Edit**.**

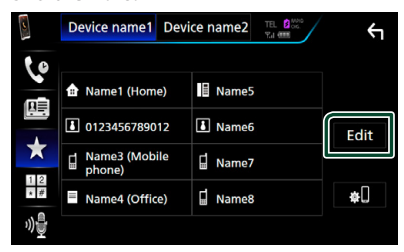

#### **3 Selezionare dove preselezionare.**

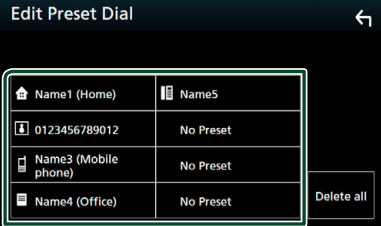

#### ■ Delete all

Per eliminare tutti i numeri preselezionati, sfiorare **Delete all**, quindi sfiorare OK nella schermata di conferma.

#### **4 Selezionare come preselezionare.**

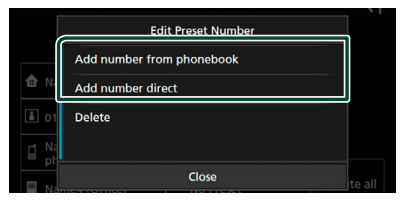

#### ■ Add number from phonebook

Selezionare il numero da preselezionare facendo riferimento a "Chiamata mediante rubrica telefonica". Vedere *[Chiamata](#page-52-1)  [mediante rubrica telefonica \(P.53\)](#page-52-1)*.

#### ■ Add number direct

Immettere il numero di telefono direttamente e sfiorare SET. Vedere *[Chiamata tramite inserimento di un](#page-51-0)  [numero di telefono \(P.52\)](#page-51-0)*.

#### ■ Delete

Per eliminare il numero preselezionato, sfiorare Delete, quindi sfiorare OK nella schermata di conferma.

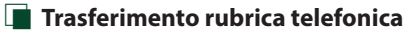

È possibile trasferire la rubrica telefonica nello smartphone Bluetooth tramite PBAP.

# **1** Sfiorare **...**

**2** Sfiorare 】

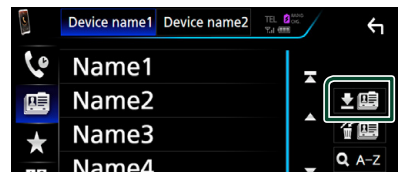

 $\triangleright$  Si avvia la trasmissione dei dati della rubrica.

## *Cancellazione rubrica telefonica*

- 1 Sfiorare **f** 国.
- **2 Sfiorare il nome per mettere un segno di spunta.**

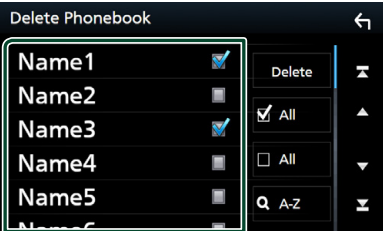

#### ■ þ All

Selezionare tutte le caselle.

#### ■ □ Tutti

Cancella tutti i segni di spunta.

## **3 Sfiorare** Delete **.**

- hh Compare la schermata di conferma.
- **4 Sfiorare** OK**.**

## <span id="page-55-0"></span>**Configurazione vivavoce**

Si possono eseguire diverse configurazioni sulla funzione vivavoce.

#### **1 Premere il tasto** MENU**.**

 $\triangleright$  Viene visualizzato il menu a comparsa.

#### **2 Sfiorare** SETUP**.**

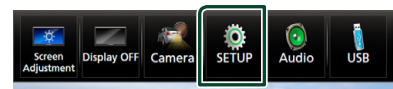

hh Viene visualizzata la schermata SETUP Menu.

#### **3 Sfiorare** Bluetooth**.**

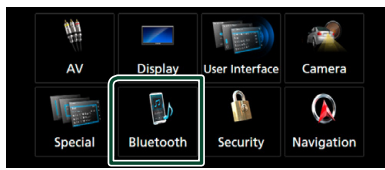

 $\blacktriangleright$  Viene visualizzata la schermata Bluetooth SETUP.

#### **4 Sfiorare** TEL SETUP**.**

 $\blacktriangleright$  Viene visualizzata la schermata IMPOSTAZIONE TEL.

#### **5 Impostare ogni voce come segue.**

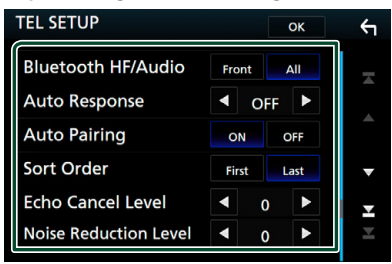

#### ■ Bluetooth HF/Audio

Selezionare gli altoparlanti per l'uscita sonora dal telefono cellulare (quale la voce di chiamata e la suoneria) e il lettore audio Bluetooth.

**Front**: Uscita da altoparlanti anteriori.

**All** (predefinito): Uscita da tutti gli altoparlanti.

#### ■ Auto Response **\***

Imposta un tempo di risposta automatico per rispondere a una chiamata in arrivo.

- **OFF** (predefinito): La funzione di risposta automatica non è disponibile.
- **1** / **5** / **10** / **15** / **20** / **25** / **30** : Impostare la durata della suoneria per le chiamate (secondi).

#### ■ Auto Pairing

Quando è impostato su "ON", la funzione Auto Pairing di Apple viene automaticamente attivata per registrare l'iPod touch o l'iPhone collegato a questa unità.

- **ON** (predefinito): Utilizza la funzione Auto Pairing di Apple.
- **OFF** : Non utilizza la funzione Auto Pairing di Apple.

#### ■ Sort Order

Impostare il metodo di ordinazione della rubrica del cellulare.

**First**: Ordine alfabetico in base al nome.

**Last** (predefinito): Ordine alfabetico in base al cognome.

#### ■ Echo Cancel Level

Regola il livello di annullamento dell'eco. L'impostazione predefinita è "0".

#### ■ Noise Reduction Level

Attenua la rumorosità prodotta dall'ambiente circostante senza modificare il volume del microfono. Utilizzare questa impostazione quando la voce dell'interlocutore non è chiara. L'impostazione predefinita è "0".

\* Ha effetto il più breve tra l'intervallo di tempo per la risposta automatica impostato su questa unità e quello impostato sul telefono cellulare.

## **6 Sfiorare** OK**.**

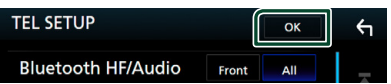

# **Altri componenti esterni**

# **Telecamera di visualizzazione**

#### **NOTA**

- Per collegare una telecamera, vedere *P[.84](#page-83-0)*.
- Per usare una telecamera di visione posteriore, è necessario collegare un cavo REVERSE. *[\(P.83\)](#page-82-0)*
- La visualizzazione della telecamera di visione anteriore o della telecamera sul cruscotto varia a seconda dell'impostazione di Dashboard Camera /Front Camera .
- Se Rear Camera Interruption è impostato su attivato, viene visualizzata la schermata della telecamera quando si porta la marcia in posizione (R) di retromarcia.

## Ñ **Visualizzare la schermata telecamera**

## **1 DNX8 5-VD**

**Premere il tasto** MENU**.**

**5-DA 5-BT** 

# Premere il tasto  $\equiv$ .

## $4-BT$   $4-RV$

**Ruotare la manopola del volume.**

 $\blacktriangleright$  Viene visualizzato il menu a comparsa.

#### **2 Sfiorare** Camera **.**

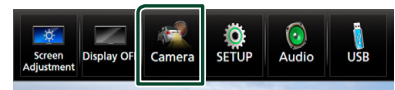

- hh Viene visualizzata la schermata di visualizzazione della telecamera.
- **3 Regolare ciascuna voce come indicato di seguito.**

Per cancellare il messaggio di attenzione, sfiorare lo schermo.

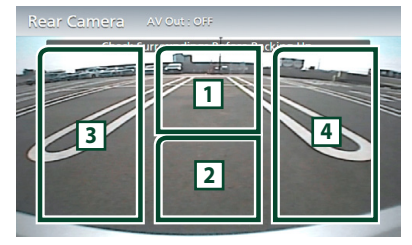

#### **1 Cambio della telecamera di visualizzazione**

Sfiorare per cambiare la telecamera visione anteriore\*<sup>1</sup> o la telecamera sul cruscotto\*<sup>1</sup> e la telecamera di visione posteriore.

## **2 Telecamera disattivata**

Sfiorare per uscire dalla schermata telecamera.

- **3 Commutazione della linea guida \*2** Ogni volta che si sfiora, la linea guida viene attivata o disattivata.
- **4 Commutazione dell'angolazione \*2** Ogni volta che si sfiora, si cambiano le angolazioni della telecamera:
- $\cdot$  \*1 Solo per DNX8  $\overline{\smash{5\text{-}VD}}$  5-DA  $\overline{\smash{5\text{-}BT}}$  $4 - R V$ .
- \*2 Disponibile quando **Dashboard Camera /** Front Camera, Rear Camera è impostato su CMOS 3-Series Camera.

## <span id="page-56-0"></span> $\blacksquare$  Impostazione della telecamera

#### 1 **DNX8** 5-VD

**Premere il tasto** MENU**.**

**5-DA 15-RT** Premere il tasto  $\Xi$ .

## 4-BT 14-RV

- **Ruotare la manopola del volume.**
- $\triangleright$  Viene visualizzato il menu a comparsa.

## **2 Sfiorare** SETUP**.**

- hh Viene visualizzata la schermata SETUP Menu.
- **3 Sfiorare** Camera **.**

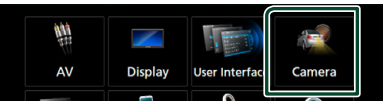

- $\blacktriangleright$  Compare la schermata telecamera.
- **4 Impostare ogni voce come segue.**

#### ■ Rear Camera **\*1**

**CMOS 3-Series Camera** : Selezionare quando è connessa la serie CMOS-3xx con ID 1 ("Rear Camera") impostato. (Rear **Camera Interruption** si attiva.)

**Other** (predefinito): Selezionare quando l'altra telecamera è connessa.

#### ■ Rear Camera Interruption

- **ON**: Visualizza l'immagine della telecamera retrovisiva quando si innesta la marcia alla posizione di retromarcia (R).
- **OFF** (predefinito): Selezionare quando non sono connesse telecamere.

#### ■ Rear Camera for Car interface

**ON**: Selezionare quando è stata collegata una unità di sistema esterna. Non vengono visualizzati né pulsanti né titoli.

**OFF** (predefinito): Selezionare quando si collega una fotocamera posteriore.

■ Rear Camera Settings<sup>\*1</sup>

## Se si seleziona CMOS 3-Series Camera

per Rear Camera, si regola la serie CMOS-3xx con ID 1 ("Rear Camera") impostato. Per i dettagli, vedere il manuale di istruzioni della telecamera.

#### ■ Parking Guidelines

È possibile visualizzare le linee guida per il parcheggio per facilitare il parcheggio quando si innesta la retromarcia (R). L'impostazione predefinita è "ON".

#### ■ Guidelines SETUP

Se si seleziona ON per Parking Guidelines, regolare le linee quida per il parcheggio. Vedere *[Per regolare le linee](#page-57-0)  [guida per il parcheggio \(P.58\)](#page-57-0)*.

#### <span id="page-57-1"></span>■ Dashboard Camera /Front Camera<sup>\*1</sup>

**Dashboard Camera** : Selezionare quando la telecamera sul cruscotto è connessa.

- **CMOS 3-Series Camera** : Selezionare quando è connessa la serie CMOS-3xx con ID 2 ("Front Camera") impostato.
- **Other**: Selezionare quando l'altra telecamera è connessa.
- **OFF** (predefinito): Selezionare quando non sono connesse telecamere.

#### ■ Front Camera Settings<sup>\*1</sup>

Se si seleziona CMOS 3-Series Camera per Dashboard Camera /Front Camera, si regola la serie CMOS-3xx con ID 2 ("Front Camera") impostato. Per i dettagli, vedere il manuale di istruzioni della telecamera.

#### ■ Front Camera Mirror Image <sup>\*1</sup> Se si seleziona Other per Dashboard Camera /Front Camera .

**ON**: Visualizza l'immagine dalla telecamera vista anteriore invertita in orizzontale.

**OFF** (predefinito): Visualizza l'immagine dalla telecamera vista anteriore così com'è.

#### • \*1 Solo per DNX8 5-VD 5-DA 5-BT **4 RV** .

## <span id="page-57-0"></span>*Per regolare le linee guida per il parcheggio*

#### **NOTA**

- Innanzi tutto occorre installare la telecamera di visione posteriore nella posizione più appropriata seguendo le istruzioni con essa fornite.
- Durante la regolazione si raccomanda d'innestare il freno a mano per evitare che il veicolo si muova.
- **1 Sfiorare** ON **di** Parking Guidelines **nella schermata Telecamera.** *[\(P.57\)](#page-56-0)*
- **2 Sfiorare** Guidelines SETUP **nella schermata Telecamera.**
- **3 Regolare le linee guida per il parcheggio selezionando il simbolo .**

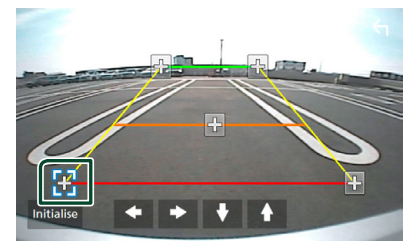

**4 Regolazione della posizione del simbolo selezionato.**

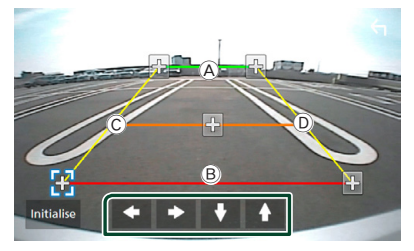

Assicurarsi che A e B siano orizzontalmente paralleli, e che  $\overline{C}$  e  $\overline{D}$ siano della stessa lunghezza.

#### **NOTA**

• Sfiorare **Initialise** e quindi Yes per riportare tutti i simboli **da** alla posizione iniziale predefinita.

# **Usare la telecamera sul cruscotto**  $(DNX8 5-VD) 5-DA 5-BT 4-RV)$

Una telecamera sul cruscotto DRV-N520 (accessorio opzionale) connessa a questa unità consente di riprodurre dati videoregistrati e così via.

Per i dettagli, vedere il manuale di istruzioni della telecamera sul cruscotto DRV-N520 (accessorio opzionale).

#### **NOTA**

- Per connettere una telecamera sul cruscotto, vedere *P.86*.
- Imposta la telecamera sul cruscotto/telecamera anteriore come Dashboard Camera . *[\(P.58\)](#page-57-1)*

# Ñ **Visualizzare la schermata telecamera sul cruscotto**

## 1 **DNX8** 5-VD

**Premere il tasto** MENU**.**

## **5-DA 5-RT**

Premere il tasto  $\Xi$ .

#### **4 RV**

**Ruotare la manopola del volume.**

 $\triangleright$  Viene visualizzato il menu a comparsa.

#### **2 Sfiorare** Camera **.**

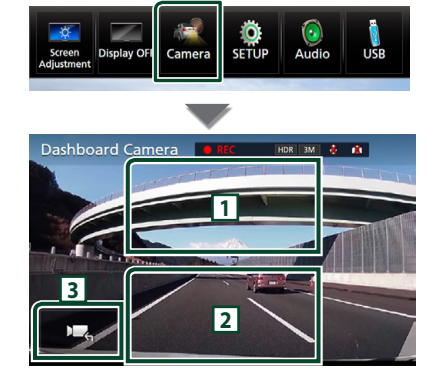

#### **1 Cambio della telecamera di visualizzazione**

Sfiorare per passare alla telecamera sul cruscotto e alla telecamera visione posteriore.

#### **2 Telecamera disattivata**

Sfiorare per uscire dalla schermata telecamera.

#### **3 Visualizzazione tasti**

Sfiorare per visualizzare i tasti di controllo telecamera sul cruscotto.

## **Lettori audio/video esterni—AV‑IN**

- **1 Collegare un componente esterno al terminale d'ingresso AV-IN.** *[\(P.84\)](#page-83-0)*
- **2 Selezionare** AV-IN **come sorgente.**  *(P.17)*
- **3 Accendere il componente collegato e avviare la riproduzione della sorgente.**

# **Sorgente HDMI**

**1 Connettere lo smartphone al terminale d'ingresso HDMI.** *[\(P.84\)](#page-83-0)*

Usare il cavo HDMI KCA-HD100 (accessorio opzionale).

- **2 Selezionare** HDMI **come sorgente.**  *(P.17)*
- **3 Avviare un'applicazione o riprodurre sul proprio smartphone.**

# **Sintonizzatore TV**   $(DNX8)$  5-VD  $5-DA$  5-BT  $4-RV$

A questa unità è possibile collegare il sintonizzatore TV (reperibile in commercio) per guardare la TV.

#### **Preparazione**

- Quando si utilizza la funzione di comando TV, collegare il sintonizzatore TV (reperibile in commercio) e impostare 3rd Party TV Tuner Control in *Impostazione di AV (P.66)* su ON.
- Il sintonizzatore TV può essere controllato con il telecomando fornito in dotazione sul pannello anteriore di questa unità.
- **1 Selezionare** AV-IN **come sorgente.** *(P.17)*
- **2 Sfiorare l'area di visualizzazione tasti .**

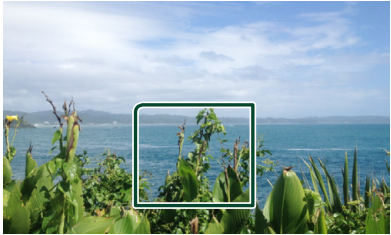

**3 Sfiorare** TV Ctrl**.**

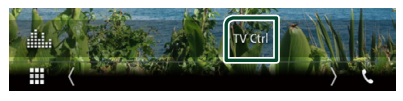

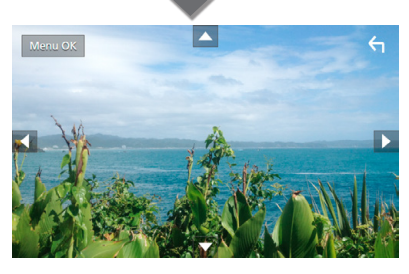

■ **Visualizza il menu/ Accede alla voce selezionata** Sfiorare **MENU/OK**.

■ Sposta il cursore Sfiorare  $\blacktriangle$ ,  $\nabla$ ,  $\blacktriangleleft$ ,  $\blacktriangleright$ .

■ **Esce dalla funzione di controllo menu** Sfiorare **4**.

# **Impostazioni**

## **Impostazione della schermata Monitor**

È possibile regolare la qualità dell'immagine in video, schermate di menu, ecc.

**1** DNX8 5-VD

**Premere il tasto** MENU**.**

#### **SDA ERT Premere il tasto .**

#### 4-BT 4-RV

**Ruotare la manopola del volume.**

- $\triangleright$  Viene visualizzato il menu a comparsa.
- **2 Sfiorare** Screen Adjustment**.**

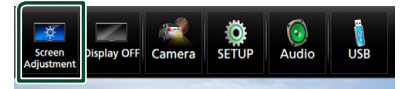

- hh Viene visualizzata la schermata Screen Control.
- **3 Regolare ciascuna voce come indicato di seguito.**

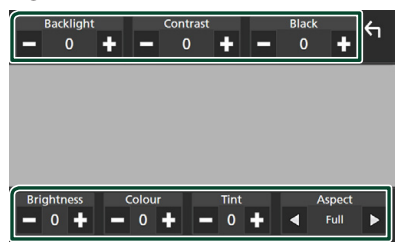

■ Backlight **/** Contrast **/** Black **/**  Brightness **/** Colour **/** Tint

Regolare ciascuna voce.

#### ■ Aspect

Selezionare la modalità di visualizzazione della schermata.

**Full** : Cambia il rapporto aspetto del video e lo visualizza completamente sullo schermo.

**Normal** : Viene visualizzato con rapporto 4:3.

#### **Auto**:

DVD, VCD e dischi: Il video con rapporto 16:9 viene visualizzato in Pieno e il video con rapporto 4:3 viene visualizzato in Regolare. Dispositivo USB e scheda SD: Visualizza i video completamente in verticale o in orizzontale senza modificare il rapporto.

#### **NOTA**

• I parametri da regolare variano a seconda della sorgente corrente.

## **Impostazione del sistema**

#### **NOTA**

- Ciascuna funzione di questa sezione può essere avviata dal menu multifunzione.
- **1** DNX8 5-VD

**Premere il tasto** MENU**.**

- $5-DA$   $5-BT$
- Premere il tasto  $\Xi$ .

#### 4-BT 14-RV

**Ruotare la manopola del volume.**

- $\triangleright$  Viene visualizzato il menu a comparsa.
- **2 Sfiorare** SETUP**.**

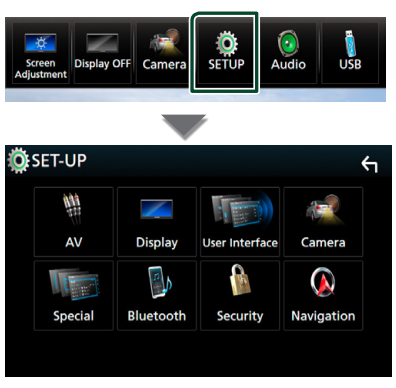

Per ciascuna impostazione, fare riferimento alla seguente sezione.

- Impostare AV *[\(P.66\)](#page-65-0)*
- Impostazione display *[\(P.64\)](#page-63-0)*
- Impostazione dell'interfaccia utente *[\(P.62\)](#page-61-0)*
- Impostazione della telecamera *[\(P.57\)](#page-56-0)*
- Impostazione speciale *[\(P.63\)](#page-62-0)*
- Impostazione del Bluetooth *[\(P.48\)](#page-47-1)*
- Impostazione della sicurezza *(P.12)*
- Impostazione della navigazione *(P.23)*

## <span id="page-61-0"></span>**Impostazione interfaccia utente**

È possibile impostare i parametri dell'interfaccia utente.

#### **1 IDNESS END**

**Premere il tasto** MENU**.**

5-DA 35-BT

# Premere il tasto  $\equiv$ .

## 4 BT 4 RV

#### **Ruotare la manopola del volume.**

 $\triangleright$  Viene visualizzato il menu a comparsa.

#### **2 Sfiorare** SETUP**.**

hh Viene visualizzata la schermata CONFIGURAZIONE.

#### **3 Sfiorare** User Interface **.**

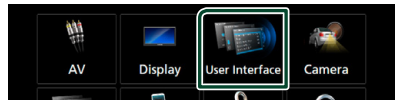

 $\blacktriangleright$  Viene visualizzata la schermata User Interface.

#### **4 Impostare ogni voce come segue.**

#### ■ Steering Remote Controller

Imposta la funzione desiderata nel telecomando sterzata. (Contattare il rivenditore KENWOOD per informazioni dettagliate.)

#### ■ Beep

Attiva o disattiva il volume tono tastiera. L'impostazione predefinita è "ON".

#### ■ Vehicle Adaptor Information<sup>\*1</sup> **(Tranne )**

Vengono visualizzate le informazioni relative al veicolo. Questa funzione necessita di un adattatore normalmente reperibile in commercio. Contattare il rivenditore KENWOOD per informazioni dettagliate.

#### ■ Beep for Parking distance control<sup>\*1</sup> (Tranne **4-BT** )

Consente di impostare se generare un tono di avvertimento quando il sensore di prossimità rileva la presenza di una persona o di un oggetto. Contattare il rivenditore KENWOOD per informazioni dettagliate.

#### ■ Parking Distance Display **\*1** (Tranne **4 BT**)

È possibile visualizzare informazioni sugli ostacoli intorno all'automobile.

**ON**: Vengono sempre visualizzate le informazioni.

**Dyn.** (predefinito): Vengono visualizzate le informazioni quando il sensore rileva ostacoli. **OFF** : Annulla.

Questa funzione necessita di un adattatore

normalmente reperibile in commercio. Contattare il rivenditore KENWOOD per informazioni dettagliate.

#### ■ Parking Distance Position<sup>\*1</sup> **(Tranne )**

Selezionare dove sono visualizzate le informazioni sugli ostacoli sullo schermo (a sinistra o a destra). "Left" (Sinistra)/ "Right" (Destra) (Predefinito)

Questa funzione necessita di un adattatore normalmente reperibile in commercio. Contattare il rivenditore KENWOOD per informazioni dettagliate.

#### ■ Language Select Mode

Seleziona la modalità per la scelta di una lingua. **Easy** (predefinito): Seleziona facilmente una lingua.

**Advanced**: Consente di selezionare le lingue per le rispettive voci.\*2

#### ■ Language Select

Seleziona una lingua.

■ Touch Panel Adjust (Tranne **DNX8**) Regolare la posizione di rilevazione del

pannello a sfioramento. *[\(P.63\)](#page-62-1)*

#### ■ Clock

**NAV-SYNC** (predefinito): Sincronizza l'ora dell'orologio con i dati di navigazione GPS. **Manual** : Imposta l'orologio manualmente

# ■ Time Zone

Se è stato selezionato **Manual** per Orologio, selezionare il fuso orario.

#### ■ Clock Adjust

Se si seleziona **Manual** per Orologio, regolare data e ora manualmente. *[\(P.63\)](#page-62-2)*

- *\*1 Questa impostazione è disponibile quando è collegato un adattatore disponibile in commercio.*
- *\*2 Se si seleziona* Advanced *per la modalità di selezione lingua, viene visualizzata la seguente schermata.*

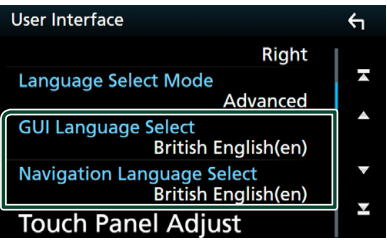

#### ■ GUI Language Select

Seleziona la lingua utilizzata per la schermata di controllo e così via.

#### ■ Navigation Language Select

<span id="page-62-2"></span>Seleziona la lingua utilizzata per la navigazione.

## $\blacksquare$  Impostare manualmente la data **e l'ora.**

- **1 Sfiorare** Clock **nella schermata Interfaccia utente.**
- **2 Selezionare** Manual**.**
- **3 Sfiorare** Time Zone **nella schermata interfaccia utente.**
- **4 Selezionare il fuso orario.**
- **5 Sfiorare** Clock Adjust **nella schermata Interfaccia utente.**

#### **6 Regolare la data, quindi regolare l'ora.**

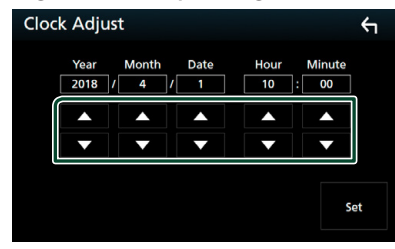

- **7 Sfiorare** Set**.**
- <span id="page-62-1"></span>Ñ **Regolazione del pannello a sfioramento (Tranne DNX8)**
- **1 Sfiorare** Touch Panel Adjust **sulla schermata Interfaccia utente.**
	- $\blacktriangleright$  Viene visualizzata la schermata Regolazione pannello a sfioramento.
- **2 Seguire le istruzioni sullo schermo e tenere premuto il centro di ciascun .**

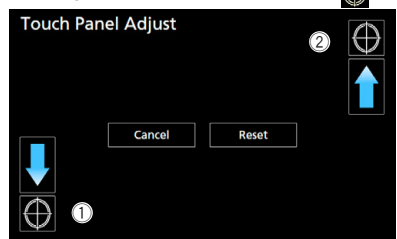

#### **NOTA**

- Per annullare la regolazione del pannello a sfioramento, sfiorare Cancel.
- Per ripristinare lo stato iniziale, sfiorare Reset.

## <span id="page-62-0"></span>**Impostazione speciale**

È possibile impostare i parametri speciali.

- 1 **DNX8** 5-VD **Premere il tasto** MENU**. 5-DA 15-BT** Premere il tasto  $\equiv$ .
	- $4 B$ T  $4 R$ V

#### **Ruotare la manopola del volume.**

 $\triangleright$  Viene visualizzato il menu a comparsa.

#### **2 Sfiorare** SETUP**.**

- $\blacktriangleright$  Viene visualizzata la schermata CONFIGURAZIONE.
- **3 Sfiorare** Special**.**

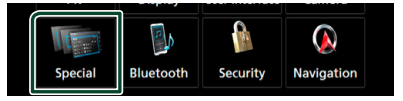

 $\blacktriangleright$  Compare la schermata Speciale.

#### **4 Impostare ogni voce come segue.**

#### ■ DEMO

Impostare il modo dimostrativo. L'impostazione predefinita è "ON".

#### ■ SETUP Memory

Blocca o sblocca Memoria/Richiamo/Elimina IMPOSTAZIONE Audio.

#### ■ Audio SETUP Memory

Memorizza le impostazioni audio correnti.

• Fader/Balance, Altoparlanti/X'over, Fqualizzatore (Utente preselezionato, Livello SW), Posizione/ DTA, Effetti sonori *[\(P.67\)](#page-66-0)*

#### ■ Audio SETUP Recall

Richiama le impostazioni audio salvate.

#### ■ Audio SETUP Clear

Cancella la memoria AUDIO SETUP e le impostazioni audio attualmente salvate.

#### ■ Software Information

Verificare la versione del software di questa unità. *[\(P.64\)](#page-63-1)*

#### ■ Open Source Licenses

Visualizza le licenze open source.

#### ■ Initialise

Sfiorare **Initialise** e quindi sfiorare Yes per ripristinare tutte le impostazioni alle impostazioni iniziali predefinite.

• La memoria Audio SETUP non è inizializzata.

# <span id="page-63-1"></span> $\blacksquare$  Informazioni sul software

Verificare la versione del software di questa unità.

- **1 Sfiorare** Software Information **nella schermata Speciale.**
- **2 Confermare la versione del software.**

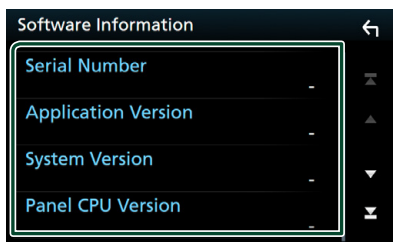

#### **NOTA**

• Per informazioni sull'aggiornamento del software, consultare il manuale, fornito con il software, contenente la relativa procedura di aggiornamento.

# <span id="page-63-0"></span>**Impostazione display**

## **1 DNX3 5-VD**

**Premere il tasto** MENU**.**

**5-DA 5-RT** 

Premere il tasto  $\Xi$ .

## 4-BT 24-RV

#### **Ruotare la manopola del volume.**

 $\blacktriangleright$  Viene visualizzato il menu a comparsa.

## **2 Sfiorare** SETUP**.**

hh Viene visualizzata la schermata CONFIGURAZIONE.

#### **3 Sfiorare** Display **.**

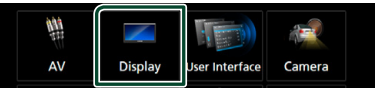

 $\triangleright$  Viene visualizzata la schermata Display.

## **4 Impostare ogni voce come segue.**

#### ■ Dimmer

Selezionare la modalità di attenuazione della luminosità.

**OFF** : La luminosità del display e dei tasti non si attenua.

**ON**: La luminosità del display e dei tasti si attenua.

**SYNC** (predefinito): Attiva o disattiva la funzione di attenuazione della luminosità (dimmer) in combinazione con l'accensione o lo spegnimento dell'interruttore di controllo delle luci della vettura.

**NAV-SYNC**: Attiva o disattiva la funzione di attenuazione della luminosità (dimmer) in base all'impostazione giorno/notte del display.

#### ■ OSD Clock

Selezionare se si desidera visualizzare l'orologio mentre si guardano DVD video, ecc. "ON" (acceso) (Predefinito)/ "OFF" (spento)

## ■ Key Colour

È possibile impostare il colore dell'illuminazione dei tasti. *[\(P.65\)](#page-64-0)*

#### ■ Wallpaper Customize

Modifica dell'immagine o del colore dello sfondo. *[\(P.65\)](#page-64-1)*

#### ■ Viewing Angle

Se è difficile vedere bene l'immagine sullo schermo, regolare l'angolo di visualizzazione. Più il valore è piccolo (negativo), più biancastra appare l'immagine sullo schermo. "0" (predefinito)/ "-1"/ "-2"/ "-3"

## <span id="page-64-0"></span>Ñ **Personalizzazione del colore dei tasti**

È possibile impostare il colore dell'illuminazione dei tasti.

- **1 Sfiorare** Key Colour **sulla schermata Display.**
- **2 Sfiorare il colore desiderato.**

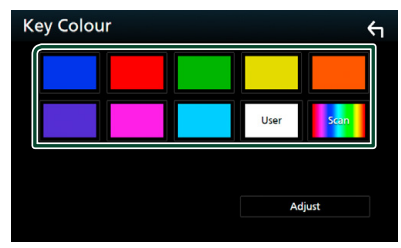

#### ■ User

Il colore impostato nella procedura di **Adjust** viene registrato.

#### ■ Scan

È possibile impostare il colore dei tasti in modo che esegua continuamente la scansione su tutto lo spettro dei colori.

**3** Sfiorare  $\overline{5}$ 

## *Per registrare il colore originale*

È possibile registrare il proprio colore originale.

- **1 Sfiorare** User **nella schermata Colore tasti.**
- **2 Sfiorare** Adjust**.**
- **3 Usare** - **e** + **per regolare il valore di ciascun colore.**

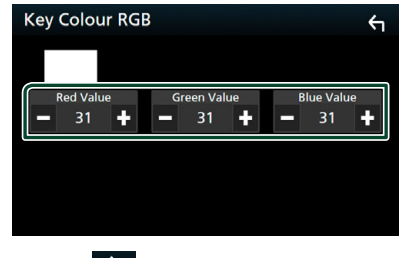

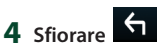

# <span id="page-64-1"></span> $\blacksquare$  **Modificare l'immagine o il colore dello sfondo**

- **1 Sfiorare** Wallpaper Customize **sulla schermata Display.**
- **2 Selezionare un'immagine.**

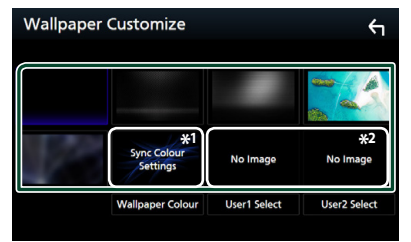

- \*1 Selezionare un colore di sfondo in anticipo.
- \*2 Selezionare un'immagine originale in anticipo.

## *Per selezionare un colore di sfondo*

**1 Sfiorare** Wallpaper Colour **nella schermata Personalizza sfondo.**

#### **2 Selezionare un colore di sfondo.**

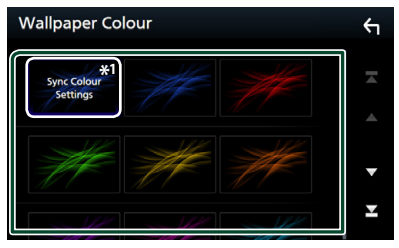

\*<sup>1</sup> Il colore selezionato in **Key Colour** viene aggiunto all'immagine. Se si seleziona "Scan" in **Key Colour**, non è possibile selezionare questa immagine.

# **3 Sfiorare .**

## *Per registrare l'immagine originale*

È possibile caricare un'immagine dal dispositivo USB connesso e impostarla come immagine di sfondo.

Prima di eseguire questa procedura, è necessario collegare il dispositivo sul quale si trova l'immagine da caricare.

**1 Sfiorare** User1 Select **o** User2 Select **nella schermata Personalizza sfondo.**

**2 Selezionare l'immagine da caricare.**

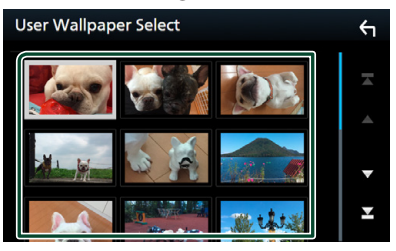

## **3 Sfiorare** Enter **.**

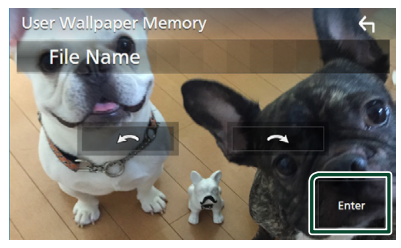

 $\blacktriangleright$  L'immagine selezionata viene caricata e il display ritorna alla schermata Personalizza sfondo.

#### **NOTA**

- $\cdot$  Sfiorando  $\Omega$  ruota in senso antiorario.
- $\cdot$  Sfiorando  $\Omega$  ruota in senso orario.
- File di immagine: JPEG (.jpg, .jpeg), PNG (.png), BMP (.bmp)

# <span id="page-65-0"></span>**Impostazione di AV**

È possibile impostare i parametri AV.

**1 DNX8 5-VD** 

**Premere il tasto** MENU**. 5-DA 5-31** 

Premere il tasto  $\Xi$ .

#### 4-BT 4-RV

## **Ruotare la manopola del volume.**

 $\triangleright$  Viene visualizzato il menu a comparsa.

#### **2 Sfiorare** SETUP**.**

 $\triangleright$  Viene visualizzata la schermata CONFIGURAZIONE.

**3 Sfiorare** AV**.**

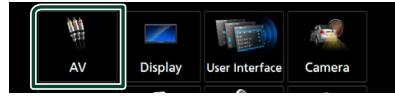

 $\triangleright$  Compare la schermata AV.

**4 Impostare ogni voce come segue.**

#### ■ iPod Bluetooth Connection Vedere *[Selezionare il metodo per](#page-36-0)  [effettuare connessioni per l'uscita del](#page-36-0)  [suono dalla sorgente iPod. \(P.37\)](#page-36-0)*.

■ TV Tuner Control (tranne **25:18)** 

Impostare quando si collega il sintonizzatore TV all'ingresso AV.

- **ON**: Impostare su ON quando si collega il sintonizzatore TV di terzi. Nome ingr. AV è impostato su TV. Se si collega il sintonizzatore TV eseguito da DOS e si guarda la TV, è possibile effettuare alcune semplici operazioni sfiorando lo schermo di questa unità.
- **OFF** (predefinito): Impostare su OFF quando si collega il sintonizzatore TV di terzi.

## ■ AV-OUT

È possibile selezionare una sorgente AV da riprodurre dalla porta AV OUTPUT. OFF, AV-IN, DISC, USB, SD o iPod

- Non è possibile selezionare iPod se esso è collegato tramite Bluetooth.
- Se si seleziona USB, SD, iPod, Disc, Spotify o Bluetooth audio come sorgente principale, non è possibile selezionare USB, SD o iPod come sorgente di uscita AV.
- Se si seleziona Mirroring (WebLink/ Waze), Apple CarPlay o Android Auto  $($ tranne  $\overline{4-BT}$   $\rightarrow$   $\overline{4-BV}$   $\rightarrow$  come sorgente principale, non è possibile selezionare DISC (Music CD/ Disc media), USB, SD o iPod come sorgente di uscita AV.

## ■ Driving Position

Selezionare la posizione di guida (a sinistra o a destra).

"Left" (Sinistra) (Predefinito)/ "Right" (Destra)

# <span id="page-66-0"></span>**Regolazione audio**

#### **INDICAZIONE**

• Ciascuna funzione di questa sezione può essere avviata dal menu multifunzione.

È possibile regolare le varie impostazioni, come ad esempio il bilanciamento dell'audio o il livello del subwoofer.

**1 Premere il tasto** MENU**. 5-DA 5-RT** 

Premere il tasto  $\Xi$ .

#### 4-BT 4-RV

**Ruotare la manopola del volume.**

- $\blacktriangleright$  Viene visualizzato il menu a comparsa.
- **2 Sfiorare** Audio**.**

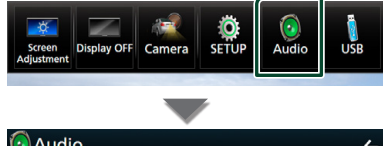

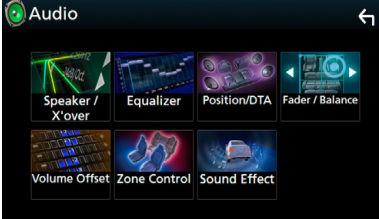

Per ciascuna impostazione, fare riferimento alla seguente sezione.

- Impostazione altoparlante/X'over *[\(P.68\)](#page-67-0)*
- Controllo equalizzatore *[\(P.70\)](#page-69-0)*
- Impostazione della posizione di ascolto/ DTA *[\(P.73\)](#page-72-0)*
- Controllo audio generale (Fader/Balance) *[\(P.70\)](#page-69-1)*
- Impostare l'offset del volume *[\(P.71\)](#page-70-0)*
- Esecuzione del controllo zona *[\(P.72\)](#page-71-0)*
- Impostare l'effetto sonoro *[\(P.72\)](#page-71-1)*

# <span id="page-66-1"></span>**Configurazione sistema altoparlanti a 3 vie (Tranne 4-BT)**

Il modo di cross-over di rete più appropriato deve essere scelto sulla base del sistema di diffusori installato (a due o a tre vie).

- 1 **DNX8** 5-VD
	- **Premere il tasto** MENU**.**
	- **5-DA ISBT**

Premere il tasto  $\Xi$ .

#### $4$ -RV $\rightarrow$

**Ruotare la manopola del volume.**

 $\triangleright$  Compare la schermata HOME.

## $2$  Sfiorare  $\mathbf{\#}$ .

- hh Compare la schermata di selezione della sorgente.
- **3 Sfiorare** STANDBY**.**

#### **4 плиза**

**Premere il tasto**  $\triangle$  **(1) e il tasto**  $\Psi$  **(2) per 1 secondo contemporaneamente.** 

#### $5$  VD  $2$  RV

**Premere il tasto ▲ (①) e il tasto <b>NAV** (②) **per 1 secondo contemporaneamente.** 

#### **5-DA 5-BT**

**Premere il tasto**  $\blacktriangledown$  **(1) e il tasto**  $\blacktriangle$  **(2) per 1 secondo contemporaneamente.** 

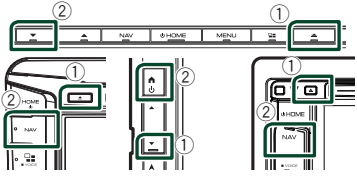

- hh Viene visualizzata la schermata di selezione sistema altoparlanti.
- **5 Selezionare la modalità di rete crossover.**

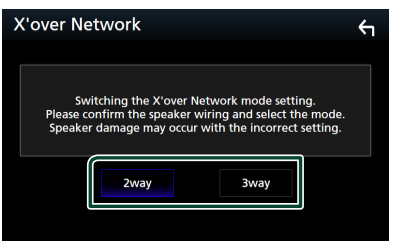

hh Viene visualizzata una schermata di conferma.

#### *Regolazione audio*

## **6 Sfiorare** Yes **.**

#### **NOTA**

- Quando è selezionato il sistema altoparlanti a 3 vie, le seguenti funzioni sono disabilitate.
	- Controllo zona
	- Fader del controllo audio generale
	- Focus anteriore della posizione di ascolto/DTA
	- Selezionare gli altoparlanti per l'uscita sonora dal telefono di HF/Audio Bluetooth
	- Segnale acustico di configurazione interfaccia utente
- La connessione di altoparlanti a 3 vie con la modalità a 2 vie selezionata può provocare il guasto degli altoparlanti.

## <span id="page-67-0"></span>**Impostazione altoparlante/X'over (Crossover)**

#### 1 **DNX8** 5-VD

**Premere il tasto** MENU**.**

**5-DA 5-31** Premere il tasto  $\equiv$ .

#### 4 BT 4 RV

**Ruotare la manopola del volume.**

 $\triangleright$  Viene visualizzato il menu a comparsa.

#### **2 Sfiorare** Audio**.**

- hh Viene visualizzata la schermata Audio.
- **3** DNX8 5-VD 5-DA 5-BT 14-RV **Sfiorare** Speaker/X'over **.**  4-BT

**Sfiorare** Speaker **.**

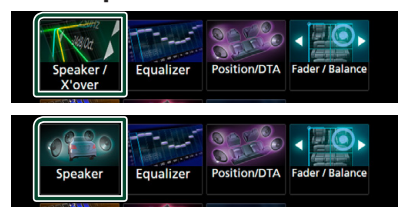

#### **4 Selezionare un tipo di veicolo.**

È possibile impostare il tipo di vettura e la rete di altoparlanti, ecc.

Se si seleziona il tipo di vettura, l'opzione Delay Time Alignment viene impostata automaticamente (per la regolazione della temporizzazione dell'uscita audio di ciascun canale) in modo da ottenere i massimi effetti surround.

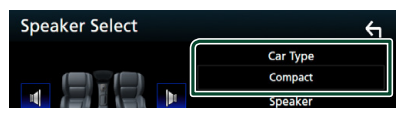

**5 Sfiorare l'altoparlante (**1**) che si desidera regolare e impostare ciascuna voce (**2**) nel modo seguente.**

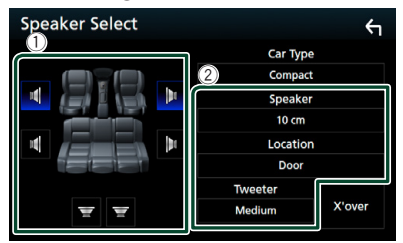

## ■ Speaker (Tranne **4-BT**)

È possibile selezionare un tipo di altoparlante e le sue dimensioni per ottenere l'effetto sonoro ottimale.

Quando sono impostati il tipo e la dimensione degli altoparlanti, la rete crossover degli altoparlanti viene impostata automaticamente.

# ■ **Location** (Solo per anteriore, posteriore)

Selezionare la posizione dell'altoparlante fissata.

#### ■ **Tweeter** (Solo per anteriore) (Tranne **4 BT**)

Quando si selezionano gli altoparlanti anteriori è possibile impostare il tweeter. Nessuno, Piccolo, Medio, Grande

## ■ X'over (Tranne **7531**

Viene visualizzata la schermata Speaker crossover setup.

È possibile regolare la configurazione del crossover impostata automaticamente quando è stato selezionato il tipo di vettura.

Per i dettagli, vedere *[Impostazione della](#page-68-0)  [rete crossover \(P.69\)](#page-68-0)*

## *Quando la rete altoparlanti è impostata*  su 3 vie (Tranne **4531-)**:

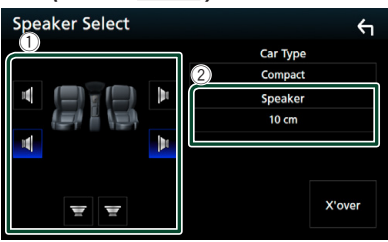

#### **NOTA**

- Per il metodo di commutazione del sistema altoparlanti a 3 vie, vedere *[Configurazione](#page-66-1)  [sistema altoparlanti a 3 vie \(P.67\)](#page-66-1)*. La connessione di altoparlanti a 3 vie con la modalità a 2 vie selezionata può provocare il guasto degli altoparlanti.
- Selezionare "None" (Nessuno), se sulla vettura non è installato nessun altoparlante.

## <span id="page-68-0"></span>**Impostazione della rete crossover (Tranne )**

È possibile impostare una frequenza crossover degli altoparlanti.

**1 Sfiorare** X'over **.**

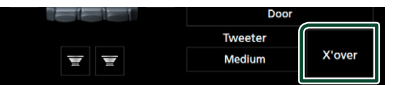

**2 Sfiorare l'altoparlante per impostare.**

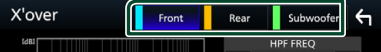

**3 Impostare ogni voce come segue.**

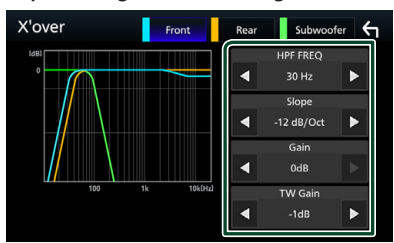

## **E** HPF FREQ

Regolazione filtro passa alto. (Quando è selezionato l'altoparlante anteriore o posteriore nella schermata Speaker Select)

## **ELPF FREQ**

Regolazione filtro passa basso. (Quando sulla schermata Speaker Select è selezionato Subwoofer)

#### ■ Slope<sup>\*1</sup>

Imposta una crossover slope.

#### ■ Gain

Regola il livello dell'altoparlante anteriore, dell'altoparlante posteriore o del subwoofer.

#### ■ TW Gain **\*2**

Regola il livello del tweeter. (Quando sulla schermata Speaker Select è selezionato Front)

#### ■ Phase Inversion**\*3**

Imposta la fase di uscita del subwoofer.

Selezionare Phase Inversion per spostare la fase di 180 gradi. (Quando sulla schermata Speaker Select è selezionato Subwoofer)

- \*1 Solo quando "LPF FREQ"/"HPF FREQ" è impostato su una modalità diversa da "Through" in **X'over**.
- \*2 Solo quando "Tweeter" è impostato su "Small", "Medium", "Large" in Speaker Setup.
- \*3 Solo quando "Subwoofer" è impostato su una modalità diversa da "None" in Speaker Setup.

#### *Quando la rete altoparlanti è impostata su 3 vie:*

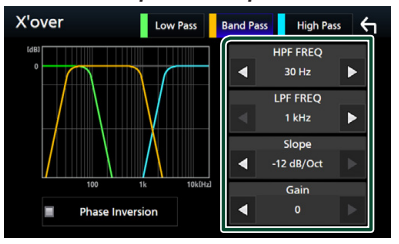

## ■ FREQ **(passa-alto)**

Regolazione filtro passa alto. (Quando sulla schermata Selezione altoparlante è selezionato tweeter)

#### ■ HPF FREQ**,** LPF FREQ **(passa banda)**

Regolazione filtro passa banda. (Quando è selezionato l'altoparlante della gamma dei medi nella schermata Selezione altoparlante)

#### ■ FREQ **(passa-basso)**

Regolazione filtro passa basso. (Quando sulla schermata Selezione altoparlante è selezionato woofer)

#### ■ Slope **\*1**

Imposta una crossover slope.

#### ■ Gain

Imposta il guadagno di ciascun altoparlante.

## ■ Phase Inversion**\*2**

Imposta la fase dell'uscita tweeter, la gamma dei medi e il woofer.

Selezionare Phase Inversion per spostare la fase di 180 gradi.

- \*1 Solo quando "LPF FREQ"/"HPF FREQ" è impostato su una modalità diversa da "Through" in **X'over**.
- \*2 Solo quando "Subwoofer" è impostato su una modalità diversa da "None" in Speaker Setup.

#### *Regolazione audio*

#### **NOTA**

• Per il metodo di commutazione del sistema altoparlanti a 3 vie, vedere *[Configurazione](#page-66-1)  [sistema altoparlanti a 3 vie \(P.67\)](#page-66-1)*. La connessione di altoparlanti a 3 vie con la modalità a 2 vie selezionata può provocare il guasto degli altoparlanti.

# <span id="page-69-1"></span>**Regolazione generale dell'audio**

#### 1 **DNX8** 5-VD

**Premere il tasto** MENU**. 5-DA 5-RT** 

Premere il tasto  $\equiv$ .

#### 4 BT 24 RV

#### **Ruotare la manopola del volume.**

 $\triangleright$  Viene visualizzato il menu a comparsa.

## **2 Sfiorare** Audio**.**

hh Viene visualizzata la schermata Audio.

#### **3 Sfiorare** Fader / Balance **.**

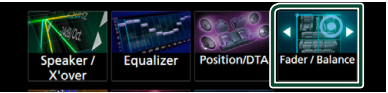

#### **4 Impostare ogni voce come segue.**

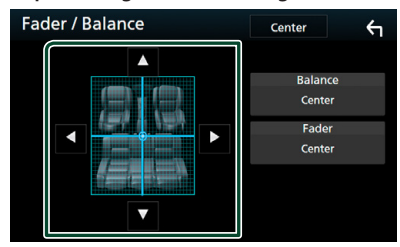

#### ■ Fader / Balance

Regolare il bilanciamento del volume nella zona sfiorata.

C e D regolano il bilanciamento del volume tra i lati destro e sinistro.

▲ e ▼ regolano il bilanciamento del volume anteriore e posteriore.

#### ■ Center

Cancellare la regolazione.

# <span id="page-69-0"></span>**Controllo equalizzatore**

È possibile regolare l'equalizzatore selezionando l'impostazione ottimale per ciascuna categoria.

1 **DNX8 5-VD Premere il tasto** MENU**.**

#### **5-DA 5-BT** Premere il tasto  $\equiv$ .

# 4-BT 4-RV

## **Ruotare la manopola del volume.**

 $\triangleright$  Viene visualizzato il menu a comparsa.

#### **2 Sfiorare** Audio**.**

 $\blacktriangleright$  Viene visualizzata la schermata Audio.

#### **3 Sfiorare** Equalizer **.**

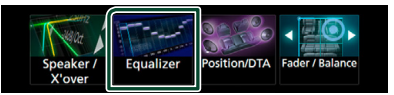

**4 Sfiorare la schermata e impostare l'equalizzatore grafico come desiderato.**

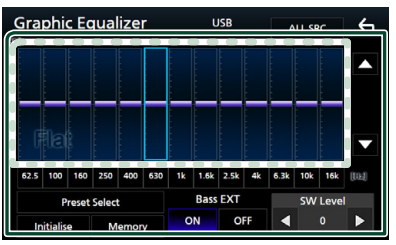

#### ■ Livello di guadagno (area cornice **tratteggiata)**

Regolare il livello del guadagno sfiorando la barra di ciascuna frequenza.

È possibile selezionare la barra di frequenza e regolare il suo livello tramite  $\blacktriangle$ ,  $\blacktriangledown$ .

#### ■ Preset Select

Visualizza la schermata per richiamare la curva preimpostata dell'equalizzatore.

#### ■ Memorv

Salva la curva regolata dell'equalizzatore da "User1" a "User4".

#### ■ Initialise

L'attuale curva di equalizzazione torna piatta.

## ■ ALL SRC

Applicare la regolazione dell'equalizzatore a tutte le sorgenti. Sfiorare **ALL SRC** e quindi sfiorare OK sulla schermata di conferma.

#### ■ Bass **EXT** (Impostazioni di estensione **dei bassi)**

Quando è attivata, le frequenze inferiori a 62,5 Hz vengono impostate allo stesso livello di guadagno di 62.5 Hz.

#### ■ SW Level (Tranne **2531**

Regola il volume del subwoofer. Quest'impostazione non è disponibile quando il subwoofer è impostato su "None". Vedere *[Impostazione altoparlante/X'over](#page-67-0)  [\(Crossover\) \(P.68\)](#page-67-0)*.

## Ñ **Richiamare la curva EQ**

## **1 Sfiorare** Preset Select**.**

**2 Selezionare la curva EQ.**

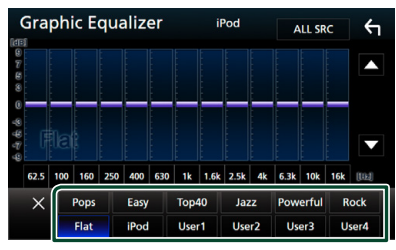

#### **NOTA**

• iPod è disponibile soltanto con sorgente iPod attiva.

## Ñ **Salvare la curva EQ**

- **1 Regolare la curva EQ.**
- **2 Sfiorare** Memory **.**
- **3 Selezionare dove salvare.**

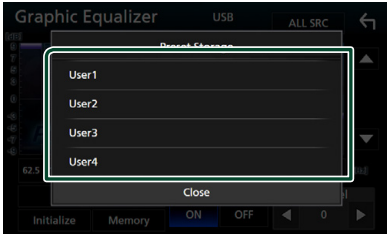

## <span id="page-70-0"></span>**Offset volume**

Regola in modo preciso il volume dell'attuale sorgente per ridurre al minimo la differenza di volume tra sorgenti diverse.

## **1**

**Premere il tasto** MENU**.**

**5-DA 15-BT** Premere il tasto  $\Xi$ .

#### 4-BT 24-RV

**Ruotare la manopola del volume.**

 $\triangleright$  Viene visualizzato il menu a comparsa.

#### **2 Sfiorare** Audio**.**

 $\blacktriangleright$  Viene visualizzata la schermata Audio.

## **3 Sfiorare** Volume Offset**.**

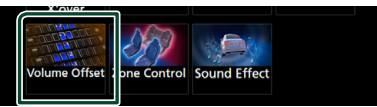

#### **4** Sfiorare  $+$  o  $-$  per regolare il livello.

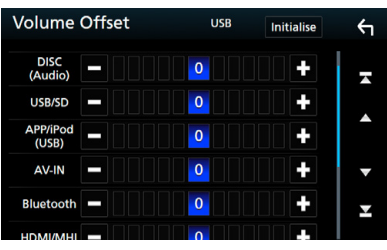

# ■ Initialise

Ritorna alle impostazioni iniziali.

\* Se si è aumentato il volume, per poi ridurlo utilizzando "Volume Offset", l'audio riprodotto passando improvvisamente ad un'altra sorgente potrebbe avere un volume estremamente elevato.

# <span id="page-71-0"></span>**Controllo zona**

È possibile selezionare varie sorgenti, sia per le posizioni anteriori che posteriori della vettura.

#### 1 **DNX8** 15-VD

**Premere il tasto** MENU**.**

**SDA SRT** 

## Premere il tasto  $\equiv$ .

#### $4-BT$   $4-RV$

**Ruotare la manopola del volume.**

 $\triangleright$  Viene visualizzato il menu a comparsa.

#### **2 Sfiorare** Audio**.**

 $\blacktriangleright$  Viene visualizzata la schermata Audio.

#### **3 Sfiorare** Zone Control**.**

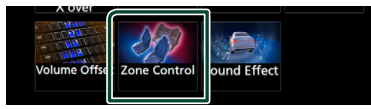

hh Viene visualizzata la schermata Zone Control.

**4 Sfiorare** Zone Select**.**

#### **5 Sfiorare** Dual Zone **.**

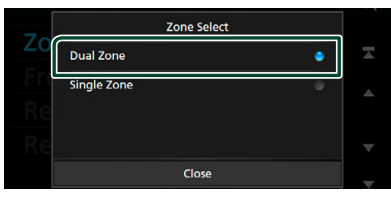

**6 Impostare ciascuna sorgente come segue.**

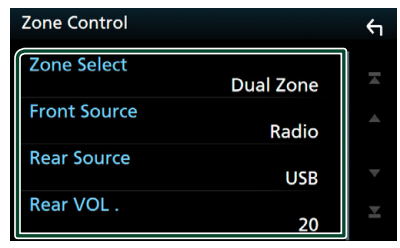

#### ■ Zone Select

Sfiorare **Single Zone** per disattivare la funzione zona doppia.

#### ■ Front Source Rear Source

Selezionare la sorgente audio di ciascuna.

#### ■ Rear VOL.

Regola il volume del canale posteriore.

#### **NOTA**

- Quando viene selezionato l'audio dell'altoparlante posteriore, anche la sorgente audio in uscita sul terminale AV OUTPUT viene selezionata sulla stessa sorgente.
- Quando la funzione Dual Zone è impostata su ON, le seguenti funzioni non sono disponibili.
	- Uscita dal subwoofer
	- Livello subwoofer/Bass Boost *[\(P.72\)](#page-71-1)*
	- Controllo equalizzatore/Effetti sonori/Posizione di ascolto *(P[.70,](#page-69-0) [72,](#page-71-1) [73](#page-72-0))*
	- Configurazione altoparlanti *[\(P.68\)](#page-67-0)* – Riproduzione file sorgente audio ad alta risoluzione
- Non è possibile selezionare iPod se esso è collegato tramite Bluetooth.
- Se si seleziona USB, SD, iPod, Disc, Spotify o Bluetooth audio come sorgente anteriore, non è possibile selezionare USB, SD o iPod come sorgente posteriore.
- Se si seleziona Mirroring (WebLink/ Waze), Apple CarPlay o Android Auto (tranne 2531

4-RV ) come sorgente anteriore, non è possibile selezionare DISC (Music CD/ Disc media), USB, SD o iPod come sorgente posteriore.

# <span id="page-71-1"></span>**Effetti sonori**

È possibile impostare gli effetti sonori.

- **1 DNX8 5-VD** 
	- **Premere il tasto** MENU**.**

**5-DA 5-BT** 

Premere il tasto  $\Xi$ .

4-BT 14-RV

**Ruotare la manopola del volume.**

- $\triangleright$  Viene visualizzato il menu a comparsa.
- **2 Sfiorare** Audio**.**
	- $\blacktriangleright$  Viene visualizzata la schermata Audio.
- **3 Sfiorare** Sound Effect**.**

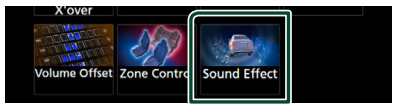

**4 Impostare ogni voce come segue.**

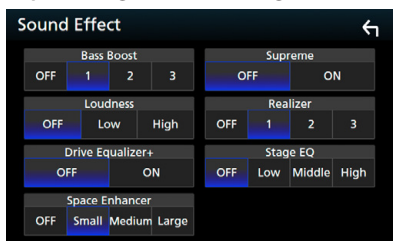
#### ■ Bass Boost

Imposta l'entità del bass boost tra "OFF"/  $"1"$ /"2"/"3"

#### ■ Loudness

Imposta la quantità di amplificazione dei toni bassi e alti. "OFF", "Low" (Basso), "High" (Alto)

#### ■ Drive Equalizer+

La qualità del suono viene ottimizzata automaticamente in base alla velocità corrente dell'automobile da parte del GPS. "OFF", "ON"

#### ■ Space Enhancer

Selezionare la sensazione di miglioramento dello spazio sonoro.

"OFF"/ "Small"/ "Medium"/ "Large" (NO/ Piccolo/Medio/Grande).

Questa impostazione non è disponibile quando la sorgente è DAB, Radio.

#### ■ Supreme

Attiva/disattiva la funzione Supreme. Tecnologia che permette di estrapolare e integrare con un algoritmo proprietario la gamma ad alta frequenza tagliata durante la codifica.

#### ■ Realizer

Rende il suono più realistico grazie al sistema di Elaborazione Digitale del Segnale (DSP). Selezionare il livello tra "OFF"/"1"/"2"/"3".

#### ■ Stage EQ

È possibile regolare l'altezza degli altoparlanti virtualmente per adattarsi alla posizione di ascolto. "OFF"/"Low"/"Middle"/"High" ("OFF"/"Basso"/"Medio"/"Alto").

#### **Posizione di ascolto/DTA**

Posizione di ascolto/DTA permette di migliorare il campo sonoro in funzione della posizione del sedile dove si sta seduti.

Posizione di ascolto/DTA permette di impostare "Listening Position" e "Front Focus". Non è possibile impostare entrambi allo stesso tempo.

- 1 **DNX3 5-VD Premere il tasto** MENU**.** 5-DA 5-BT Premere il tasto  $\Xi$ . 4 BT 4 RV **Ruotare la manopola del volume.**
	- $\triangleright$  Viene visualizzato il menu a comparsa.
- **2 Sfiorare** Audio**.**
	- hh Viene visualizzata la schermata Audio.
- **3 Sfiorare** Position/DTA**.**

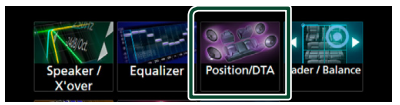

- Impostazione della posizione di ascolto *[\(P.73\)](#page-72-0)*
- Impostazione del punto di focalizzazione anteriore *[\(P.74\)](#page-73-0)*

#### <span id="page-72-0"></span>**N** Posizione di ascolto

Regolare il tempo di ritardo sonoro in modo che gli altoparlanti più vicini alla posizione selezionata abbiano un tempo di ritardo maggiore, causando l'arrivo del suono da ciascun altoparlante all'ascoltatore nello stesso momento.

- **1 Sfiorare** Listening Position **nella schermata Posizione/DTA.**
- **2 Selezionare la posizione di ascolto tra**  Front R**,** Front L **,** Front All **e** All**.**

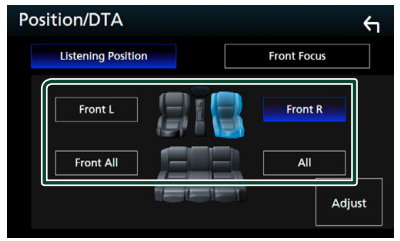

#### *Controllo DTA posizione*

È possibile effettuare la regolazione di precisione della posizione di ascolto.

- **1 Sfiorare** Adjust**.**
- **2 Sfiorare** Delay **.**
- **3** Sfiorare ◀ o ▶ per regolare il tempo di **ritardo dell'altoparlante selezionato.**

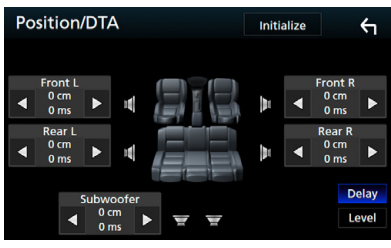

#### **4 Sfiorare** Level**.**

**5** Sfiorare ◀ o ▶ per regolare il livello **sonoro dell'altoparlante selezionato.** 

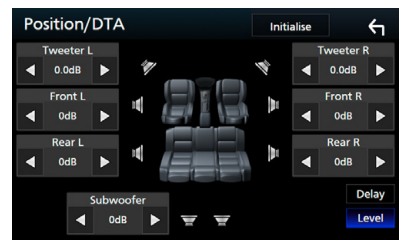

#### **NOTA**

- Per riportare Ritardo e Livello all'impostazione iniziale, sfiorare **Initialise** e YES nella schermata di conferma.
- **4531** : impossibile impostare il subwoofer e il tweeter.

#### <span id="page-73-0"></span> $F$  Focus anteriore

Questa è la funzione per focalizzare l'immagine sonora immaginaria di fronte alla posizione selezionata.

- **1 Sfiorare** Front Focus **nella schermata Posizione/DTA.**
- **2 Selezionare una posizione di focalizzazione anteriore.**

Per Front All e All, selezionare la priorità destra o sinistra a seconda del lato in cui si desidera posizionare l'immagine sonora immaginaria.

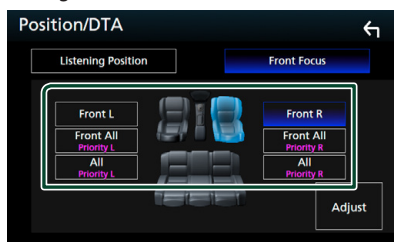

#### $\blacksquare$  Regolazione fine focalizzazione **anteriore**

- **1 Sfiorare** Adjust**.**
- **2 Sfiorare** Delay **.**
- **3 Impostare ogni voce come segue.**

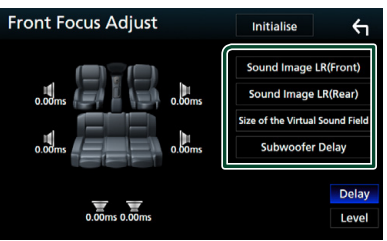

#### ■ Sound Image LR (Front)

Regolare l'immagine sonora per focalizzare di fronte ai sedili anteriori.

#### ■ Sound Image LR (Rear)

Regolare l'immagine sonora per focalizzare di fronte ai sedili posteriori.

#### ■ Size of the Virtual Sound Field

Regolare le dimensioni dell'immagine sonora per andare incontro ai propri gusti. Se l'immagine sonora è spostata dalla parte anteriore, regolarla tramite Sound Image

#### LR (Front) o Sound Image LR (Rear).

■ Subwoofer Delay (Tranne <sup>7</sup> Bill<sup>2</sup>) Regolare il tempo di ritardo del subwoofer.

- **4 Sfiorare** Level**.**
- **5** Sfiorare **◀ o ▶** per regolare il livello **sonoro dell'altoparlante selezionato.**

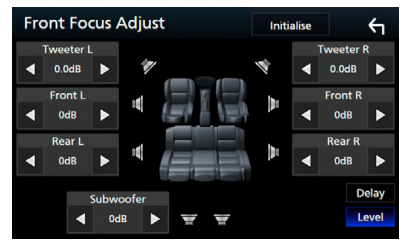

#### **NOTA**

- Per riportare Ritardo e Livello all'impostazione iniziale, sfiorare **Initialise** e **YES** nella schermata di conferma.
- **4531** : impossibile impostare il subwoofer e il tweeter.

## **Telecomando**

Questa unità può essere azionata utilizzando il telecomando KNA-RCDV331 (accessorio opzionale).

### **AATTENZIONE**

- Collocare il telecomando in un luogo da cui non si muoverà in sede di frenata o durante altre operazioni. Potrebbe verificarsi una situazione pericolosa se il telecomando dovesse cadere e incunearsi sotto i pedali durante la guida.
- Non lasciare la batteria in prossimità di fiamme o esposta alla luce solare diretta. Potrebbero verificarsi incendi, esplosioni o generazione di calore.
- Non ricaricare, cortocircuitare, smontare, scaldare o posizionare vicino a fiamme libere la batteria. La batteria potrebbe perdere del liquido. Se questo venisse a contatto con occhi o vestiti, sciacquare subito con acqua e consultare un medico.
- Tenere la batteria fuori dalla portata dei bambini. Se un bambino dovesse ingerire la batteria, consultare subito un medico.

### **Installazione della batteria**

Se il telecomando funziona solo a distanze più corte o non funziona affatto, è possibile che le batterie siano esaurite.

In questo caso, sostituire le batterie.

**1 Inserire due batterie "AAA"/"R03" con i poli** ⊕e ⊖ correttamente orientati, **seguendo le indicazioni presenti nel vano batterie.**

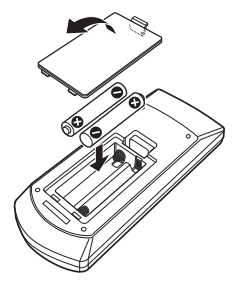

#### **Funzioni dei tasti del telecomando**

#### Ñ **Cambiare la modalità di funzionamento**

Le funzioni operate dal telecomando differiscono a seconda della posizione del commutatore di modalità.

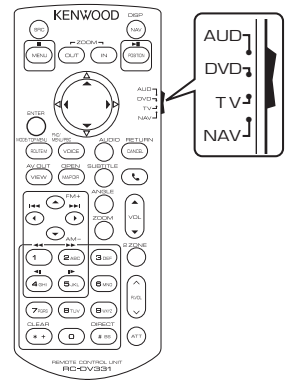

#### ■ **Modalità AUD**

Passare a questa modalità quando si controlla una sorgente selezionata o un multilettore CD ecc.

#### ■ **Modalità DVD**

Passare a questa modalità per la riproduzione di un disco, compresi DVD, VCD e CD.

#### ■ **Modalità NAV**

Passare a questa modalità quando si controlla il navigatore.

#### ■ **Modalità TV**

Non utilizzata.

#### **NOTA**

• Per comandare un lettore non integrato nell'unità, selezionare la modalità "AUD".

#### <span id="page-75-0"></span>**■ Modalità di ricerca diretta**

Utilizzando il telecomando è possibile saltare direttamente al file, traccia, capitolo desiderati ecc. inserendo il numero corrispondente al contenuto.

#### **NOTA**

• Questa operazione non può essere effettuata per il dispositivo USB e l'iPod.

#### **1 Premere ripetutamente il tasto** #BS **fino alla visualizzazione del contenuto desiderato.**

I contenuti disponibili sono diversi a seconda della sorgente.

#### ■ **DVD**

Numero titolo/Numero capitolo

■ **VCD 1.X e 2.X (PBC OFF)** Numero brano

■ **VCD 2.X (PBC ON)** Numero scena/Numero brano

■ **CD musicale** Numero brano

■ **Radio** Valore frequenza

- **2 Utilizzando il tastierino numerico, inserire il numero del contenuto da riprodurre.**
- **3 Per DVD o VCD, CD musicali, premere il tasto** ENTER**.**

#### **Per la radio, premere il tasto**  $\blacktriangleleft$  **o**  $\blacktriangleright$ **.**

 $\blacktriangleright$  Il contenuto inserito viene riprodotto.

Ñ **Funzioni di base**

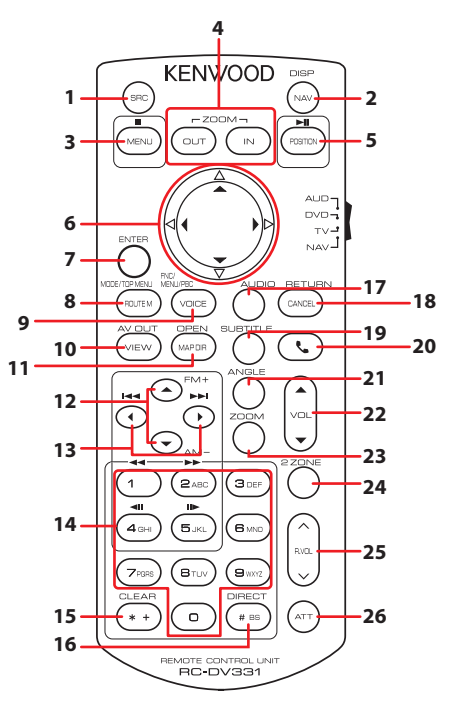

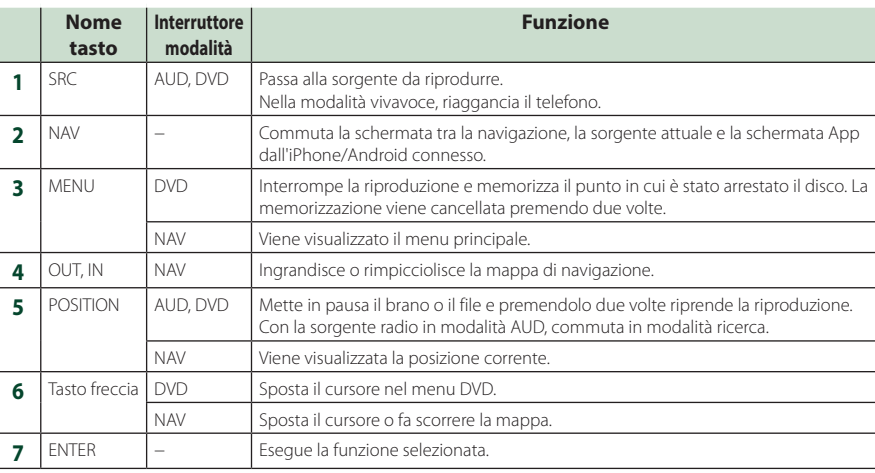

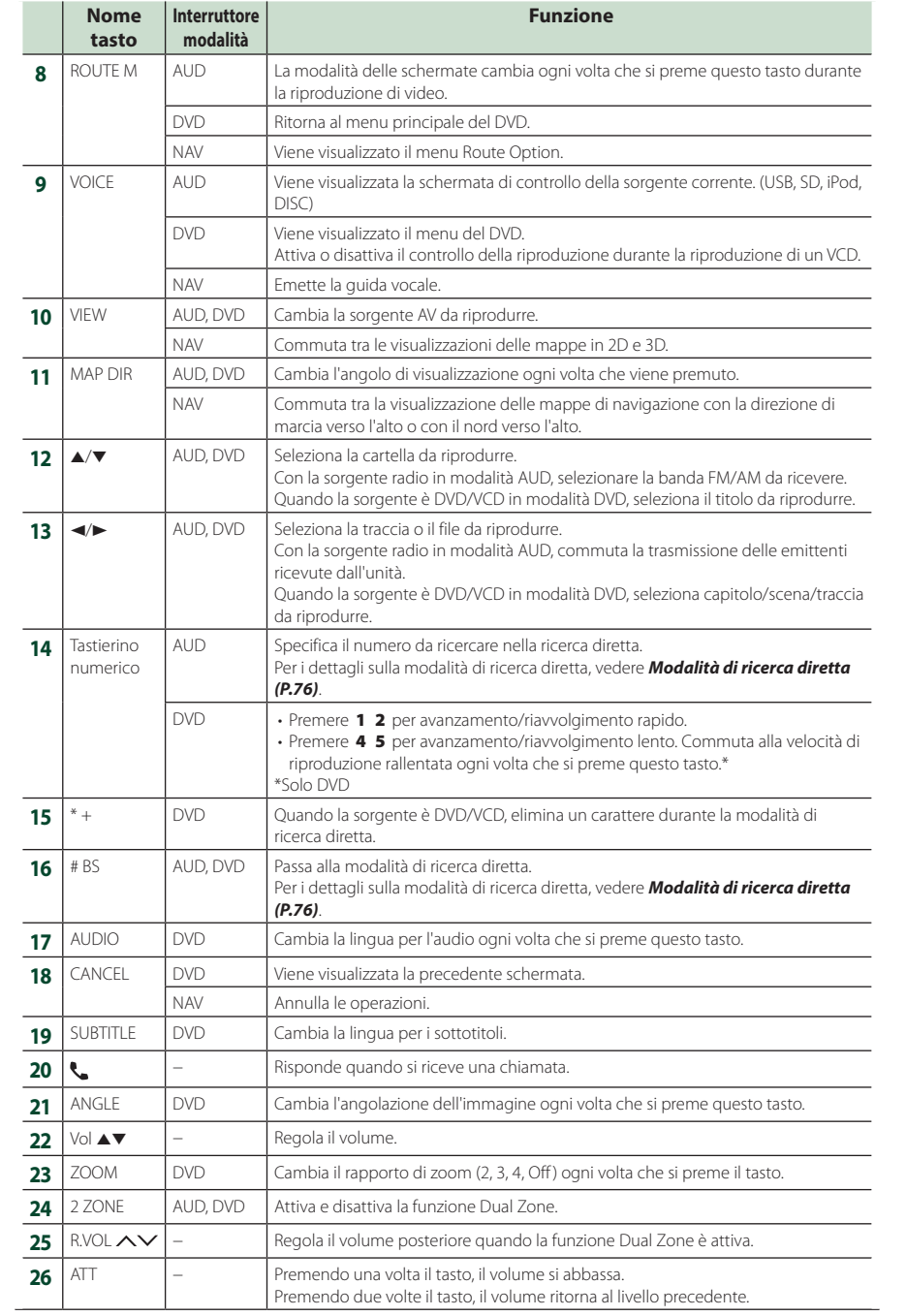

## **Collegamenti/Installazione**

#### **Prima dell'installazione**

Prima dell'installazione di quest'unità, osservare le seguenti precauzioni.

#### #**AVVERTENZE**

- Se si collega il cavo di accensione (rosso) e il cavo della batteria (giallo) al telaio della vettura (massa), si potrebbe provocare un cortocircuito, dal quale potrebbe scaturire un incendio. Collegare sempre questi cavi all'alimentazione passante per la scatola fusibili.
- Non escludere il fusibile dal cavo di accensione (rosso) e dal cavo della batteria (giallo). L'alimentazione deve essere collegata ai cavi tramite il fusibile.

### #**ATTENZIONE**

• Installare quest'unità nella console del veicolo. Durante e immediatamente dopo l'uso dell'unità non toccare la parte metallica dell'unità stessa, poiché la temperatura delle parti metalliche, come ad esempio il termodispersore e il contenitore, può diventare molto alta.

#### **NOTA**

- Il montaggio e i collegamenti elettrici di questo prodotto richiedono competenza ed esperienza. Per garantire la massima sicurezza, affidare il montaggio e i collegamenti elettrici a tecnici qualificati.
- Collegare l'unità a massa ad un'alimentazione negativa a 12 V c.c.
- Non installare l'unità in un punto esposto alla luce solare diretta o a calore o umidità eccessivi. Evitare anche luoghi troppo polverosi o esposti a possibili spruzzi d'acqua.
- Non usare viti di tipo diverso; utilizzare soltanto quelle fornite in dotazione. L'uso di viti non idonee, potrebbe danneggiare l'unità.
- Se l'unità non è accesa ("There is an error in the speaker wiring. Please check the connections." (C'è un errore nel cablaggio dell'altoparlante. Controllare i collegamenti.), è possibile che il cavo dell'altoparlante sia in corto o a contatto con il telaio e che la funzione di protezione si sia attivata. Controllare quindi il cavo dell'altoparlante.
- Se l'accensione della vettura non prevede la posizione ACC, collegare i cavi dell'accensione ad

un alimentazione commutabile mediante la chiave di accensione. Se si collega il cavo di accensione ad un'alimentazione a tensione costante, come i cavi della batteria, la batteria potrebbe scaricarsi.

- Se la console ha un coperchio, installare l'unità in modo che il frontalino non urti contro il coperchio durante l'apertura e la chiusura.
- In caso di intervento del fusibile, verificare prima se l'eventuale contatto dei cavi ha provocato un cortocircuito e quindi sostituire il fusibile con uno di capacità identica.
- Isolare i cavi scollegati con nastro vinilico o un materiale simile. Per evitare cortocircuiti, non rimuovere i cappucci alle estremità dei cavi scollegati o dei terminali.
- Collegare correttamente i cavi degli altoparlanti ai corrispondenti terminali. L'unità potrebbe danneggiarsi o smettere di funzionare se si  $\overline{\text{condition}}$  i cavi $\overline{\Theta}$  o se li si collega a qualsiasi parte metallica nel veicolo.
- Se al sistema sono collegati soltanto due altoparlanti, collegare i connettori ad entrambi i terminali di uscita anteriori o ad entrambi i terminali di uscita posteriori (non collegare contemporaneamente ai terminali anteriori e posteriori). Per esempio, se si collega il connettore **(+)** dell'altoparlante sinistro a un terminale di uscita frontale, non collegare il  $\overline{c}$  connettore  $\ominus$  a un terminale di uscita posteriore.
- Dopo l'installazione dell'unità, controllare il corretto funzionamento di luci di arresto, lampeggiatori, tergicristalli, ecc.
- Montare l'unità con un'angolazione non superiore a 30°.
- Quest'unità è dotata di ventola di raffreddamento per abbassare la temperatura interna. Non montare l'unità in un luogo che ostruisce la ventola di raffreddamento. L'ostruzione delle feritoie di ventilazione impedisce il raffreddamento con conseguente malfunzionamento dell'unità.

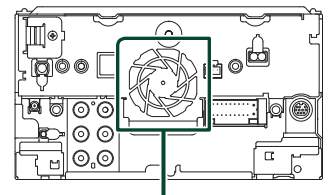

Ventola di raffreddamento

- Non premere con decisione sulla superficie del pannello durante l'installazione dell'unità sul veicolo, onde evitare possibili deformazioni, danni o anomalie.
- La presenza di oggetti metallici in prossimità dell'antenna Bluetooth può compromettere l'efficacia della ricezione.

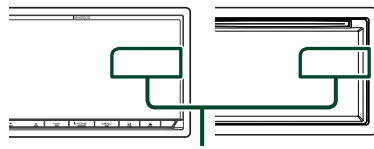

Unità antenna Bluetooth

#### **Accessori in dotazione per l'installazione**

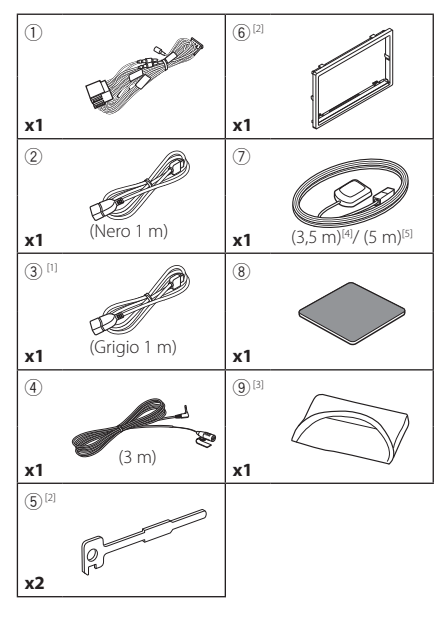

[1] Solo **DNX8** 5-VD **5-DA** 5-BT 4-RV

- <sup>[2]</sup> Solo **DNX3** 5-DA 5-BT 4-BT 4-RV
- [3] Solo **ENVO**
- [4] Solo **DNX3 5-VD 5-DA 5-BT** 4-BT
- $[5]$  Solo **ZERV**

### Ñ **Procedura di installazione**

- 1) Per evitare cortocircuiti, estrarre la chiave dall'accensione e scollegare il  $\ominus$  morsetto della batteria.
- 2) Effettuare le corrette connessioni dei cavi in ingresso e in uscita da ciascuna unità.
- 3) Collegare il cavo al cablaggio.
- 4) Prendere il connettore B dal cablaggio e collegarlo al connettore dell'altoparlante sul veicolo.
- 5) Prendere il connettore A dal cablaggio e collegarlo al connettore dell'alimentazione esterna sul veicolo.
- 6) Collegare il connettore del cablaggio all'unità.
- 7) Installare l'unità sul veicolo.
- 8) Ricollegare il terminale  $\ominus$  della batteria.
- 9) Eseguire l'impostazione iniziale. Vedere *Impostazione iniziale (P.12)*.

#### **Installazione dell'unità**

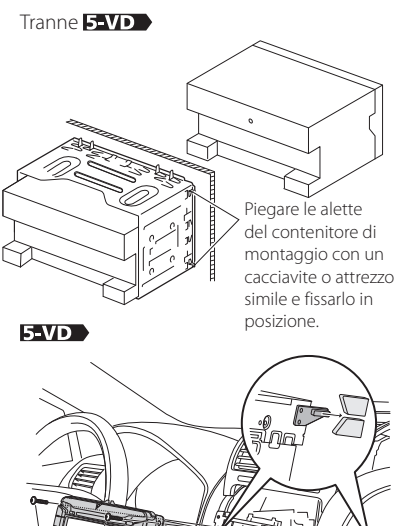

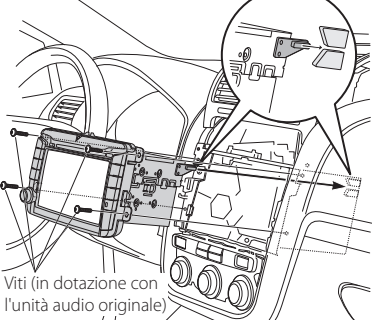

### **E** Piastra di taglio

1) Fissare l'accessorio 6 all'unità. DNX8 4-RV 4-BT

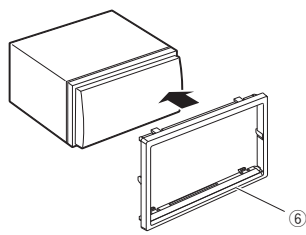

#### **5-DA 35-BT**

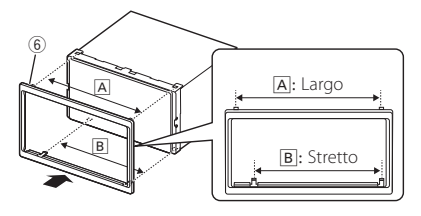

#### Ñ **Antenna GPS**

L'antenna GPS è montata all'interno del veicolo. Deve essere installata in posizione quanto più orizzontale possibile per agevolare la ricezione dei segnali satellitari del GPS.

#### Per montare l'antenna GPS all'interno del veicolo:

- 1) Pulire il cruscotto o la superficie interessata.
- 2) Rimuovere il separatore della piastra metallica (accessorio 8).
- 3) Premere la piastra metallica (accessorio 8) con decisione sul cruscotto o sulla relativa superficie di montaggio. Se necessario, è possibile piegare la piastra metallica (accessorio 8) per adattarla ad una superficie curva.
- 4) Rimuovere il separatore dell'antenna GPS (accessorio 7) e attaccare l'antenna alla piastra di metallo (accessorio 8).

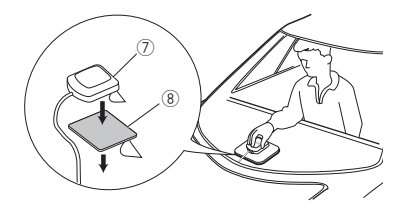

#### **NOTA**

- A seconda del tipo di vettura, la ricezione dei segnali satellitari del GPS potrebbe non essere possibile in caso di installazione interna.
- Installare questa antenna GPS in un'area distante da antenne utilizzate con radio CB o televisioni satellitari.
- L'antenna GPS deve essere installata in una posizione distante almeno 30 cm da cellulari o altre antenne di trasmissione. Questi dispositivi di comunicazione possono interferire con i segnali trasmessi dal satellite GPS.
- La verniciatura dell'antenna GPS con una vernice (metallica) può comprometterne le prestazioni.

#### **Nicrofono**

- 1) Controllare la posizione di installazione del microfono (accessorio 4).
- 2) Pulire la superficie di installazione.
- 3) Rimuovere il separatore del microfono (accessorio 4) e attaccare il microfono nel punto mostrato di seguito.
- 4) Collegare il cavo del microfono fino all'unità, fissandolo in vari punti con nastro adesivo o altri metodi di fissaggio.
- 5) Regolare la direzione del microfono (accessorio 4) rispetto al guidatore.

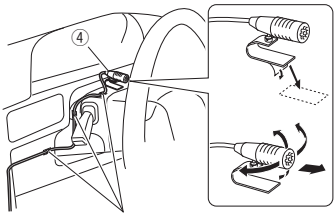

Fissare un cavo con un nastro normalmente reperibile in commercio.

#### Ñ **Rimozione della cornice di finitura (Tranne )**

1) Impegnare i perni di blocco sulla chiave di estrazione (accessorio 5) e rimuovere i due blocchi sul livello inferiore.

Abbassare la piastra di rivestimento (accessorio 6) e tirarla in avanti come indicato in figura.

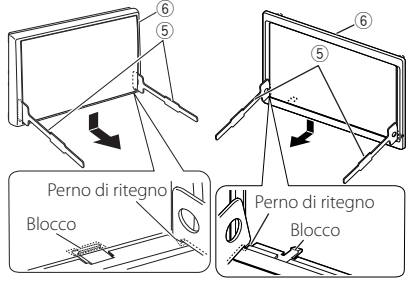

#### **NOTA**

• La piastra di taglio può essere rimossa dal lato superiore nello stesso modo.

2) Dopo aver disimpegnato la parte inferiore, disimpegnare le due posizioni superiori.

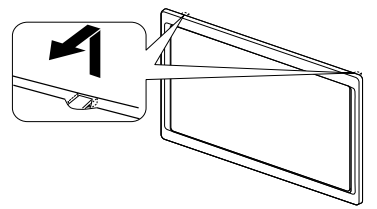

#### Ñ **Rimozione dell'apparecchio (Tranne )**

- 1) Rimuovere la piastra di taglio facendo riferimento al passo 1 in "Removing the trim plate".
- 2) Inserire le due chiavi di estrazione (accessorio 5) in profondità nelle fessure su ognuno dei lati, come mostrato in figura.

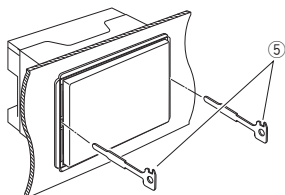

3) Tirare la chiave di estrazione verso il basso ed estrarre parzialmente l'unità spingendo verso l'interno.

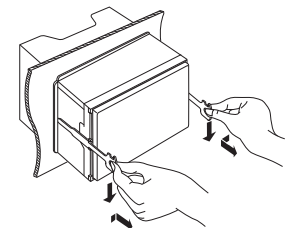

#### **NOTA**

- Fare attenzione a non ferirsi con i dadi di blocco sulla chiave di estrazione.
- 4) Estrarre completamente l'unità senza farla cadere.

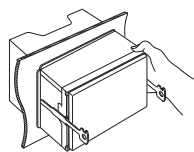

#### Ñ **Configurazione sistema altoparlanti a 3 vie (Tranne FEET)**

#### **NOTA**

- Per la configurazione del sistema altoparlanti, vedere *[Configurazione sistema altoparlanti a 3 vie \(P.67\)](#page-66-0)*.
- Per la configurazione altoparlanti e quella del crossover, vedere *[Impostazione altoparlante/](#page-67-0) [X'over \(Crossover\) \(P.68\)](#page-67-0)*.
- Per il metodo di connessione dei cavi altoparlanti a terminali diversi dai terminali altoparlanti e dai terminali preuscita, vedere *[Collegamento del](#page-83-0)  [sistema e dei componenti esterni \(P.84\)](#page-83-0)* e *[Collegare i fili ai terminali \(P.83\)](#page-82-0)*.

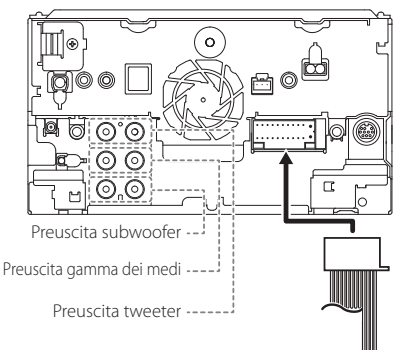

Quando si esegue il collegamento a un amplificatore esterno, collegare la massa al telaio dell'auto per evitare di danneggiare l'unità.

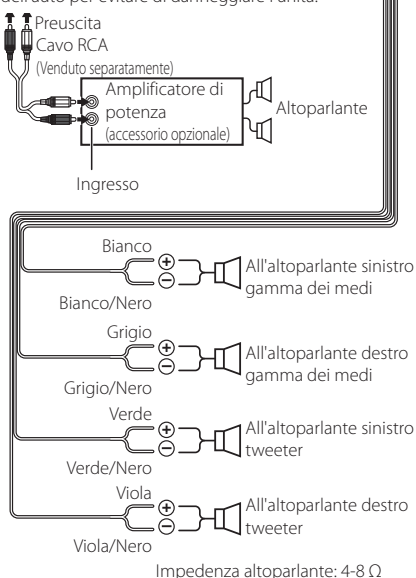

#### Ñ **Guida alle funzioni dei connettori del cablaggio (accessorio** 1**)**

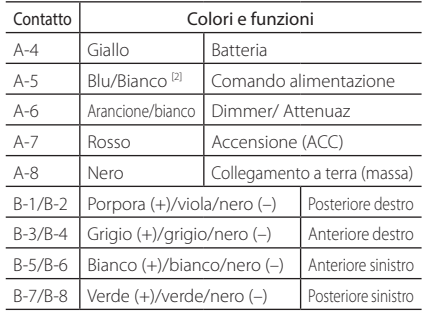

\*Impedenza altoparlanti: 4-8 Ω

[1] [2]: Il cavo blu/bianco è dotato di due cavi, [1] e [2]. Uscita totale del cavo blu/bianco ([1] + [2]):  $12 V = 350 mA$ 

#### #*AVVERTENZA per collegare il connettore ISO*

La disposizione dei pin sui connettori ISO dipende dal tipo di veicolo. Accertarsi di effettuare correttamente i collegamenti per non danneggiare l'unità. Il collegamento predefinito per il cablaggio è descritto al punto (1) seguente. Se i pin dei connettori ISO sono disposti come indicato al punto (2), effettuare il collegamento come indicato in figura. Ricollegare il cavo come indicato al punto (2) per installare questa unità su veicoli Volkswagen, ecc.

#### (1): Impostazione predefinita

Il pin rosso (A-7n) del connettore ISO del veicolo è collegato all'accensione e quello giallo (A-4) è collegato all'alimentazione costante.

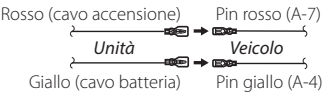

#### (2)

Il pin rosso (A-7) del connettore ISO del veicolo è collegato all'alimentazione costante e quello giallo (A-4) all'accensione.

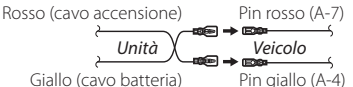

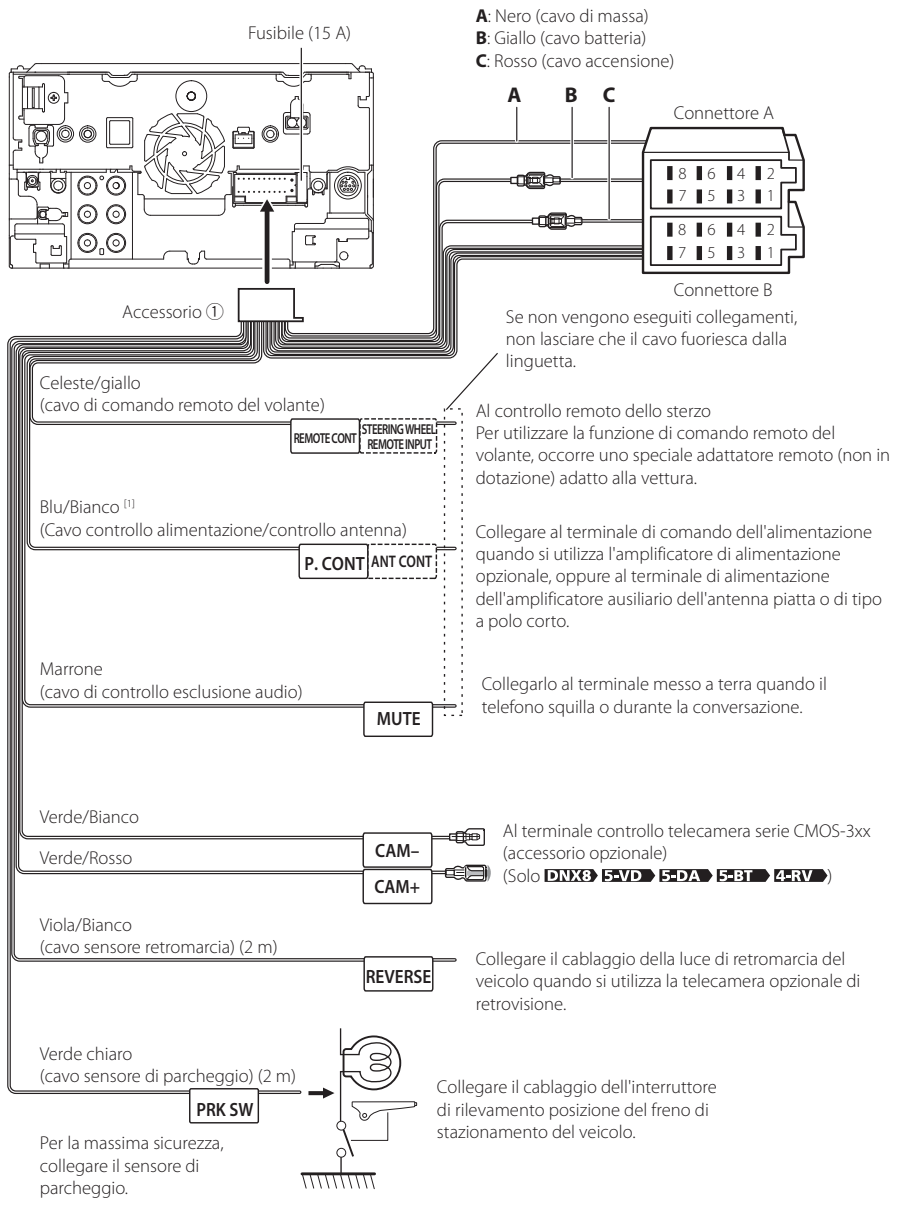

### <span id="page-82-0"></span>Ñ **Collegare i fili ai terminali**

<span id="page-83-0"></span>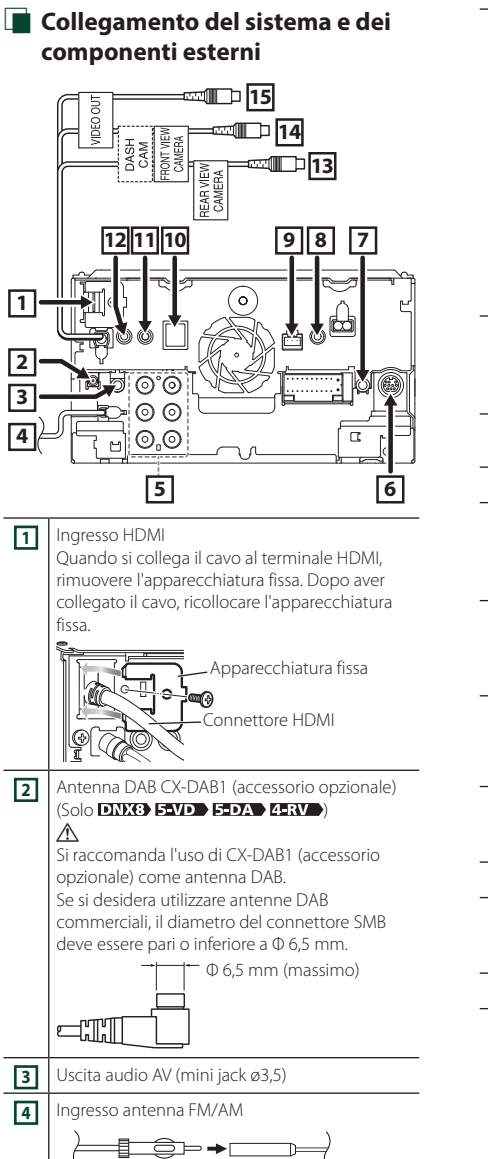

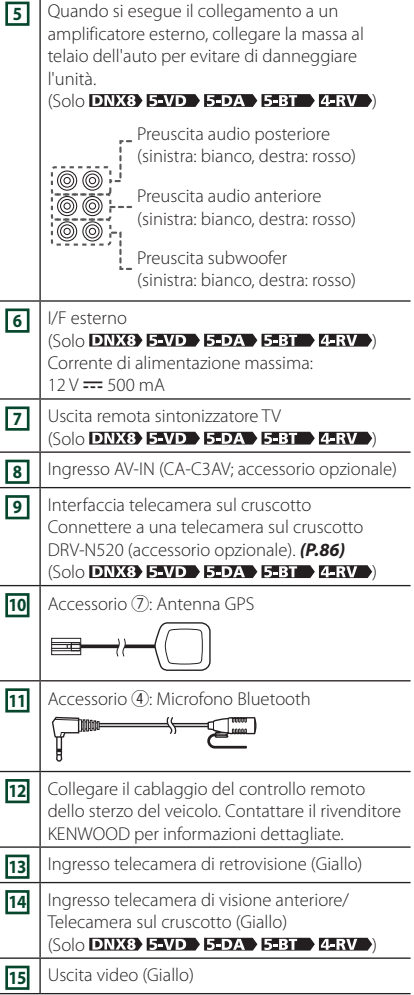

#### Ñ **Connessione di un dispositivo USB**

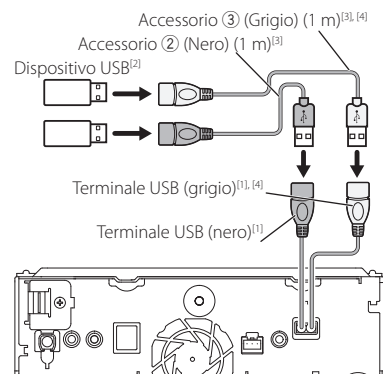

- [1] Corrente massima di alimentazione USB:  $CC 5 V = 1.5 A$
- [2] Venduto separatamente/utilizzare CA-U1EX per estendere il cavo, se necessario. (Max 500 mA, 5 V)
- [3] Vedere *[Fissaggio del cavo di prolunga USB](#page-84-0)  [\(P.85\)](#page-84-0)*.
- [4] Solo **DNXG FAVD** FODA FOR **ARV**

#### <span id="page-84-0"></span>**Fissaggio del cavo di prolunga USB**

Fissare il cavo di prolunga USB con nastro isolante o simili in modo che i suoi connettori non siano scollegati.

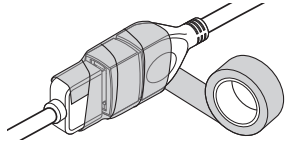

#### Ñ **Connessione di un iPod/iPhone**

#### ● **Connettore Lightning**

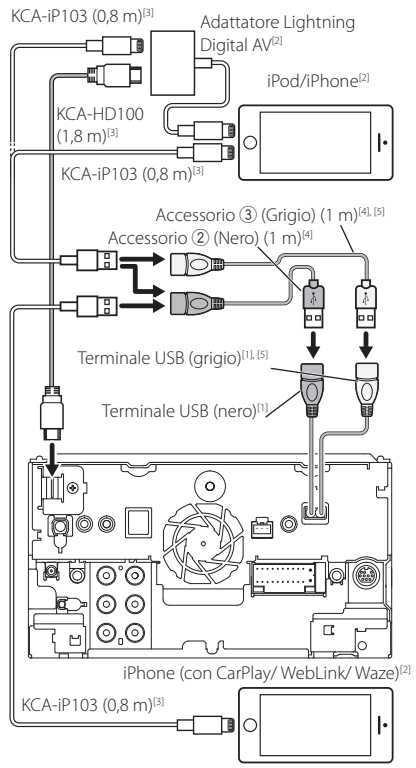

- [1] Corrente massima di alimentazione USB:  $CC 5 V = 1,5 A$
- [2] Venduto separatamente
- [3] Accessorio opzionale
- [4] Vedere *[Fissaggio del cavo di prolunga USB](#page-84-0)  [\(P.85\)](#page-84-0)*.
- **[5] Solo DNX3 F-VD B-DA F-BT 4-RV**

#### Ñ **Connessione di uno smartphone Android**

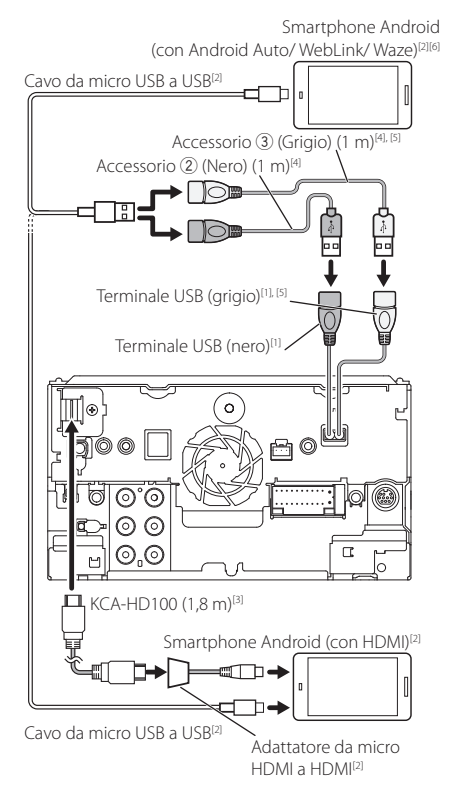

- [1] Corrente massima di alimentazione USB:  $CC 5V = 1,5 A$
- [2] Venduto separatamente
- [3] Accessorio opzionale
- [4] Vedere *[Fissaggio del cavo di prolunga USB](#page-84-0)  [\(P.85\)](#page-84-0)*.
- **55 Solo DNX8 5-VD 5-DA 5-BT 4-RV**
- **[6] Solo DNX8 END BEDA EER**

<span id="page-85-0"></span>Ñ **Connessione di una telecamera**  sul cruscotto (Tranne **4581)** 

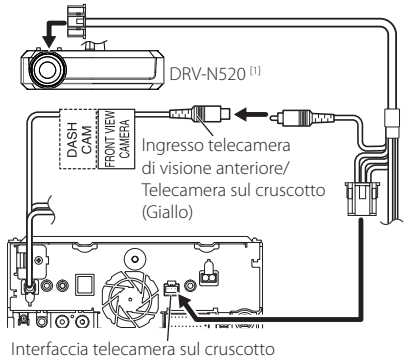

[1] Accessorio opzionale

## **Risoluzione dei problemi**

#### **Problemi e soluzioni**

Se si verificano delle anomalie, consultare dapprima i possibili problemi nella tabella che segue.

#### **NOTA**

- Alcune funzioni di questa unità potrebbero essere disattivate a causa di alcune impostazioni effettuate sull'unità.
- Ciò che potrebbe sembrare un malfunzionamento nell'unità potrebbe essere soltanto il risultato di un lieve malfunzionamento o di un collegamento errato.

#### Ñ **Relativi alle impostazioni**

- **• Impossibile impostare il subwoofer.**
- **• Impossibile impostare la fase del subwoofer.**
- **• Nessuna uscita dal subwoofer.**
- **• Impossibile impostare il filtro passa basso.**
- **• Impossibile impostare il filtro passa alto.**
- Il subwoofer non è impostato su On.
- > Impostare il subwoofer su On. Vedere *[Impostazione altoparlante/X'over \(Crossover\)](#page-67-0)  [\(P.68\)](#page-67-0)*.
- La funzione Dual Zone è attivata.
- Impostare la funzione Dual Zone su Off. Vedere *[Controllo zona \(P.72\)](#page-71-0)*.
- **• Impossibile selezionare la destinazione d'uscita della sorgente secondaria in Dual zone.**
- **• Impossibile regolare il volume degli altoparlanti posteriori.**
- La funzione Dual Zone è disattivata.
- Impostare la funzione Dual Zone su On. Vedere *[Controllo zona \(P.72\)](#page-71-0)*.
- **• Impossibile impostare l'equalizzatore.**
- **• Impossibile impostare la rete crossover.**
- La funzione Dual Zone è attivata.
- Impostare la funzione Dual Zone su Off. Vedere *[Controllo zona \(P.72\)](#page-71-0)*.

#### Ñ **Relativi alle funzioni audio**

#### **La ricezione radio è scarsa.**

- L'antenna della vettura non è estesa.
- Estrarre completamente l'antenna.
- Il cavo di controllo dell'antenna non è collegato.
- Collegare correttamente il cavo. Vedere

#### *[Collegamento del sistema e dei componenti](#page-83-0)  [esterni \(P.84\)](#page-83-0)*.

#### **Impossibile selezionare una cartella.**

- La funzione di riproduzione casuale è attivata.
- Disattivare la funzione di riproduzione casuale.

#### **Impossibile eseguire la funzione di ripetizione nella riproduzione di VCD.**

- La funzione PBC è attivata.
- Disattivare la funzione PBC.

**Non viene riprodotto il disco selezionato, ma un altro.** Il disco è molto sporco.

- Pulire il disco. Vedere *Precauzioni per il maneggiamento dei dischi (P.4)*.
- Il disco è molto graffiato.
- Provare con un altro disco.

#### **L'audio salta quando viene riprodotto un file audio.** Il disco è graffiato o sporco.

- Pulire il disco. Vedere *Precauzioni per il maneggiamento dei dischi (P.4)*.
- Le condizioni di registrazione non sono buone.
- Registrare nuovamente il file o utilizzare un altro disco.

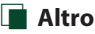

#### **Il tono di conferma operazione non viene emesso.**

- Il jack di preuscita è in uso.
- Il tono di conferma operazione non può essere emesso dal jack di preuscita.

#### **Messaggi di errore**

Quando l'unità non viene azionata correttamente, la causa del guasto viene visualizzata sullo schermo sotto forma di messaggio.

#### **There is an error in the speaker wiring. Please check the connections./ Vi è un errore nel cablaggio altoparlante. Controllare le connessioni.**

Il circuito di protezione è stato attivato perché un cavo dell'altoparlante è in cortocircuito o è entrato in contatto con il telaio della vettura.

 Collegare o isolare il cavo altoparlante in modo appropriato e disattivare e quindi riattivare l'alimentazione.

#### **Hot Error/ Err. Surriscaldamento**

Se la temperatura interna dell'unità raggiunge o supera 60 °C, il circuito di protezione viene attivato e l'utente non può utilizzare l'unità.

Riutilizzare l'unità dopo averne ridotto la temperatura.

#### **Mecha Error/ Err. di Meccanica**

Il lettore CD non funziona correttamente.

 Estrarre il disco e provare a reinserirlo. Contattare il rivenditore KENWOOD se l'indicatore continua a lampeggiare o se il disco non può essere estratto.

#### **Disc Error/ Err.Lettura disco**

- È stato inserito un disco non riproducibile.
- Cambiare il disco. Vedere *[Supporti e file](#page-88-0)  [riproducibili \(P.89\)](#page-88-0)*.

#### **Read Error/ Err. di lettura**

Il disco è molto sporco.

 Pulire il disco. Vedere *Precauzioni per il maneggiamento dei dischi (P.4)*.

Il disco è al contrario.

Inserire il disco con l'etichetta rivolta verso l'alto.

#### **Region Code Error/ Err. codice regione**

Il disco che si desidera riprodurre contiene un codice regionale che non può essere riprodotto con questa unità.

 Vedere *[Codici regionali del mondo \(P.91\)](#page-90-0)* o provare un altro disco.

#### **Error 07–67**

- L'unità non funziona correttamente per qualche motivo.
- Disattivare e riattivare l'alimentazione. Se il messaggio "Error 07−67" (Errore 07−67) non scompare, rivolgersi al più vicino concessionario KENWOOD.

#### **No Device/ Nessun Dispositivo (dispositivo USB)**

Il dispositivo USB è selezionato come sorgente anche se non vi è alcun dispositivo USB collegato.

 Selezionare una sorgente diversa da quella USB/ iPod. Collegare un dispositivo USB e selezionare nuovamente il dispositivo USB come sorgente.

#### **Disconnected/ Disconnesso (iPod, lettore audio Bluetooth)**

L'iPod/il lettore audio Bluetooth sono selezionati come sorgente anche se non vi è alcun iPod/lettore audio Bluetooth collegato.

 Selezionare una sorgente diversa da iPod/Bluetooth. Collegare un iPod/lettore audio Bluetooth e selezionare nuovamente iPod/Bluetooth come sorgente.

#### **No Media File/ Nessun file multimediale**

Il dispositivo USB collegato non contiene file audio riproducibili. È stato riprodotto un supporto contenente dati registrati non riproducibili dall'unità.

 Vedere *[Supporti e file riproducibili \(P.89\)](#page-88-0)* e provare un altro dispositivo USB.

#### **USB device over current status detected./ E' stato rilevato un sovraccarico di corrente dalla porta USB.**

Il dispositivo USB collegato ha una capacità attuale superiore rispetto a quella consentita.

- Controllare il dispositivo USB. Potrebbero esservi alcuni problemi nel dispositivo USB collegato.
- Selezionare una sorgente diversa da USB. Rimuovere il dispositivo USB.

#### **Navigation Error / Errore di navigazione. Si prega di riattivare successivamente il collegamento elettrico.**

L'errore di comunicazione si è verificato a causa delle temperatura estremamente rigida.

 Riaccendere l'unità dopo aver acceso il riscaldamento all'interno della vettura.

## **Appendice**

### <span id="page-88-0"></span>**Supporti e file riproducibili**

Quest'unità consente di riprodurre vari tipi di supporti e file.

#### Ñ **Elenco dei dischi riproducibili**

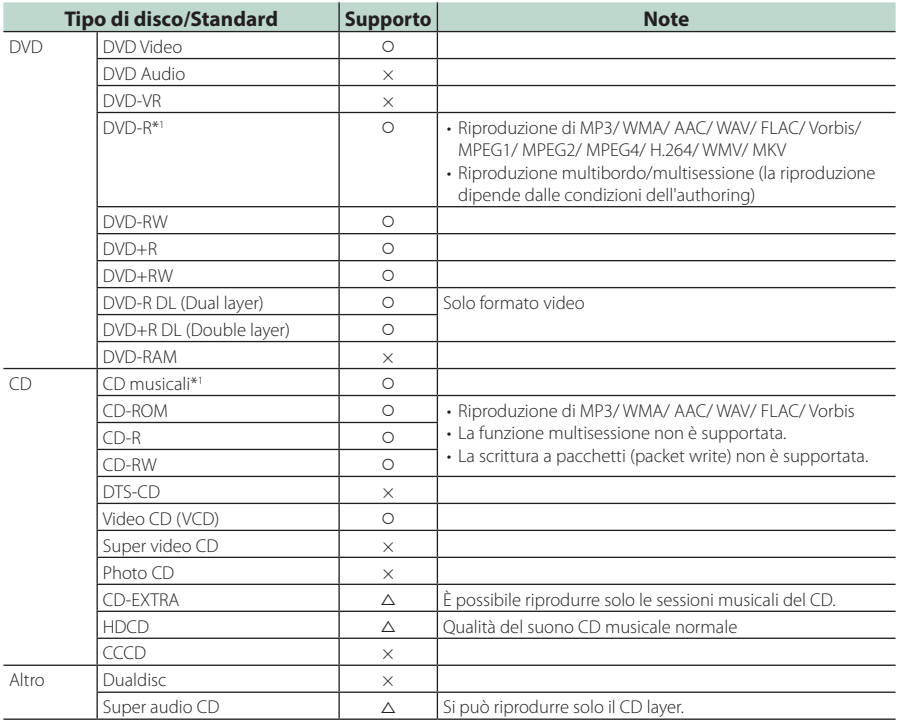

O : riproduzione possibile.

 $\triangle$ : riproduzione parzialmente possibile.

× : riproduzione non possibile.

#### ■ Utilizzo di DualDisc

Durante la riproduzione di DualDisc su questa unità, la superficie non riprodotta del disco potrebbe graffiarsi durante l'inserimento o l'espulsione del disco. Poiché la superficie CD non è conforme allo standard CD, la riproduzione potrebbe essere impossibile.

(Un "DualDisc" è un disco con una superficie contenente segnali standard DVD e l'altra con segnali CD musicali).

\*1 Incompatibile con dischi da 8 cm (3 pollici).

#### ■ Informazioni sul formato dei dischi

Il formato dei dischi deve essere tra quelli elencati di seguito.

- ISO 9660 livello 1/2
- Joliet
- Romeo
- Long file name

#### *Appendice*

#### $\blacksquare$  Informazioni sui file

I seguenti file audio e video sono supportati.

#### ■ File audio riproducibili

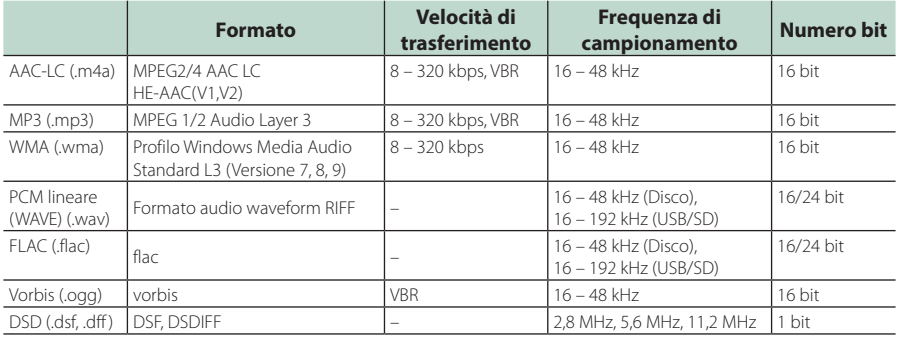

• Se sullo stesso disco viene registrata musica in normale formato CD e in altri formati, viene riprodotto soltanto il formato registrato per primo.

- I formati WMA e AAC protetti con sistema DRM non possono essere riprodotti.
- Il suono DSD è convertito a suono PCM prima della riproduzione.
- Il tag EmChinks di DSDIFF non è supportato.
- Anche se i file audio sono conformi agli standard elencati sopra, potrebbe essere impossibile riprodurli a seconda del tipo o delle condizioni del supporto o del dispositivo.
- Questa unità supporta la riproduzione di file audio ad alta risoluzione. Si consiglia di configurare un sistema audio per automobile utilizzando tutti prodotti compatibili con audio ad alta risoluzione, dal lettore all'altoparlante, per usufruire di un suono di alta qualità.

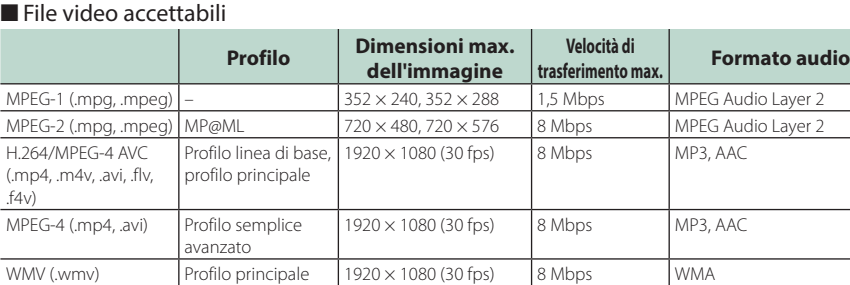

• Questa unità può riprodurre solamente file inferiori a 4 GB.

#### ■ Limitazione della struttura dei file e delle cartelle

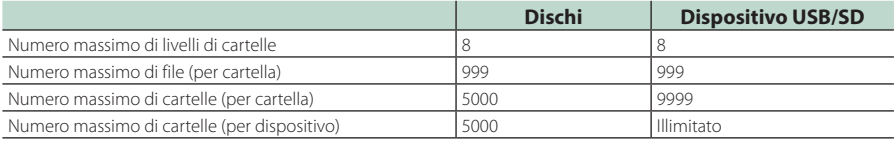

MKV (.mkv) Il formato video segue H.264/MPEG-4 AVC, MPEG-4, WMV MP3, AAC, WMA, Vorbis,

FLAC

• È possibile inserire il nome della cartella e il nome del file con al massimo 255 caratteri a singolo byte.

• I file nella cartella il cui nome inizia con un punto (.) non possono essere riprodotti.

#### <span id="page-90-0"></span>**Codici regionali del mondo**

Ai lettori DVD è assegnato un codice regionale in base al Paese o all'area in cui sono commercializzati, come mostrato nella cartina seguente.

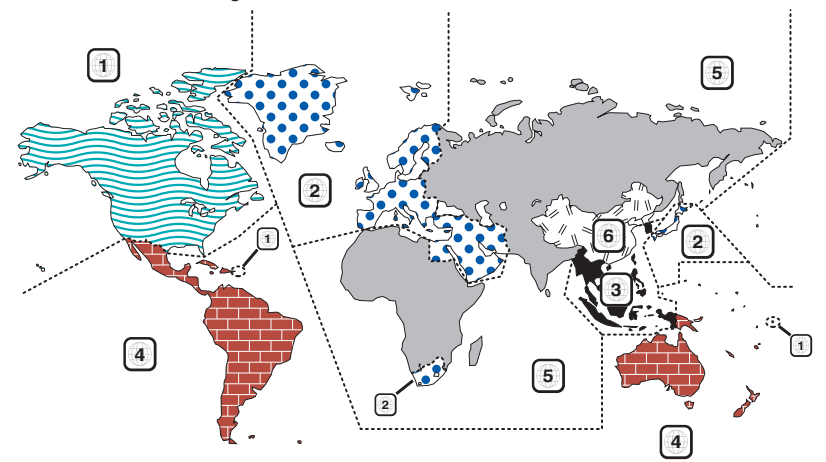

#### ■ Simboli dei dischi DVD

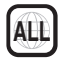

Indica il codice regionale. I dischi con questo simbolo possono essere letti da qualsiasi lettore DVD.

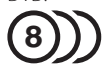

Indica il numero di lingue registrate per l'audio. Un film può contenere fino a otto lingue. È possibile selezionare la lingua preferita.

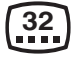

Indica il numero di lingue registrate per i sottotitoli. È possibile registrare fino a 32 lingue.

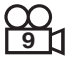

Se su un disco DVD sono state riprese scene da più angolazioni, è possibile scegliere l'angolazione preferita.

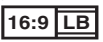

Indica il formato delle immagini. Il simbolo a sinistra indica che un'immagine a 16:9 viene visualizzata su un normale televisore 4:3 con una banda nera nella parte superiore e in quella inferiore dello schermo (letterbox).

#### ■ Simboli di limitazione del funzionamento

Con questo DVD, alcune funzioni dell'unità, come ad esempio la funzione di riproduzione, potrebbero non essere disponibili a seconda di dove viene riprodotto il DVD. In questo caso, sullo schermo appare il seguente simbolo. Per ulteriori informazioni consultare il manuale del disco.

Simbolo di divieto

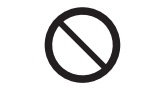

#### ■ Dischi con periodo di utilizzo limitato

Non lasciare nell'unità dischi con un limitato periodo di utilizzo. Se si inserisce un disco già scaduto, si rischia di non riuscire più a rimuoverlo dall'unità.

#### *Appendice*

### **Codici lingua DVD**

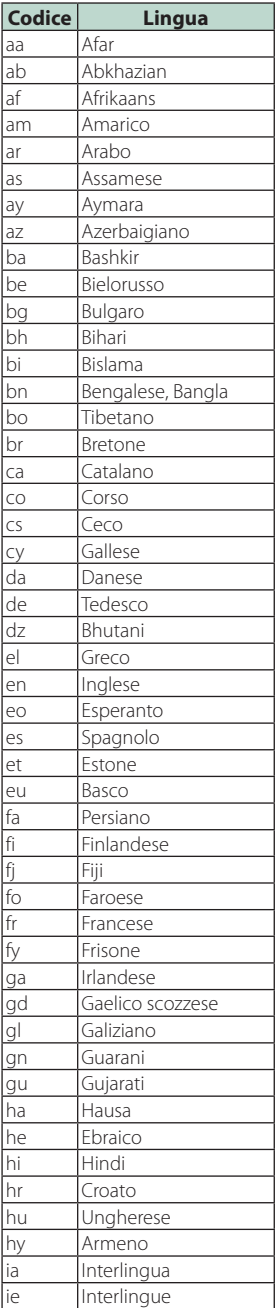

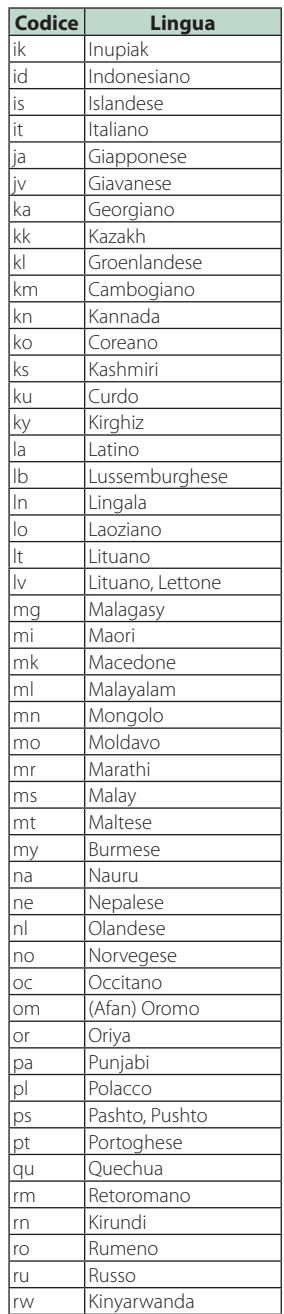

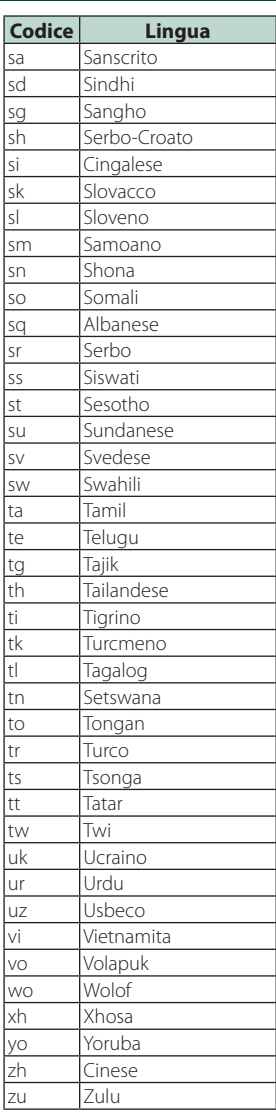

#### **Specifiche**

#### ■ Sezione monitor

### Dimensioni dell'immagine<br> **DIXG FAVE**

: 6,95 pollici (diagonale) : 156,6 mm (L)  $\times$  81,6 mm (A)

: 6,75 pollici (diagonale)  $: 151.8$  mm (I)  $\times$  79.68 mm (A)

#### $5-31/32 \times 3-1/8$  pollici : 6,2 pollici (diagonale) :137,5 mm (L)  $\times$  77,2 mm (A)

Sistema di visualizzazione : Pannello LCD TN

Sistema di trasmissione : Matrice attiva TFT

Numero di pixel : 1.152.000 (800 H x 480 V x RGB)

Pixel effettivi  $\cdot$  99,99 %

Disposizione dei pixel : Strisce verticali RGB

Retroilluminazione  $\cdot$  LED

#### ■ Sezione lettore DVD

Convertitore D/A : 24/32 bit

#### Decoder audio : PCM lineare/ Dolby Digital/ MP3/ WMA/ AAC/ WAV/ FLAC/ Vorbis

Decoder video : MPEG1/ MPEG2/ MPEG4/ WMV/ H.264/ MKV

Wow & Flutter : Sotto il limite misurabile

#### Risposta in frequenza

- 96 kHz : 20 44.000 Hz
- 48 kHz : 20 22.000 Hz
- $\cdot$  44.1 kHz : 20 20.000 Hz

#### Distorsione armonica totale

: 0,010% (1 kHz)

#### Rapporto S/R (dB)

: 90,5 dB

#### Intervallo dinamico : 89 dB

Formato disco

: DVD-Video/ VIDEO-CD/ CD-DA

#### Numero di quantificante

: 16/20/24 bit

#### ■ Sezione interfaccia USB

Standard USB : USB 2.0 High Speed

Sistema file : FAT 16/ 32, exFAT, NTFS

Corrente massima<br>
DNX8 5-VD 5-DA 5-BT 4-RV : CC 5 V  $\overline{...}$  1,5 A  $\times$  2  $:$  CC 5 V  $=$  1.5 A

Convertitore D/A : 24/32 bit

Decoder audio : MP3/ WMA/ AAC/ WAV/ FLAC/ Vorbis/ DSD

Decoder video : MPEG1/ MPEG2/ MPEG4/ WMV/ H.264/ MKV

#### ■ SD

Standard SD : SD / SDHC / SDXC

Sistema file compatibili : FAT 16/ 32, exFAT, NTFS

Capacità : massima 2T byte

Velocità trasferimento dati : massimo 25 Mbps

Decoder audio

: MP3/ WMA/ AAC/ WAV/ FLAC/ Vorbis/ DSD

Decoder video : MPEG1/ MPEG2/ MPEG4/ WMV/ H.264/ MKV

#### ■ Sezione HDMI

HDMI

: Tipo A

#### Risoluzione di ingresso

- VGA (640x480p a 59,94 Hz/60 Hz)
- 480p (720x480p a 59,94 Hz/60 Hz)
- 720p (1.280x720p @59,94 Hz/60 Hz)

#### Tipo di ingresso audio

: 32K/ 44,1K/ 48K/ 88,2K/ 96K/ 176,2K/ 192K Hz PCM lineare 16/20/24 bit

#### *Appendice*

#### ■ Sezione Bluetooth

#### **Tecnologia**

: Bluetooth Ver. 3.0

Frequenza  $: 2.402 - 2.480$  GHz

Potenza di uscita : +4dBm (MAX), 0 dBm (AVE), Power Class2

#### Gamma di comunicazione massima

: linea di visuale circa 10 m

#### Audio Codec

: SBC/ AAC

#### Profilo (Supporto multiprofilo)

• HFP (V1.6) (Hands Free Profile)

- SPP (Serial Port Profile)
- A2DP (Advanced Audio Distribution Profile)
- AVRCP (V1.5) (Audio/Video Remote Control Profile)
- PBAP (Phonebook Access Profile)

#### ■ Sezione DSP

#### Equalizzatore grafico

Banda: 13 bande Frequenza (BAND1 – 13) : 62,5/100/160/250/400/630/1 k/1,6 k/2,5 k/4 k/ 6,3 k/10 k/16 k Hz

#### Guadagno

: -9/-8/-7/-6/-5/-4/-3/-2/-1/0/1/2/3/4/5/6/7/8/9 dB

#### X'Over a 2 vie (**DNXG) FAVD** FED**A** FEBT 4ERV ) Filtro passa alto

Frequenza: Diretta, 30/ 40/ 50/ 60/ 70/ 80/ 90/ 100/ 120/ 150/ 180/ 220/ 250 Hz Slope: -6/-12/-18/-24 dB/Oct.

#### Filtro passa basso

Frequenza: 30/ 40/ 50/ 60/ 70/ 80/ 90/ 100/ 120/ 150/ 180/ 220/ 250 Hz, Diretta Slope: -6/-12/-18/-24 dB/Oct.

#### X'Over a 3 vie (**DNX8** F-VD F-DA F-BT 4-RV ) Filtro passa alto Frequenza: 1k/ 1,6k/ 2,5k/ 4k/ 5k/ 6,3k/ 8k/ 10k/ 12,5k Hz Slope: -6/-12 dB/Oct. Guadagno: -8/ -7/ -6/ -5/ -4/ -3/ -2/ -1/ 0 dB Filtro passa banda Frequenza: Diretta, 30/ 40/ 50/ 60/ 70/ 80/ 90/ 100/ 120/ 150/ 180/ 220/ 250 Hz 1k/ 1,6k/ 2,5k/ 4k/ 5k/ 6,3k/ 8k/ 10k/ 12,5k Hz, passante Slope: -6/-12 dB/Oct. Guadagno: -8/ -7/ -6/ -5/ -4/ -3/ -2/ -1/ 0 dB Filtro passa basso Frequenza: 30/ 40/ 50/ 60/ 70/ 80/ 90/ 100/ 120/ 150/ 180/ 220/ 250 Hz, Diretta

Slope: -6/-12 dB/Oct. Guadagno: -8/ -7/ -6/ -5/ -4/ -3/ -2/ -1/ 0 dB Posizione Ritardo anteriore/ posteriore/subwoofer : 0 – 6,1 m (passo 0,01 m) Guadagno  $-8 - 0$  dB

Livello subwoofer<br>DNX8 5-VD 5-DA 5-BT 4-RV  $-50 - +10$  dB

#### Sezione DAB (DNK3) END EDA 4-RV

Intervallo di frequenza BAND III: 174,928 – 239,200 (MHz) Sensibilità

: -100 dBm

Rapporto S/R (dB)  $.90 \, \text{dR}$ 

#### ■ Sezione connettore antenna digitale  $(DNKB)$   $5VD$   $5-DA$   $4-RV$ )

Tipo di connettore : SMB

Voltaggio uscita (11 – 16 V) : 14,4 V

Corrente massima

 $\cdot$  < 100 mA

#### ■ Sezione sintonizzatore FM

Gamma di frequenza (incrementi) : 87,5 MHz – 108,0 MHz (50 kHz)

Sensibilità utile (S/R : 26 dB) : 9,3 dBf (0,8 μV/75 Ω)

Riduzione sensibilità (S/R : 46 dB) : 15,2 dBf (1,6 μV/75 Ω)

Risposta in frequenza  $\frac{1}{2}$  30 Hz – 15 kHz

Rapporto S/R (dB)  $\cdot$  75 dB (MONO)

Selettività (± 400 kHz) : oltre 80 dB

Separazione stereo : 45 dB (1 kHz)

#### ■ Sezione sintonizzatore AM

Gamma di frequenza (incrementi) LW: 153 – 279 kHz (9 kHz) MW: 531 – 1611 kHz (9 kHz)

Sensibilità utile MW: 25μV

#### ■ Sezione video Sistema colori dell'ingresso video esterno : NTSC/PAL Livello ingresso video esterno (mini jack) : 1 Vp-p /75 Ω

Livello ingresso massimo audio esterno (mini jack) : 2 V/ 25 kΩ

Livello ingresso video (jack RCA) : 1 Vp-p /75 Ω

Livello uscita video (jack RCA) : 1 Vp-p /75 Ω

Livello uscita audio (presa mini) : 1,2 V/ 10 kΩ

#### ■ Sezione audio

Potenza massima (anteriore e posteriore)  $:50 W \times 4$ 

Uscita tipica potenza (Anteriore e posteriore) Potenza ampiezza di banda completa (a meno di 1% THD)  $\cdot$  22 W  $\times$  4

Banda di frequenza in uscita : 20 – 88.000 Hz

Livello preuscita (V)<br>DNX8 5-VD 5-DA 5-BT 4-RV  $\cdot$  4 V/ 10 kO

Impedenza di preuscita  $\cdot$  < 600  $\cap$ 

Impedenza altoparlante :  $4 - 8$   $\Omega$ 

#### ■ Sezione navigazione

#### Ricevitore

: Ricevitore GPS ad elevata sensibilità

#### Frequenza di ricezione

: 1575,42 MHz (codice C/A)

#### Tempi di acquisizione

A freddo : 29 secondi (tip.) (Tutti i satelliti a -130 dBm Senza ausilio)

#### Velocità di aggiornamento

: 1/secondo, continuo

#### Accuratezza

Posizione : <2,5 metri, CEP, at -130 dBm Velocità : 0,1 metri/sec

#### Metodo di posizionamento

: GPS

#### Antenna

: Antenna GPS esterna

#### ■ Gen.

Tensione di esercizio : 14,4 V (10,5 – 16 V consentiti)

Consumo di corrente massimo : 15 A

#### Dimensioni di installazione (Largh. × Alt. × Prof.) **БУКСК**

:  $178 \times 100 \times 160$  mm

### :  $178 \times 100 \times 147$  mm<br>5-DA 5-BT 4-BT 4-RV

 $: 178 \times 100 \times 155$  mm

### Con alette

### :  $182 \times 112 \times 163$  mm<br>5-DA 5-BT 4-BT 4-RV

: 182 × 112 × 153 mm

#### Intervallo di temperatura operativa : -10 °C – +60 °C

### Peso<br>**ENXO**

: 2,7 kg<br>**EEVD** 

: 2,4 kg

#### 5-DA 5-BT 4-BT 4-RV

: 2,1 kg

#### **NOTA**

• Anche se il numero di pixel effettivi per il display a cristalli liquidi è pari a 99,99% o più, 0,01% dei pixel potrebbe non illuminarsi o funzionare in modo non corretto.

#### **Le specifiche sono soggette a modifica senza preavviso.**

#### **Informazioni su questa unità**

#### ■ Copyright

- Il marchio e i logo Bluetooth® sono registrati e appartengono a Bluetooth SIG, Inc., e il loro uso è concesso in licenza a JVC KENWOOD Corporation. Gli altri marchi e nomi commerciali sono di proprietà dei rispettivi proprietari.
- Prodotto su licenza dei Dolby Laboratories. Dolby, Dolby Audio e il simbolo della doppia D sono marchi di Dolby Laboratories.
- **DVD** is a trademark of DVD Format/Logo Licensing Corporation registered in the U.S., Japan and other countries.
- This item incorporates copy protection technology that is protected by U.S. patents and other intellectual property rights of Rovi Corporation. Reverse engineering and disassembly are prohibited.
- Microsoft and Windows Media are either registered trademarks or trademarks of Microsoft Corporation in the United States and/or other countries.
- This software is based in part on the work of the independent JPEG Group.
- The "AAC" logo is a trademark of Dolby Laboratories.
- "Made for iPod" and "Made for iPhone" mean that an electronic accessory has been designed to connect specifically to iPod, or iPhone, respectively, and has been certified by the developer to meet Apple performance standards. Apple is not responsible for the operation of this device or its compliance with safety and regulatory standards. Please note that the use of this accessory with iPod, or iPhone may affect wireless performance.
- iPhone, iPod, and iPod touch are trademarks of Apple Inc., registered in the U.S. and other countries.
- Apple, Siri, Apple CarPlay and Apple CarPlay logo are trademarks of Apple Inc., registered in the U.S. and other countries. Lightning is a trademark of Apple Inc.
- INRIX is a registered trademark of INRIX, Inc.
- SPOTIFY and the Spotify logo are among the registered trademarks of Spotify AB.
- Android, Android Auto, Google Play and other marks are trademarks of Google LLC.
- WebLink™ is a trademark of Abalta Technologies, Inc.
- This License does not grant permission to use the trade names, trademarks, service marks, or product names of the Licensor (Abalta Technologies, Inc.), except as required for reasonable and customary use in describing the origin of the \*\*WEBLINK Product\*\*.
- Waze and Waze logo are registered trademarks of Google LLC.
- YouTube and the YouTube logo are registered trademarks of Google LLC.
- SDXC and microSDXC Logos are trademarks of SD-3C LLC.
- The terms HDMI and HDMI High-Definition Multimedia Interface, and the HDMI logo are trademarks or registed trademarks of HDMI Licensing LLC in the United States and other countries.
- This product includes FontAvenue® fonts licenced by NEC Corporation.FontAvenue is a registered trademark of NEC Corporation.

#### **Exercise Font Avenue**

• This product includes "Ubiquitous QuickBoot TM" technology developed by Ubiquitous Corp. Ubiquitous QuickBoot TM is a trademark of Ubiquitous Corp. Copyright© 2017 Ubiquitous Corp. All rights reserved.

### Ubiquitous

- THIS PRODUCT IS LICENSED UNDER THE AVC PATENT PORTFOLIO LICENSE FOR THE PERSONAL USE OF A CONSUMER OR OTHER USES IN WHICH IT DOES NOT RECEIVE REMUNERATION TO (¡)ENCODE VIDEO IN COMPLIANCE WITH THE AVC STANDARD ("AVC VIDEO") AND/OR (¡¡)DECODE AVC VIDEO THAT WAS ENCODED BY A CONSUMER ENGAGED IN A PERSONAL ACTIVITY AND/OR WAS OBTAINED FROM A VIDEO PROVIDER LICENSED TO PROVIDE AVC VIDEO. NO LICENSE IS GRANTED OR SHALL BE IMPLIED FOR ANY OTHER USE. ADDITIONAL INFORMATION MAY BE OBTAINED FROM MPEG LA, L.L.C. SEE HTTP://WWW.MPEGLA.COM
- THIS PRODUCT IS LICENSED UNDER THE MPEG-4 VISUAL PATENT PORTFOLIO LICENSE FOR THE PERSONAL AND NON-COMMERCIAL USE OF A CONSUMER FOR (¡) ENCODING VIDEO IN COMPLIANCE WITH THE MPEG-4 VISUAL STANDARD ("MPEG-4 VIDEO") AND/OR (¡¡) DECODING MPEG-4 VIDEO THAT WAS ENCODED BY A CONSUMER ENGAGED IN A PERSONAL AND NON-COMMERCIAL ACTIVITY AND/OR WAS OBTAINED FROM A VIDEO PROVIDER LICENSED BY MPEG LA TO PROVIDE MPEG-4 VIDEO. NO LICENSE IS GRANTED OR SHALL BE IMPLIED FOR ANY OTHER USE. ADDITIONAL INFORMATION INCLUDING THAT RELATING TO PROMOTIONAL, INTERNAL AND COMMERCIAL USES AND LICENSING MAY BE OBTAINED FROM MPEG LA, LLC. SEE HTTP://WWW.MPEGLA.COM.
- THIS PRODUCT IS LICENSED UNDER THE VC-1 PATENT PORTFOLIO LICENSE FOR THE PERSONAL AND NON-COMMERCIAL USE OF A CONSUMER TO ( i ) ENCODE VIDEO IN COMPLIANCE WITH THE VC-1 STANDARD ("VC-1 VIDEO") AND/OR ( ii ) DECODE VC-1 VIDEO THAT WAS ENCODED BY A CONSUMER ENGAGED IN A PERSONAL AND NON-COMMERCIAL ACTIVITY AND/OR WAS OBTAINED FROM A VIDEO PROVIDER LICENSED TO PROVIDE VC-1 VIDEO. NO LICENSE IS GRANTED OR SHALL BE IMPLIED FOR ANY OTHER USE. ADDITIONAL INFORMATION MAY BE OBTAINED FROM MPEG LA, L.L.C. SEE HTTP://WWW.MPEGLA. COM

#### $\cdot$  libFLAC

Copyright (C) 2000-2009 Josh Coalson Copyright (C) 2011-2013 Xiph.Org Foundation Redistribution and use in source and binary forms, with or without modification, are permitted provided that the following conditions are met:

- Redistributions of source code must retain the above copyright notice, this list of conditions and the following disclaimer.
- Redistributions in binary form must reproduce the above copyright notice, this list of conditions and the following disclaimer in the documentation and/or other materials provided with the distribution.
- Neither the name of the Xiph.org Foundation nor the names of its contributors may be used to endorse or promote products derived from this software without specific prior written permission.

THIS SOFTWARE IS PROVIDED BY THE COPYRIGHT HOLDERS AND ONTRIBUTORS ``AS IS'' AND ANY EXPRESS OR IMPLIED WARRANTIES, INCLUDING, BUT NOT LIMITED TO, THE IMPLIED WARRANTIES OF MERCHANTABILITY AND FITNESS FOR A PARTICULAR PURPOSE ARE DISCLAIMED. IN NO EVENT SHALL THE FOUNDATION OR CONTRIBUTORS BE LIABLE FOR ANY DIRECT, INDIRECT, INCIDENTAL, SPECIAL, EXEMPLARY, OR CONSEQUENTIAL DAMAGES (INCLUDING, BUT NOT LIMITED TO, PROCUREMENT OF SUBSTITUTE GOODS OR SERVICES; LOSS OF USE, DATA, OR PROFITS; OR BUSINESS INTERRUPTION) HOWEVER CAUSED AND ON ANY THEORY OF LIABILITY, WHETHER IN CONTRACT, STRICT LIABILITY, OR TORT (INCLUDING NEGLIGENCE OR OTHERWISE) ARISING IN ANY WAY OUT OF THE USE OF THIS SOFTWARE, EVEN IF ADVISED OF THE POSSIBILITY OF SUCH DAMAGE.

• libvorbis

Copyright (c) 2002-2008 Xiph.org Foundation Redistribution and use in source and binary forms, with or without modification, are permitted provided that the following conditions are met:

- Redistributions of source code must retain the above copyright notice, this list of conditions and the following disclaimer.
- Redistributions in binary form must reproduce the above copyright notice, this list of conditions and the following disclaimer in the documentation and/or other materials provided with the distribution.
- Neither the name of the Xiph.org Foundation nor the names of its contributors may be used to endorse or promote products derived from this software without specific prior written permission.

THIS SOFTWARE IS PROVIDED BY THE COPYRIGHT HOLDERS AND CONTRIBUTORS ``AS IS'' AND ANY EXPRESS OR IMPLIED WARRANTIES, INCLUDING, BUT NOT LIMITED TO, THE IMPLIED WARRANTIES OF MERCHANTABILITY AND FITNESS FOR A PARTICULAR PURPOSE ARE DISCLAIMED. IN NO EVENT SHALL THE FOUNDATION OR CONTRIBUTORS BE LIABLE FOR ANY DIRECT, INDIRECT, INCIDENTAL, SPECIAL, EXEMPLARY, OR CONSEQUENTIAL DAMAGES (INCLUDING, BUT NOT LIMITED TO, PROCUREMENT OF SUBSTITUTE GOODS OR SERVICES; LOSS OF USE, DATA, OR PROFITS; OR BUSINESS INTERRUPTION) HOWEVER CAUSED AND ON ANY THEORY OF LIABILITY, WHETHER IN CONTRACT, STRICT LIABILITY, OR TORT (INCLUDING NEGLIGENCE OR OTHERWISE) ARISING IN ANY WAY OUT OF THE USE OF THIS SOFTWARE, EVEN IF ADVISED OF THE POSSIBILITY OF SUCH DAMAGE.

• libogg

Copyright (c) 2002, Xiph.org Foundation Redistribution and use in source and binary forms, with or without modification, are permitted provided that the following conditions are met:

- Redistributions of source code must retain the above copyright notice, this list of conditions and the following disclaimer.
- Redistributions in binary form must reproduce the above copyright notice, this list of conditions and the following disclaimer in the documentation and/or other materials provided with the distribution.
- Neither the name of the Xiph.org Foundation nor the names of its contributors may be used to endorse or promote products derived from this software without specific prior written permission.

THIS SOFTWARE IS PROVIDED BY THE COPYRIGHT HOLDERS AND CONTRIBUTORS ``AS IS'' AND ANY EXPRESS OR IMPLIED WARRANTIES, INCLUDING, BUT NOT LIMITED TO, THE IMPLIED WARRANTIES OF MERCHANTABILITY AND FITNESS FOR A PARTICULAR PURPOSE ARE DISCLAIMED. IN NO EVENT SHALL THE FOUNDATION OR CONTRIBUTORS BE LIABLE FOR ANY DIRECT, INDIRECT, INCIDENTAL, SPECIAL, EXEMPLARY, OR CONSEQUENTIAL DAMAGES (INCLUDING, BUT NOT LIMITED TO, PROCUREMENT OF SUBSTITUTE GOODS OR SERVICES; LOSS OF USE, DATA, OR PROFITS; OR BUSINESS INTERRUPTION) HOWEVER CAUSED AND ON ANY THEORY OF LIABILITY, WHETHER IN CONTRACT, STRICT LIABILITY, OR TORT (INCLUDING NEGLIGENCE OR OTHERWISE) ARISING IN ANY WAY OUT OF THE USE OF THIS SOFTWARE, EVEN IF ADVISED OF THE POSSIBILITY OF SUCH DAMAGE.

#### *Appendice*

#### ■ Marcatura laser dei prodotti

### **CLASS<sub>1</sub> LASER PRODUCT**

L'etichetta si trova sul rivestimento o sulla scatola e serve ad avvertire che il componente impiega raggi laser che sono stati classificati come classe 1. Ciò significa che l'apparecchio utilizza raggi laser di una classe inferiore. Non c'è alcun pericolo di radiazioni pericolose all'esterno dell'apparecchio.

#### ■ Informazioni sull'eliminazione dei prodotti elettrici ed elettronici e delle batterie (per i paesi UE che adottano la raccolta differenziata dei rifiuti)

I prodotti e le batterie che recano questo simbolo (bidone della spazzatura barrato con una croce) non devono essere eliminati come rifiuti solidi urbani. I prodotti elettrici ed elettronici nonché le batterie devono essere riciclati in appositi centri attrezzati anche per la gestione dei prodotti da essi derivati.

Per informazioni dettagliate sui centri di riciclaggio più vicini si suggerisce di chiedere al proprio rivenditore.

Se eseguiti correttamente, l'eliminazione e il riciclaggio di questi prodotti aiutano a conservare le risorse e a prevenire gli effetti nocivi sulla salute e l'ambiente. Attenzione: La sigla "Pb" che appare sotto il simbolo delle batterie indica che contengono piombo.

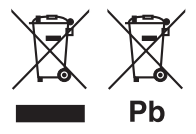

#### **Dichiarazione di conformità relativa alla direttiva RE 2014/53/UE Dichiarazione di conformità relativa alla direttiva RoHS 2011/65/UE Produttore:**

JVC KENWOOD Corporation 3-12, Moriyacho, Kanagawa-ku, Yokohama-shi, Kanagawa 221-0022, JAPAN

#### **Rappresentante UE:**

JVCKENWOOD Europe B.V. Amsterdamseweg 37, 1422 AC UITHOORN, THE NETHERLANDS

#### **English**

Hereby, JVC KENWOOD declares that the radio equipment DNX8180DABS/ DNX518VDABS/ DNX5180DABS/ DNX5180BTS/ DNX451RVS/ DNX4180BTS is in compliance with Directive 2014/53/ EU. The full text of the EU declaration of conformity is available at the following internet address:

#### **Français**

Par la présente, JVC KENWOOD déclare que l'équipement radio DNX8180DABS/ DNX518VDABS/ DNX5180DABS/ DNX5180BTS/ DNX451RVS/ DNX4180BTS est conforme à la directive 2014/53/UE. L'intégralité de la déclaration de conformité UE est disponible à l'adresse Internet suivante :

#### **Deutsch**

Hiermit erklärt JVC KENWOOD, dass das Funkgerät DNX8180DABS/ DNX518VDABS/ DNX5180DABS/ DNX5180BTS/ DNX451RVS/ DNX4180BTS der Richtlinie 2014/53/EU entspricht. Der volle Text der EU-Konformitätserklärung steht unter der folgenden Internetadresse zur Verfügung:

#### **Nederlands**

Hierbij verklaart JVC KENWOOD dat de radioapparatuur DNX8180DABS/ DNX518VDABS/ DNX5180DABS/ DNX5180BTS/ DNX451RVS/ DNX4180BTS in overeenstemming is met Richtlijn 2014/53/EU. De volledige tekst van de EU-verklaring van overeenstemming is te vinden op het volgende internetadres:

#### **Italiano**

Con la presente, JVC KENWOOD dichiara che l'apparecchio radio DNX8180DABS/ DNX518VDABS/ DNX5180DABS/ DNX5180BTS/ DNX451RVS/ DNX4180BTS è conforme alla Direttiva 2014/53/UE. Il testo integrale della dichiarazione di conformità UE è disponibile al seguente indirizzo internet:

#### **Español**

Por la presente, JVC KENWOOD declara que el equipo de radio DNX8180DABS/ DNX518VDABS/ DNX5180DABS/ DNX5180BTS/ DNX451RVS/ DNX4180BTS cumple la Directiva 2014/53/EU. El texto completo de la declaración de conformidad con la UE está disponible en la siguiente dirección de internet:

#### **Português**

Deste modo, a JVC KENWOOD declara que o equipamento de rádio DNX8180DABS/ DNX518VDABS/ DNX5180DABS/ DNX5180BTS/ DNX451RVS/ DNX4180BTS está em conformidade com a Diretiva 2014/53/UE. O texto integral da declaração de conformidade da UE está disponível no seguinte endereço de internet:

#### **Polska**

Niniejszym, JVC KENWOOD deklaruje, że sprzet radiowy DNX8180DABS/ DNX518VDABS/ DNX5180DABS/ DNX5180BTS/ DNX451RVS/ DNX4180BTS jest zgodny z dyrektywą 2014/53/UE. Pełny tekst deklaracji zgodności EU jest dostępny pod adresem:

#### **Český**

Společnost JVC KENWOOD tímto prohlašuje, že rádiové zařízení DNX8180DABS/ DNX518VDABS/ DNX5180DABS/ DNX5180BTS/ DNX451RVS/ DNX4180BTS splňuje podmínky směrnice 2014/53/EU. Plný text EU prohlášení o shodě je dostupný na následující internetové adrese:

#### **Magyar**

JVC KENWOOD ezennel kijelenti, hogy a DNX8180DABS/ DNX518VDABS/ DNX5180DABS/ DNX5180BTS/ DNX451RVS/ DNX4180BTS rádióberendezés megfelel a 2014/53/EU irányelvnek. Az EU konformitási nyilatkozat teljes szövege az alábbi weboldalon érhető el:

#### **Hrvatski**

JVC KENWOOD ovim izjavljuje da je radio oprema DNX8180DABS/ DNX518VDABS/ DNX5180DABS/ DNX5180BTS/ DNX451RVS/ DNX4180BTS u skladu s Direktivom 2014/53/EU. Cjeloviti tekst deklaracije Europske unije o usklađenosti dostupan je na sljedećoj internet adresi:

#### **Svenska**

Härmed försäkrar JVC KENWOOD att radioutrustningen DNX8180DABS/ DNX518VDABS/ DNX5180DABS/ DNX5180BTS/ DNX451RVS/ DNX4180BTS är i enlighet med direktiv 2014/53 / EU. Den fullständiga texten av EU-försäkran om överensstämmelse finns på följande Internetadress :

#### **Suomi**

JVC KENWOOD julistaa täten, että radiolaite DNX8180DABS/ DNX518VDABS/ DNX5180DABS/ DNX5180BTS/ DNX451RVS/ DNX4180BTS on direktiivin 2014/53/EU mukainen. EUvaatimustenmukaisuusvakuutus löytyy kokonaisuudessaan seuraavasta internet-osoitteesta:

#### **Slovensko**

S tem JVC KENWOOD izjavlja, da je radijska oprema DNX8180DABS/ DNX518VDABS/ DNX5180DABS/ DNX5180BTS/ DNX451RVS/ DNX4180BTS v skladu z Direktivo 2014/53/EU. Celotno besedilo direktive EU o skladnosti je dostopno na tem spletnem naslovu:

#### **Slovensky**

Spoločnosť JVC KENWOOD týmto vyhlasuje, že rádiové zariadenie DNX8180DABS/ DNX518VDABS/ DNX5180DABS/ DNX5180BTS/ DNX451RVS/ DNX4180BTS vyhovuje smernici 2014/53/EÚ. Celý text EÚ vyhlásenia o zhode nájdete na nasledovnej internetovej adrese:

#### **Dansk**

Herved erklærer JVC KENWOOD, at radioudstyret DNX8180DABS/ DNX518VDABS/ DNX5180DABS/ DNX5180BTS/ DNX451RVS/ DNX4180BTS er i overensstemmelse med Direktiv 2014/53/EU. EU-overensstemmelseserklæringens fulde ordlyd er tilgængelig på følgende internetadresse:

#### **Norsk**

JVC KENWOOD erklærer herved at radioutstyret DNX8180DABS/ DNX518VDABS/ DNX5180DABS/ DNX5180BTS/ DNX451RVS/ DNX4180BTS er i samsvar med Direktiv 2014/53/EU. Den fullstendige teksten til EU-konformitetserklæringen er tilgjengelig på følgende internettaddresse:

#### **Ελληνικά**

Με το παρόν, η JVC KENWOOD δηλώνει ότι ο ραδιοεξοπλισμός DNX8180DABS/ DNX518VDABS/ DNX5180DABS/ DNX5180BTS/ DNX451RVS/ DNX4180BTS συμμορφώνεται με την Οδηγία 2014/53/ΕΕ. Το πλήρες κείμενο της δήλωσης συμμόρφωσης της ΕΕ είναι διαθέσιμο στην ακόλουθη διεύθυνση στο διαδίκτυο:

#### **Eesti**

Käesolevaga JVC KENWOOD kinnitab, et DNX8180DABS/ DNX518VDABS/ DNX5180DABS/ DNX5180BTS/ DNX451RVS/ DNX4180BTS raadiovarustus on vastavuses direktiiviga 2014/53/ EL. ELi vastavusdeklaratsiooni terviktekst on kättesaadav järgmisel internetiaadressil:

#### **Latviešu**

JVC KENWOOD ar šo deklarē, ka radio aparatūra DNX8180DABS/ DNX518VDABS/ DNX5180DABS/ DNX5180BTS/ DNX451RVS/ DNX4180BTS atbilst direktīvas 2014/53/ES prasībām. Pilns ES atbilstības deklarācijas teksts ir pieejams šādā tīmekļa adresē:

#### **Lietuviškai**

Šiuo JVC KENWOOD pažymi, kad radijo įranga DNX8180DABS/ DNX518VDABS/ DNX5180DABS/ DNX5180BTS/ DNX451RVS/ DNX4180BTS atitinka 2014/53/EB direktyvos reikalavimus. Visą EB direktyvos atitikties deklaracijos tekstą galite rasti šiuo internetiniu adresu:

#### **Malti**

B'dan, JVC KENWOOD jiddikjara li t-tagħmir tar-radju DNX8180DABS/ DNX518VDABS/ DNX5180DABS/ DNX5180BTS/ DNX451RVS/ DNX4180BTS huwa konformi mad-Direttiva 2014/53/UE. It-test kollu tad-dikjarazzjoni ta' konformità huwa disponibbli fl-indirizz intranet li ġej:

#### **Українська**

Таким чином, компанія JVC KENWOOD заявляє, що радіообладнання DNX8180DABS/ DNX518VDABS/ DNX5180DABS/ DNX5180BTS/ DNX451RVS/ DNX4180BTS відповідає Директиві 2014/53/EU. Повний текст декларації про відповідність ЄС можна знайти в Інтернеті за такою адресою:

#### **Türkçe**

Burada, JVC KENWOOD DNX8180DABS/ DNX518VDABS/ DNX5180DABS/ DNX5180BTS/ DNX451RVS/ DNX4180BTS radyo ekipmanının 2014/53/AB Direktifine uygun olduğunu bildirir. AB uyumluluk deklarasyonunun tam metni aşağıdaki internet adresinde mevcuttur.

#### **Русский**

JVC KENWOOD настоящим заявляет, что радиооборудование DNX8180DABS/ DNX518VDABS/ DNX5180DABS/ DNX5180BTS/ DNX451RVS/ DNX4180BTS соответствует Директиве 2014/53/ EU. Полный текст декларации соответствия ЕС доступен по следующему адресу в сети Интернет:

#### **Limba română**

Prin prezenta, JVC KENWOOD declară că echipamentul radio DNX8180DABS/ DNX518VDABS/ DNX5180DABS/ DNX5180BTS/ DNX451RVS/ DNX4180BTS este în conformitate cu Directiva 2014/53/ UE. Textul integral al declarației de conformitate UE este disponibil la urmatoarea adresă de internet:

#### **Български език**

С настоящото JVC KENWOOD декларира, че радиооборудването на DNX8180DABS/ DNX518VDABS/ DNX5180DABS/ DNX5180BTS/ DNX451RVS/ DNX4180BTS е в съответствие с Директива 2014/53/ ЕС. Пълният текст на ЕС декларацията за съответствие е достъпен на следния интернет адрес:

#### **URL: http://www.kenwood.com/cs/ce/eudoc/**

# **KENWOOD**